Passport **Business** Solutions

# **CashPoint**

Mnterfacing NCR Counterpoint to PBS v12.03

Passport Business Solutions CashPoint User Documentation Version 12.03 March 25, 2015

If you have any comments about this guide, please send your feedback to:

[psi@pass-port.com](mailto:psi@pass-port.com?subject=CashPoint Inteface)

PROPRIETARY RIGHTS NOTICE Passport Software, Inc. ("Passport" or "PSI") has taken reasonable preventive measures to ensure the accuracy of the information contained in this manual. However, Passport makes no warranties or representations with respect to the information contained herein; and Passport shall not be held liable for damages resulting from any errors or omissions herein or from the use of the information contained in this manual.

PROPRIETARY RIGHTS NOTICE: No part of this material may be reproduced or transmitted in any form or by any means, electronic, mechanical, or otherwise, including photocopying and recording or in connection with any information storage or retrieval system, without express written permission from Passport Software, Inc.

Copyright Passport Software, Inc. All Rights Reserved. PBS, RealWorld, and EZ Convert are trademarks or registered trademarks of Passport Software, Inc. SQL Server Express 2008 R2 and Windows, Windows 7, Windows 8, Windows Server 2008 and Windows Server 2012 are registered trademarks of Microsoft Corporation in The United States and other countries. AcuCOBOL-GT and Acu4GL are registered trademarks of Micro Focus (IP) Limited. Additional names of companies or products may be the intellectual property of their respective owners.

Passport Software, Inc. 181 Waukegan Road, Suite 200 Northfield, Illinois 60093 (847) 729-7900 or (800) 969-7900 [www.pass-port.com](http://www.pass-port.com/) [www.cashpoint4ncr.com](http://www.cashpoint4ncr.com/)

#### **ATTENTION:** ONLY LICENSEES CURRENTLY ENROLLED IN THE PASSPORT UPDATE PROGRAM (PUP) ARE PERMITTED TO INSTALLAND USE, SUBJECT TO THE TERMS AND CONDITIONS OF THE LICENSE AGREEMENT BELOW, THE ENCLOSED SOFTWARE.

#### **LICENSE AGREEMENT**

#### 1. License Grant

Passport Software, Inc. (Passport) hereby grants to Licensee and Licensee accepts a non-exclusive license for the enclosed Software with the rights, terms, and conditions as detailed in this License Agreement:

a. You may install and use the Software on a single computer system or single computer file server for your own internal business purposes provided you (the Licensee) do not exceed the number of concurrent users licensed by Passport to access the Software. If Licensee wishes to increase the number of licensed concurrent users, Licensee must contact Licensee's Passport Partner (your Passport Software supplier) or Passport directly.

b. You may make backup copies of the Software as required for your own internal business purposes provided that you reproduce all copyright notices and other proprietary notices on each copy made. Backup copies may be used at any time to re-install the enclosed Software in the event of loss, destruction, or other malfunction of the Software.

c. You may only transfer the Software and this license to a successor to the whole of Licensee's business, provided the successor agrees to accept the terms and conditions of this agreement. If you transfer the Software, you must report to Passport the name of the new user of the Software, and you may not retain any copies of the Software yourself once you have transferred it. No other transfers of the Software are permitted without the prior written consent of Passport Software, Inc.

Licensee shall not export or re-export, directly or indirectly (including via remote access) the Software, Documentation or other information or materials provided by Passport hereunder, to any country for which the United States or any other relevant jurisdiction requires any export license or other governmental approval at the time of export without first obtaining such license or approval from Passport. It shall be Licensee's responsibility to comply with the latest United States export regulations, and Licensee shall defend and indemnify Passport from and against any damages, fines, penalties, assessments, liabilities, costs and expenses (including reasonable attorneys' fees and court costs) arising out of any claim that Software, Documentation, or other information or materials provided by Passport hereunder were exported or otherwise accessed, shipped or transported in violation of applicable laws and regulations. Licensee shall comply with all laws, legislation, rules, regulations, and governmental requirements with respect to the Software, and the performance by Licensee of its obligations hereunder, of any jurisdiction in or from which Licensee directly or indirectly causes the Software to be used or accessed. In the event that this Agreement is required to be registered with any governmental authority, Licensee shall cause such registration to be made and shall bear any expense or taxpayable in respect thereof.

This non-exclusive license is effective for the useful life of the Software. However, this license will immediately terminate if you fail to comply with any term or condition of this Agreement. Upon termination you must destroy all copies of the Software.

A new version of the Software replaces the version of the Software previously licensed. Use of a new Software version terminates the license to use that part of the Software replaced by the new Software version and Licensee shall destroy or return to Passport all copies of any prior Software version previously licensed.

EXCEPT AS STATED ABOVE, YOU MAY NOT COPY, TRANSFER, OR DISTRIBUTE THE SOFTWARE TO OTHERS, AND ANY UNAUTHORIZED COPYING, TRANSFER, OR DISTRIBUTION SHALL AUTOMATICALLY TERMINATE YOUR LICENSE.

#### 2. Passport Update Program

Passport makes available its subscription update service (Passport Update Program - PUP) to licensees of the Software. Only licensees having current and up-to-date enrollment in PUP are permitted to install and use any updates. Contact your Passport Partner (your Passport Software supplier) or Passport directly to enroll in this program.

Updates to the Software made available to Licensee shall be treated for all purposes as Software under this License and all intellectual property rights therein shall be retained by Passport.

#### 3. Passport's Proprietary Rights

The Software is copyrighted by Passport Software, Inc. and some portions of the Software are copyrighted by AcuCorp, Inc., a Micro Focus International PLC company. All rights reserved.

Passport and its third party licensors retain all proprietary and intellectual property rights in the Software and Documentation and in any trademarks affixed to the Software or the Documentation. Licensee shall not take any action inconsistent with such title and ownership. Licensee shall not alter or remove any printed or on-screen copyright, trade secret, proprietary or other legal notices contained on or in copies of any Software or Documentation. LICENSEE ACKNOWLEDGES AND AGREES THAT THE SOFTWARE MAY CONTAIN CODE OR REQUIRE DEVICES THAT DETECT OR PREVENT UNAUTHORIZED USE OF THE SOFTWARE. Licensee shall notify Passport immediately in the event of unauthorized possession or use of Software or Documentation.

Licensee is not permitted (a) to decompile, disassemble, reverse compile, reverse assemble, reverse translate or otherwise reverse engineer the Software, (b) to use any similar means to discover the source code of the Software or to discover the trade secrets in the Software, or (c) to otherwise circumvent any technological measure that controls access to the Software.

Updates to the Software made available to Licensee through the Passport Update Programs shall be treated for all purposes as Software under this License and all intellectual property rights therein shall be retained by Passport.

#### 4. Limited Warranty and Disclaimers

Passport warrants that the CD-ROM and/or other media on which the Software and User Documentation is recorded are readable by a compatible hardware system. For a period of 90 days (the Warranty Period) after the initial date of this license, if Licensee discovers any defects in the readability of the original CD-ROM and/or other media, Licensee may return it to Licensee's Passport Partner (your Passport Software supplier) or Passport for a free replacement, which is Licensee's sole and exclusive remedy in the event of such defect[s].

EXCEPT AS SPECIFICALLY PROVIDED HEREIN, THE SOFTWARE IS NOT ERROR-FREE AND IS BEING PROVIDED "AS IS" WITHOUT WARRANTY OF ANY KIND.

#### **PASSPORT SOFTWARE, INC., ITS PROGRAM LANGUAGE SUPPLIERS AND OTHER VENDORS, HEREBY DISCLAIM ALL WARRANTIES, WHETHER** EXPRESS OR IMPLIED. ORAL OR WRITTEN, WITH RESPECT TO THE SOFTWARE INCLUDING, WITHOUT LIMITATION, ALL IMPLIED WARRANTIES OF **TITLE, NON-INFRINGEMENT, MERCHANTABILITY, FITNESS FOR ANY PARTICULAR PURPOSE, COURSE OF DEALING OR TRADE USAGE.**

NO WARRANTY IS MADE REGARDING THE RESULTS OF ANY SOFTWARE OR SERVICES OR THAT ALL ERRORS IN THE SOFTWARE WILL BE CORRECTED, REGARDLESS OF THE FORM OR NATURE OF ANY CLAIM. SOME STATES DO NOT ALLOW THE EXCLUSION OR LIMITATION OF IMPLIED WARRANTIES, AND DO NOT ALLOW A LIMITATION ON HOW LONG ANY IMPLIED WARRANTY LASTS, SO THE ABOVE LIMITATIONS MAY NOT APPLY. NO PASSPORT EMPLOYEE, SUPPLIER, OR AGENT IS AUTHORIZED TO MAKE ANY MODIFICATIONS OR ADDITIONS TO THIS WARRANTY

THE ENTIRE RISK AS TO THE QUALITY AND PERFORMANCE OF THE SOFTWARE IS WITH YOU. SHOULD THE SOFTWARE PROVE DEFECTIVE YOU ASSUME THE ENTIRE COST OF ANY NECESSARY SERVICING, REPAIR OR CORRECTION, AND ANY INCIDENTAL OR CONSEQUENTIAL DAMAGES.

IN NO EVENT WILL PASSPORT, ITS PROGRAMMING LANGUAGE SUPPLIERS AND OTHER VENDORS, DISTRIBUTORS, OR DEALERS (PASSPORT PARTNERS) BE LIABLE FOR ANY DAMAGES, INCLUDING LOSS OF DATA, LOSS OF PROFITS, OR DIRECT, OR INDIRECT, INCIDENTAL, SPECIAL, OR CONSEQUENTIAL DAMAGES RESULTING FROM ANY DEFECT IN THE SOFTWARE, EVEN IF THEY HAVE BEEN ADVISED OF THE POSSIBILITY OF SUCH DAMAGE. SOME STATES DO NOT ALLOW THE EXCLUSION OR LIMITATION OF IMPLIED WARRANTIES OR LIABILITY FOR INCIDENTAL OR CONSEQUENTIAL DAMAGES, SO THE ABOVE LIMITATIONS MAY NOT APPLY TO YOU.

THE FOREGOING RESTRICTIONS, DISCLAIMERS AND LIMITATIONS SHALL APPLY AND REMAIN IN FORCE EVEN IN THE EVENT OF A BREACH BY PASSPORT HEREUNDER OF A CONDITION OR FUNDAMENTAL TERM HEREUNDER, OR IN THE EVENT OF A BREACH WHICH CONSTITUTES A FUNDAMENTAL BREACH.

#### 5. General Terms and Conditions

Nothing contained in this Agreement shall be deemed to constitute either party as the agent or representative of the other party, or both parties as joint venturers or partners for any purpose. Licensee's supplier of the Software (referred to herein as a "Passport Partner") is an independent contractor in relation to Passport and is not an employee, agent or partner of Passport.

This License Agreement is governed by the laws of the State of Illinois and jurisdiction for any claim or controversy raised by Licensee against Passport Software, Inc. shall only be in the Circuit Court of Cook County, State of Illinois.

If either party commences any action or proceeding against the other party to enforce or interpret this License, the prevailing party in such action or proceeding shall be entitled to recover from the other party the actual costs, expenses and attorneys' fees (including all related costs and expenses), incurred by such prevailing party in connection with such action or proceeding and in connection with obtaining and enforcing any judgment or order thereby obtained.

This License and the rights and obligations hereunder, may not be assigned, in whole or in part by Licensee, except to a successor to the whole of Licensee's business, without the prior written consent of Passport. In the case of any permitted assignment or transfer of or under this License, this License and all of its terms and conditions shall be binding upon, and inure to the benefit of, the successors, executors, heirs, representatives, administrators and assigns of the parties hereto.

This is the complete and exclusive statement of the License between you and Passport, and this License supersedes any prior agreements or understanding, oral or written, with respect to the subject matter of this License.

If you have any questions regarding this License, you may contact Passport at 847-729-7900 or email to [psi@pass-port.com](mailto:psi@pass-port.com).

# <span id="page-4-0"></span>**Table of Contents**

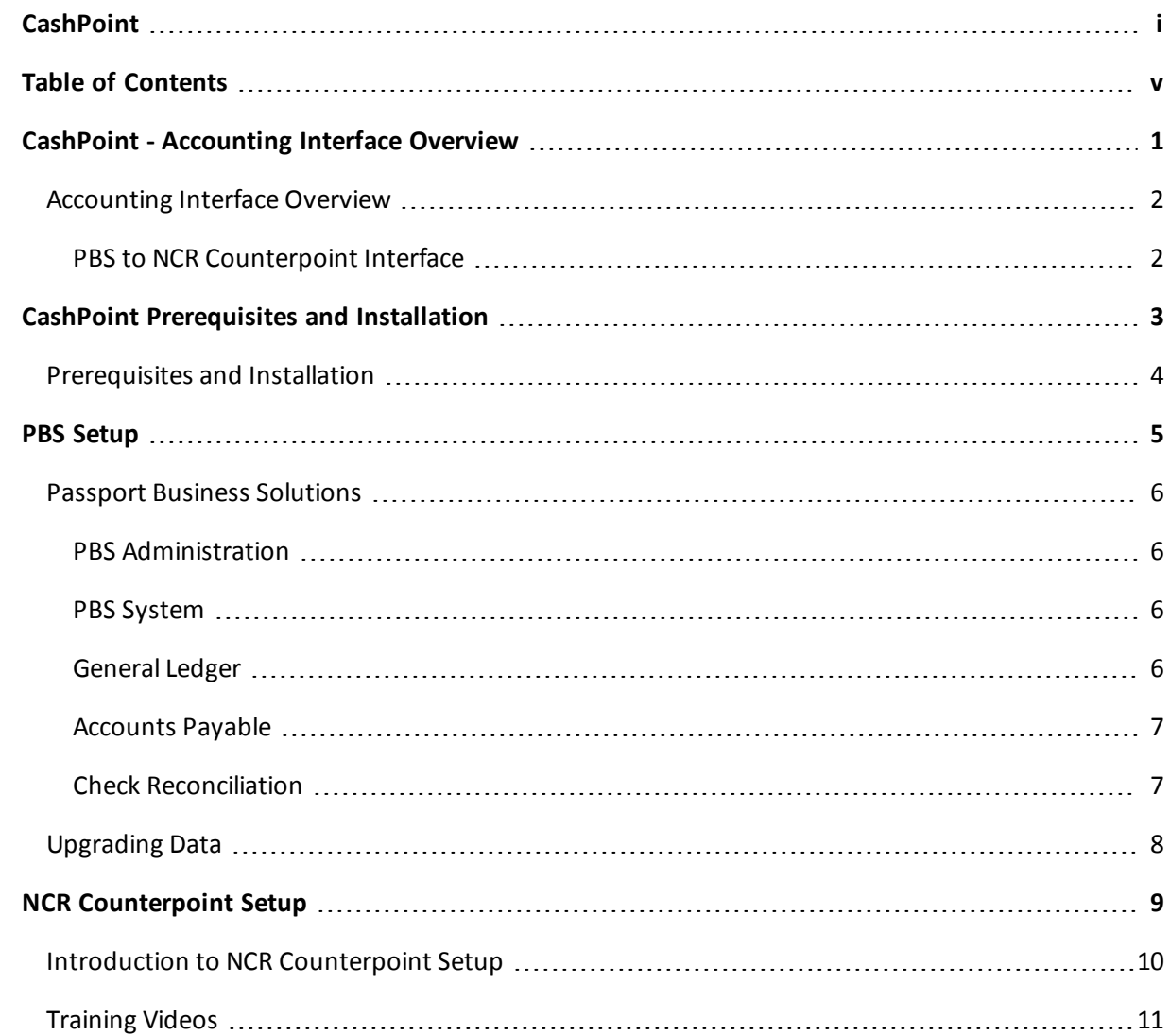

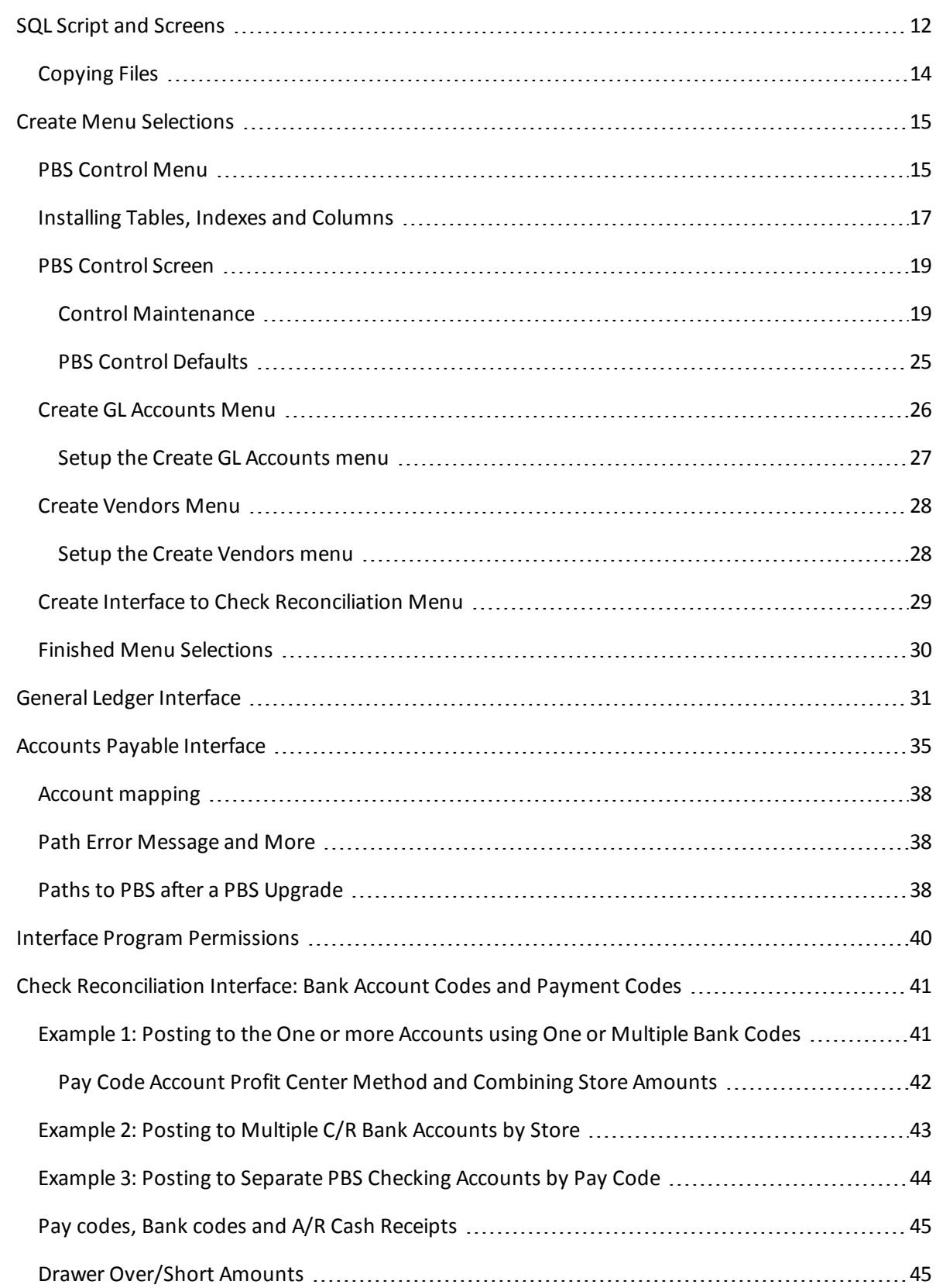

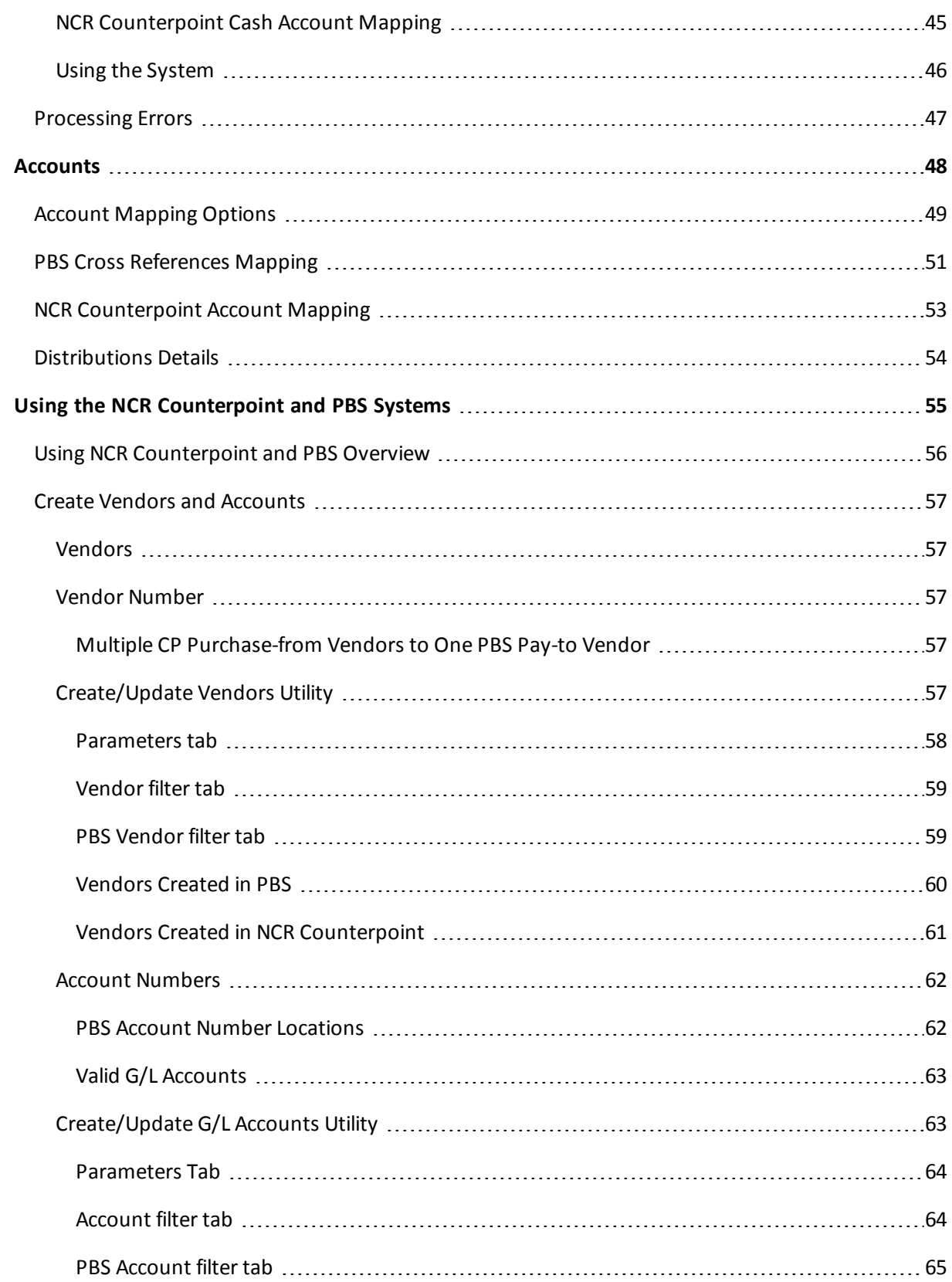

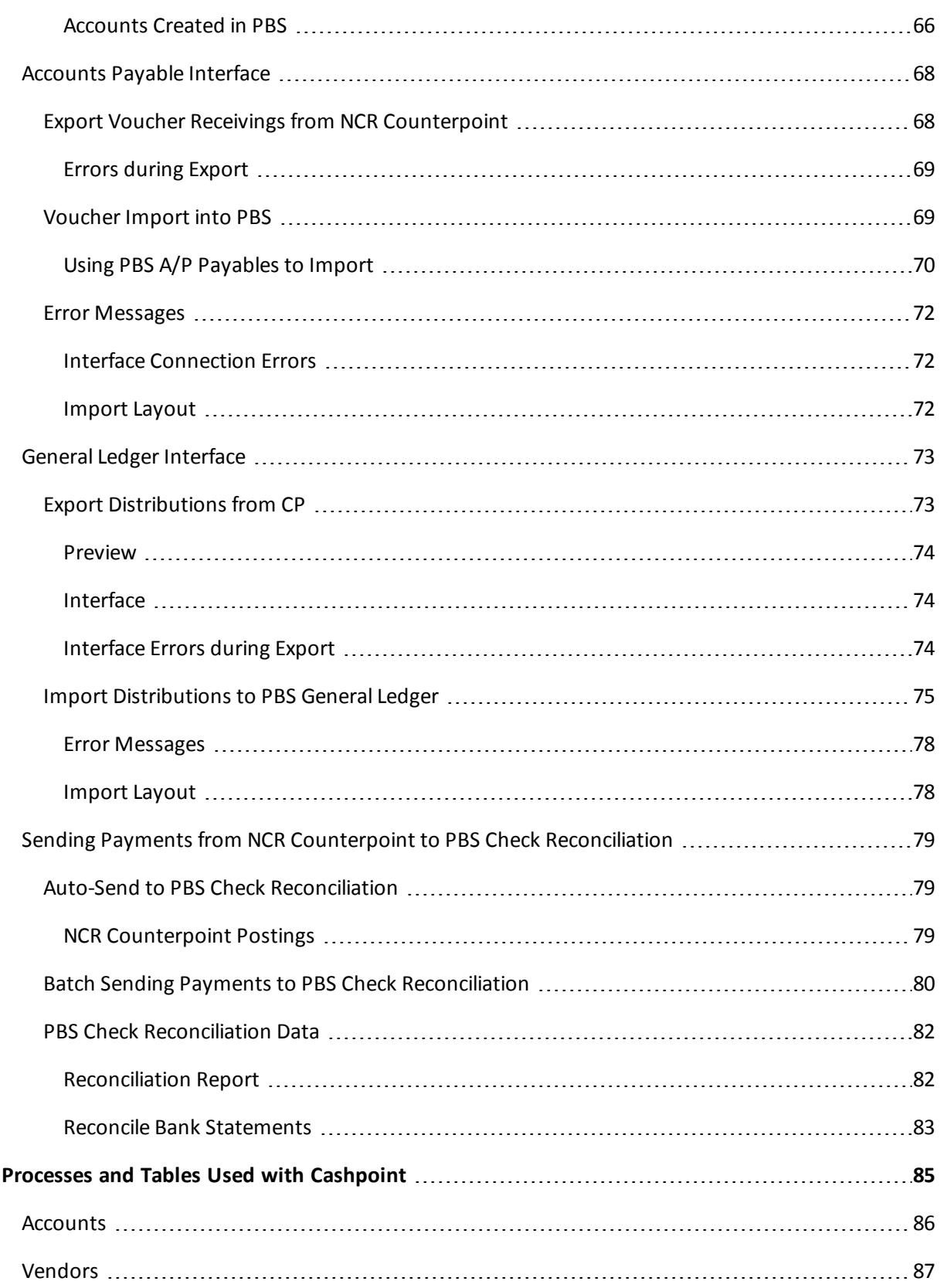

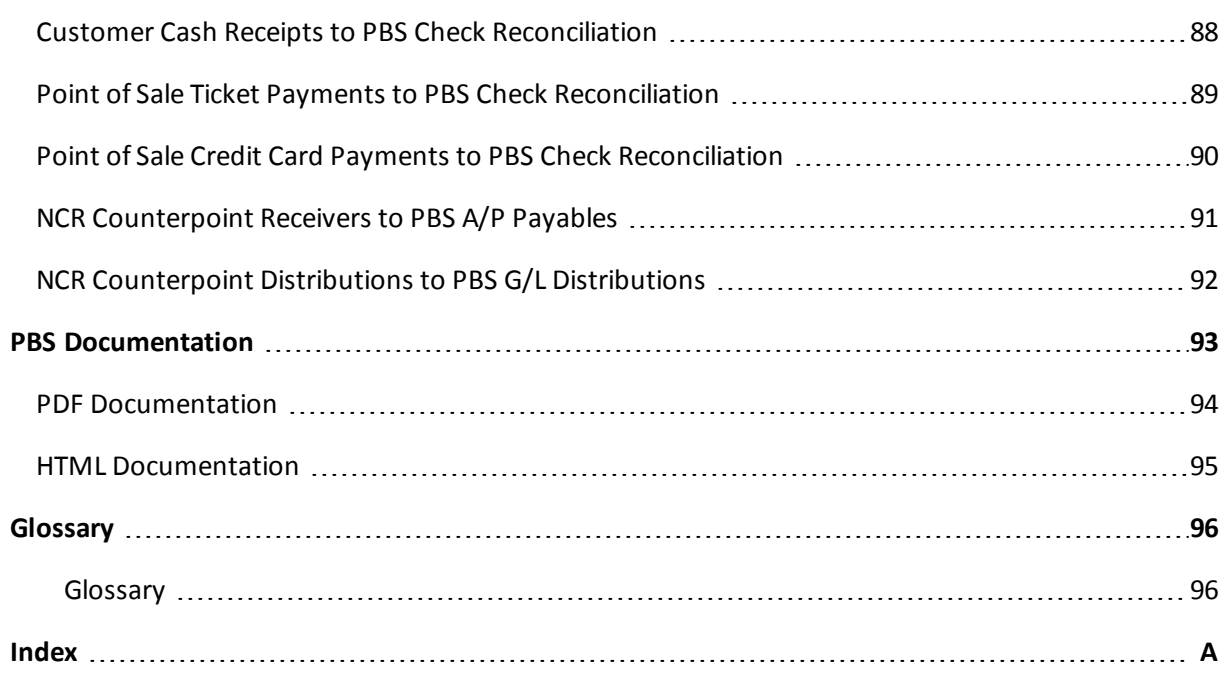

# <span id="page-9-0"></span>**CashPoint - Accounting Interface Overview**

This chapter contains the following topics: [Accounting](#page-10-0) Interface Overview PBS to NCR [Counterpoint](#page-10-1) Interface

# <span id="page-10-0"></span>**ACCOUNTING INTERFACE OVERVIEW**

The CashPoint accounting interface provides a means of moving data from NCR Counterpoint to PBS. The interface saves you the time of having to manually enter data in PBS that has already been entered in Counterpoint. There are several processes that can be used:

- Importing a batch of Accounts Payable vouchers from an export file generated in NCR Counterpoint.
- Importing a batch of General Ledger distributions from an export file generated in NCR Counterpoint.
- Cash receipt and ticket payment amounts can be imported directly into PBS Check Reconciliation when posting in NCR Counterpoint or sent as a batch.
- There are utilities that copy the Valid G/L Accounts and Vendors from NCR Counterpoint into PBS or vice versa. These are especially useful when implementing a new system as it reduces setup time. They are also useful when new vendors and accounts have been added.

The account numbers in PBS are not required to match the account numbers used in NCR Counterpoint. The two systems facilitate the translation of account numbers when copying data from Account Payable and General Ledger.

This documentation describes the setup and use of the interfaces of Payables, General Ledger distributions and cash into Check Reconciliation. Also included are the setup and use of the Vendors and Valid G/L accounts interfaces.

Training videos that cover the steps in the document are available at [www.cashpoint4ncr.com](http://www.cashpoint4ncr.com/).

# <span id="page-10-1"></span>**PBS to NCR Counterpoint Interface**

Both PBS SQL and NCR Counterpoint must be installed before you can setup the interface. You must be using NCR Counterpoint version 8.4 or higher. You must be on PBS v12.03.

Before you can move data from NCR Counterpoint to PBS a setup is required for both systems.

It is recommended that you use the same account numbers and structure in both PBS and NCR Counterpoint. If you cannot, you must map the accounts. Mapping is described in this document.

# <span id="page-11-0"></span>**CashPoint Prerequisites and Installation**

This chapter contains the following topics: [Prerequisites](#page-12-0) and Installation

# <span id="page-12-0"></span>**PREREQUISITES AND INSTALLATION**

Both PBS SQL and NCR Counterpoint must be installed before you may run this setup. For a link to the documentation for installing PBS SQL go to the PBS [Documentation](#page-101-0) appendix.

NCR Counterpoint must be at version 8.4. PBS must be at v12.03.

The script is assuming that the PBS Company 00 database name is pbsdata00. This is the standard name. If you have named it to something else you must rename it back to pbsdata00.

If you are installing NCR Counterpoint and PBS on two servers, application and SQL server, you must set up both servers with the same permissions. They both need to be on the same domain. The workstations must also be on this domain. A link to the PBS SQL installation documentation is in the PBS [Docu](#page-101-0)[mentation](#page-101-0) appendix.

The drive letters to PBS, for each workstation, must match the NCR Counterpoint accounting interface settings.

## **Download and Installation**

Download *PBSCashPointConfigFiles.exe* from the PSI FMS site and place it into the top-level PBS folder.

Run PBSCashPointConfigFiles.exe.

Install it into the top-level PBS folder.

# <span id="page-13-0"></span>**PBS Setup**

This chapter contains the following topics: Passport Business [Solutions](#page-14-0) [Upgrading](#page-16-0) Data

# <span id="page-14-0"></span>**PASSPORT BUSINESS SOLUTIONS**

PBS must be installed and configured before you can run the interface. In this section the minimum configuration is outlined. The details for each configuration step are found in the PBS user documentation.

This configuration will require that you set up a user login for each user and assign them database owner (dbo) permissions for each database in the PBS install.

If you are already using PBS, you may skip most of the following sections, but please review the [Accounts](#page-56-0) chapter.

There are links in the PBS [Documentation](#page-101-0) appendix to the documentation referred to in this chapter.

The steps for setting up PBS include the following:

# <span id="page-14-1"></span>**PBS Administration**

See the PBS Administration documentation for details on setting up Company information.

• Company information

<span id="page-14-2"></span>It is recommended that you use the same account structure that you are using in NCR Counterpoint. If you must use a different structure account mapping may be used.

# **PBS System**

See the PBS System User documentation for details on the following:

- Cost centers / Sub accounts
- Valid G/L accounts

When entering a G/L Chart of account, a Valid G/L account can be generated at the same time. The Update Valid G/L accounts when adding/changing G/L accounts setting in G/L Control information controls this. This saves time because you only have to enter the data once.

Also, there is a utility included with CashPoint that allows you to copy accounts from NCR Counterpoint to PBS and vice versa. Depending on a PBS Controlsetting, the utility can also create accounts in PBS when interfacing distributions in NCR Counterpoint. See Create [Vendors](#page-65-0) and [Accounts](#page-65-0).

<span id="page-14-3"></span>• Cash accounts

# **General Ledger**

See the PBS General Ledger User documentation for details on the following:

- Control information
- Accounting periods
- Chart of accounts

Entering an account in the chart can also generate a Valid G/L account per a G/L *Control information* setting.

# <span id="page-15-0"></span>**Accounts Payable**

See the PBS Accounts Payable User documentation for details on these:

- Control information
- A/P accounts
- Vendors

A utility is provided with CashPoint that will copy vendors from NCR Counterpoint to PBS and vice versa. This utility is run manually. Depending on your PBS Controlsettings, the utility can also cre-ate vendors automatically in PBS when you voucher receivings in NCR Counterpoint. See [Create](#page-65-0) Vendors and [Accounts](#page-65-0).

Other optional setups including Pay-to addresses, Memos, direct deposit, 1099 tracking, Positive pay and a User-defined check form. Information for these setups is available in the A/P User doc.

# <span id="page-15-1"></span>**Check Reconciliation**

See the PBS Check Reconciliation User documentation for details on the following:

- Control information
- Entering bank accounts

If you are using Check Reconciliation with this interface for the first time, if you run the batch interface and select Yes to include Previous Events, you should be aware of the following:

Selecting Yes will create a LOT of checkbook data in PBS Check Reconciliation. Use this option with caution as you will not want to clear hundreds or thousands of previous cash receipts. If you do this by choice or by mistake, you may initialize the checkbook CKBOOK table and start over. You may then enter some of the recent checkbook entries manually in PBS in order to get the most recent months deposits in sync with NCR Counterpoint and to be ready when you do the first reconciliation. You will then be ready to run the system normally. For including previous events see Batch Sending [Payments](#page-88-0) to PBS Check Recon[ciliation](#page-88-0).

If you have been using PBS Accounts Payable and PBS Payroll for a while and you are adding Check Reconciliation, the same applies.

# <span id="page-16-0"></span>**UPGRADING DATA**

If you have an earlier version of PBS, RW32 or RealWorld refer to the EZ Convert documentation for converting the data to PBS. A link to the EZ Convert documentation can be found in the PBS [Documentation](#page-101-0) appendix.

# <span id="page-17-0"></span>**NCR Counterpoint Setup**

This chapter contains the following topics: Introduction to NCR [Counterpoint](#page-18-0) Setup [Training](#page-19-0) Videos SQL Script and [Screens](#page-20-0) Create Menu [Selections](#page-23-0) General Ledger [Interface](#page-39-0) [Accounts](#page-43-0) Payable Interface Paths to PBS after a PBS [Upgrade](#page-46-2) Interface Program [Permissions](#page-48-0) Check [Reconciliation](#page-49-0) Interface: Bank Account Codes and [Payment](#page-49-0) Codes [Processing](#page-55-0) Errors

# <span id="page-18-0"></span>**INTRODUCTION TO NCR COUNTERPOINT SETUP**

You will need to do the following in NCR Counterpoint:

- Run an SQL script to update NCR Counterpoint and set up the screens and menus.
- Setup the NCR CounterPoint Menu Selections and Screens
- Set up the interfaces to PBS Accounts Payable and General Ledger.
- Set up Bank codes and Pay codes for the interface to PBS Check Reconciliation.

# <span id="page-19-0"></span>**TRAINING VIDEOS**

There are training videos available online that cover the steps to setup the NCR Counterpoint to PBS interface (CashPoint). They are available at [cashpoint4ncr.com.](http://www.cashpoint4ncr.com/) You must sign up for a log in to access the videos.

Use these videos in conjunction with the written documentation.

# <span id="page-20-0"></span>**SQL SCRIPT AND SCREENS**

This section describes the setup of the scripts and screens needed for NCR Counterpoint.

Run the following script to create the new Views, SProcs and schema changes program. Here is a summary of the steps you will need to do:

## **1. Required Steps:**

- You must be on the server where NCR Counterpoint is installed. Access the Counterpoint *SQL Script Utility* from the server *Start* menu. Verify the correct database is selected in the Alias-Company field.
- Open the script from: (Top-level PBS)\CP\Scripts\CP-PBS-Implementation.sql
- Select it and you will see a screen like below. Select the execute button (third button from the left).

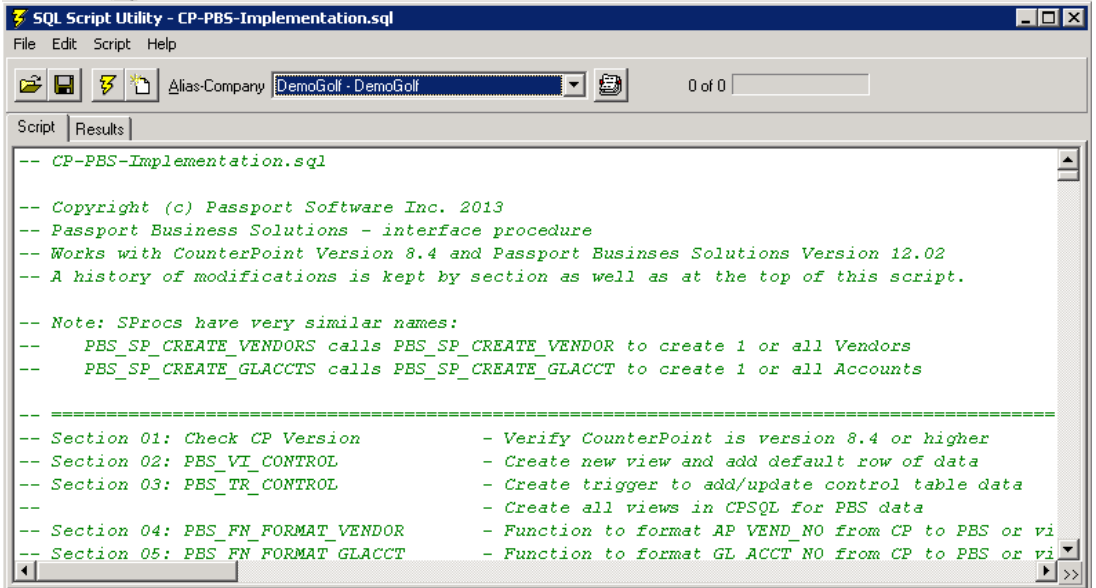

After the script installs a message like the following displays:

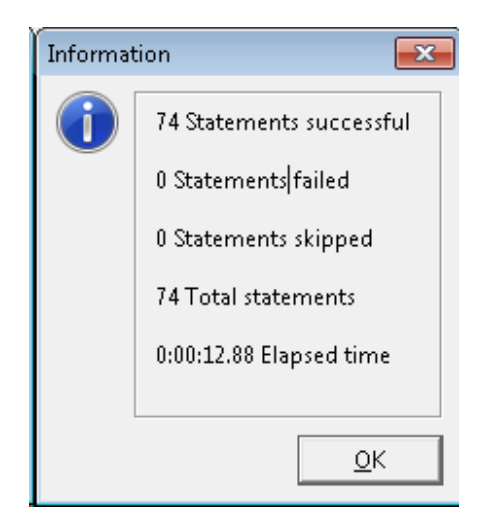

Note: If it fails to import properly the first time, run it again. If it does not work a second time you may have a permissions issue.

# **Important Note on Reinstalling the Script**

Certain changes to the PBS Control require you to re-install this script. These are noted by the PBS Control fields. If you move CounterPoint to a new server, you must also re-install the script. Note the PBS Control settings on the old server before you do this. When you re-install the script it resets the dates. You may alter the dates in SQL Management Studio by selecting the pbs\_control view and editing the column in the row.

## **2. Other Steps:**

The other NCR Counterpoint setup steps of copying files and creating menu selections only need to be done if you are:

- Adding a maintenance form for the PBS Control table. The Control table with default data is already installed. If the default data is correct there is no need for the entry screen. Even thought it is optional, it is recommended that you configure the PBS Con-trol screen. You may want to change the settings later. See the PBS [Control](#page-27-0) Screen for a description of each field and a list of the default field settings.
- You may copy and update vendors and accounts from PBS to NCR Counterpoint and vice versa. You may add the menus and screens for copying and updating Vendors and G/L accounts. Note that there is an automatic process for this as well. Read the description of the *PBS control* fields before you decide. If you are auto-updating vendors and accounts from NCR Counterpoint to PBS or manually entering them you do not have to set up screens to do this.
- Interfacing with PBS Check Reconciliation. You have the choice of auto-updating or batch updating data to PBS Check Reconciliation based on settings in *PBS Control*. If you are ONLY auto-updating PBS Check Reconciliation then you do not need to create a maintenance screen for manually updating.

# <span id="page-22-0"></span>**Copying Files**

All the files you will need are found in the (top-level PBS)\CP folder.

They should be copied to the NCR Counterpoint system which is normally located here:

C:\*Program Files*\Radiant Systems\CounterPoint\CPSQL.1\Toplevel\*Company*\Configuration

If you have installed NCR CP on a 64-bit server substitute \*Program files*\ for \*Program Files (x86)*\.

Substitute the Company folder name specific to the company name used in your installation of NCR Counterpoint.

Navigate to the (PBS Top-Level) folder and do the following:

- 1. Find the CPIMPPBS.exe program. Assign permission for everyone to use the CPIMPPBS.exe program. Assigning permission is a required step.
- 2. From the (PBS Top-Level)\cp\*CustomForms* folder, copy to the NCR Counterpoint …\CustomForms folder, this file:

PBS\_VI\_CONTROL.xml

3. From the (PBS Top-Level)\cp\*QuickReports* folder copy the following report files to the NCR Counterpoint...\QuickReports folder:

PBS\_VI\_ACCTFI.rpt PBS\_VI\_CONTROL.rpt PBS\_VI\_VENFIL.rpt

4. From the (PBS Top-Level)\cp\*Actions* folder copy the contents to the NCR Counterpoint…\Actions folder. The files include:

PBS\_SP\_CREATE\_GLACCTS.cfg PBS\_SP\_CREATE\_VENDORS.cfg PBS\_SP\_INTERFACE\_CRS.cfg

Now that you have copied the above files, you may start creating the menu codes.

# <span id="page-23-0"></span>**CREATE MENU SELECTIONS**

In the rest of this section you will be creating the menu codes.

There are several steps that you need to do in order to set up the interface to PBS. They include:

- **PBS Control**: This screen contains the information that controls the interface between NCR Counterpoint and PBS.
- Install the Tables, Indexes and Columns.
- **Create Accounts**: This is for copying or updating accounts from either PBS Valid G/L accounts to NCR CP or from NCR CP to PBS Valid G/L accounts.

Create G/L accounts is one method of getting accounts from one system to the other. To read about all the methods, see [Create/Update](#page-71-1) G/L Accounts Utility.

• **Create Vendors**: This is for copying or updating vendors from either PBS Valid G/L accounts to NCR CP or from NCR CP to PBS Valid G/L accounts.

Create vendors is one method of getting vendors from one system to the other. To read about all the methods, see [Create/Update](#page-65-4) Vendors Utility.

• **Interface Check Reconciliation**: This menu selection is needed for copying Cash receipts, Deposits and Settlement information in batch from NCR CP to PBS Check Reconciliation. If you have selected the automatic interface to PBS Check Reconciliation, per the PBS [Control](#page-27-0) Screen fields: *Auto-Send Store Deposits to CR*, *Auto-Send Cash Receipts to CR* and *Auto-Send Credit Cards to CR*, you do not need this screen.

# <span id="page-23-1"></span>**PBS Control Menu**

This step is only required if you are going to modify the default controlsettings. For a description of the fields and the defaults see PBS [Control](#page-27-0) Screen.

Log into Counterpoint. Go to Setup -> System -> Menu codes.

Note: You must have permission to access this menu selection.

First we are going to create the PBS Control:

Select the Mgr or appropriate menu and click on the *Menu editor* button.

In the middle panel, select *Custom Menu*, right-click and select *New – Folder*.

On the left panel, name the Menu and Button caption *PBS Interface*.

Right-click on the *PBS Interface* folder and select *New – Menu* item. We use the table name as the ID. Enter PBS\_VI\_CONTROL and it should look like this:

# **Passport Business Solutions**

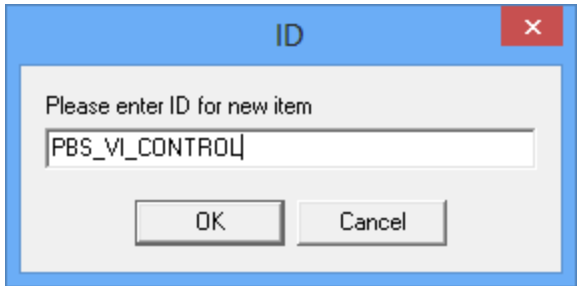

Select OK.

Modify the left panel to look like this:

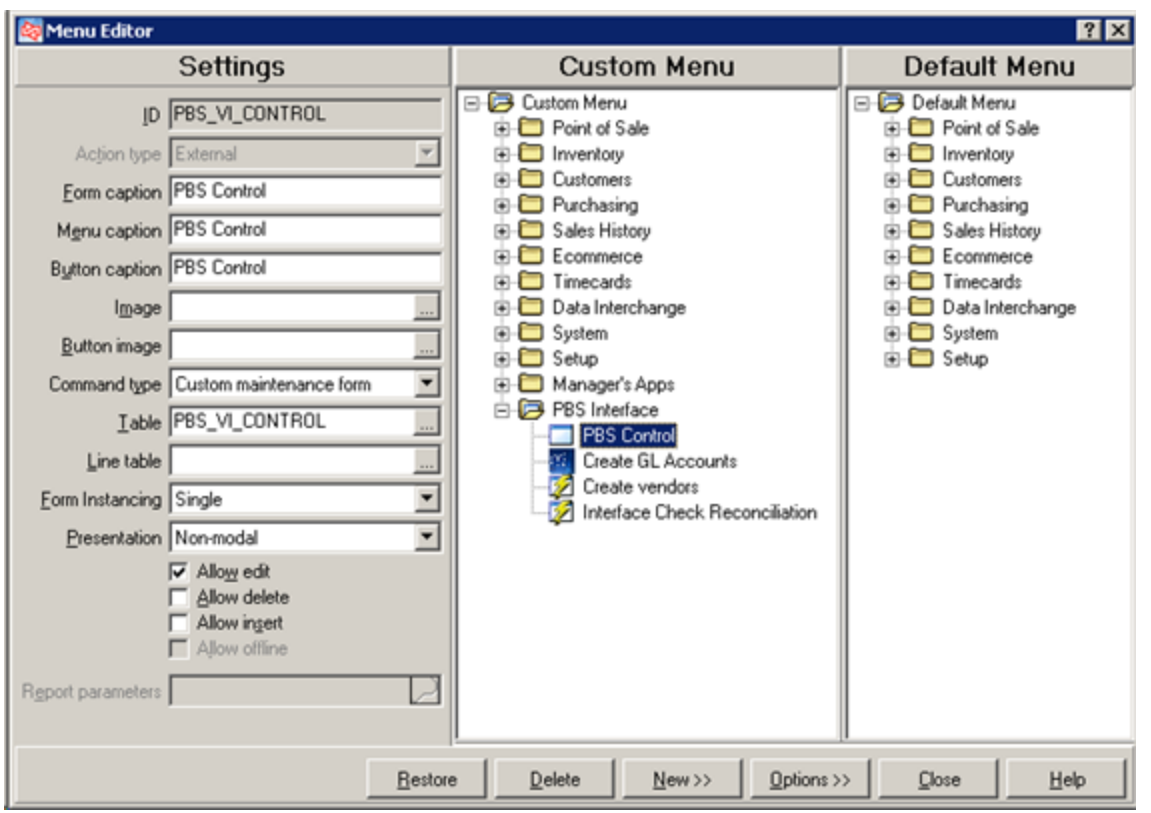

The Command type is Custom maintenance form. Uncheck the boxes for Allow delete and Allow insert.

Notice that the Form, Menu and Button captions have been renamed to a more user friendly name of PBS Control.

Save your changes. From the Counterpoint menu you now have an Enhancement folder with a PBS CONTROL menu selection in that folder.

### **Close NCR Counterpoint**.

# <span id="page-25-0"></span>**Installing Tables, Indexes and Columns**

From the (TopLevelPBS)\CP\Utility-DBSys folder run *DBsys-839.exe*.

**Note: You must use the program Passport provides. Do not use the DBsys.exe from NCR CP version 8.4 as it does not work properly. The drop down fields will not be set up.**

You may have to rename the extension first. If it is ".e.x.e", rename it to ".exe".

The Database System Utility displays:

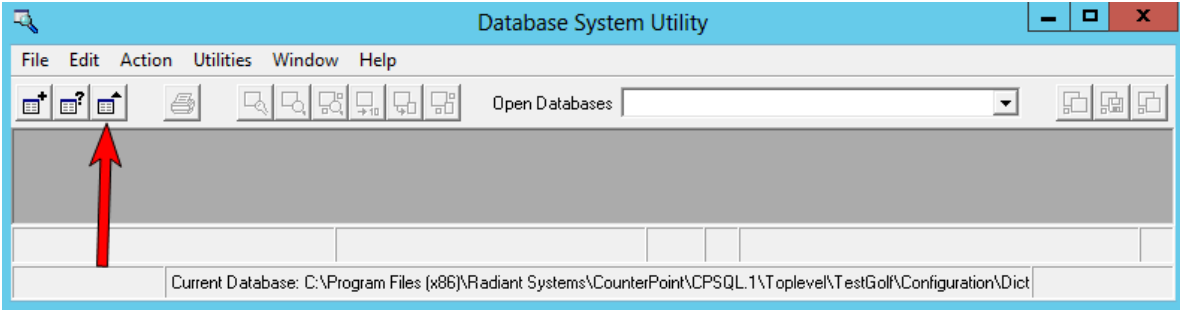

As indicated with the arrow above, click on the third icon from the left (*Open table*) and this window displays:

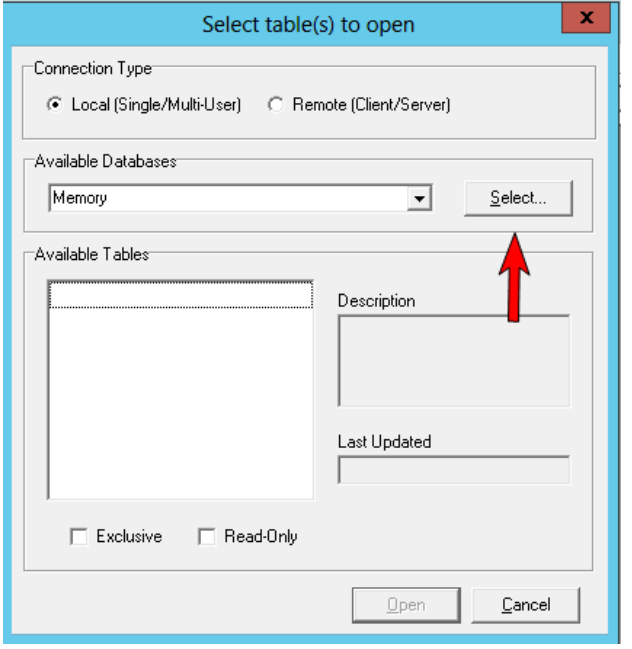

Click on the *Select* button and a browse selector opens. Browse to this CP folder:

C:\Program files (x86)\Radiant systems\Counter Point\CPSQL.1\TopLevel\Company\Configuration\Dictionary and select the OK button. The Company folder name must be specific to your company used in NCR Counterpoint.

While holding down the Ctrl button, click on *Columns*, *Indexes* and *Tables*.

Click on the *Open* button and three windows open; one each for Tables, Indexes and Columns; similar to the screen below:

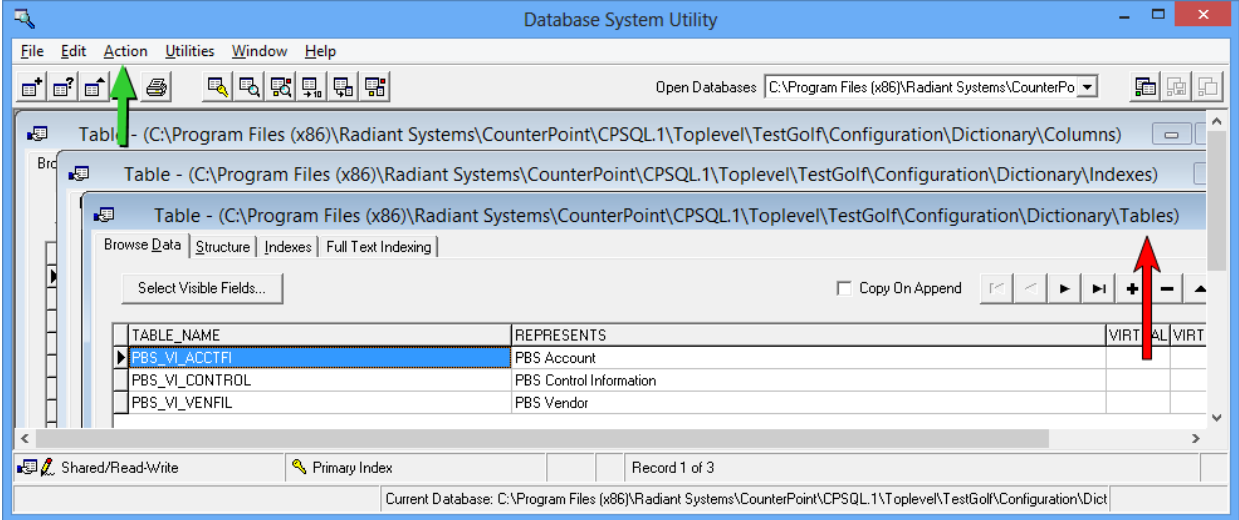

Verify that Tables window is selected. It will display \Tables at the end of the title bar as pointed out with the **red** arrow above.

Find the *Action* menu as seen with the **green** arrow. From the main window menu at the top of the screen select: Action - Import

The *Import Data from ASCII* File window opens.

Click on the Select button and browse to the (TopLevelPBS)\CP\DictionaryExport folder and select

DD-Tables.DAT.txt

Click on the *Import* button. The tables data fills in the window.

Close the Tables window (lower x near top right).

The Indexes window is next. The window displays \Indexes at the end of the Title bar window.

Select Action – Import and select this file: DD-Indexes.DAT.txt

Click on the *Import* button.

Close this window (lower x near top right).

You should now be at the Columns window. The window displays \Columns at the end of the Title bar window.

Select Action – Import and select this file: DD-Columns.DAT.txt

Click on the *Import* button.

Close this window and close the Database System Utility.

# <span id="page-27-0"></span>**PBS Control Screen**

You may need to enter the Control screen fields to match the settings and needs for your system. You may do this step now or later after setting up the other menu selections.

# <span id="page-27-1"></span>**Control Maintenance**

Log into Counterpoint. Select the *PBS Interface* button and *PBS Control*. Click on the Arrow on the menu to display the form. It includes default data. It looks something like this:

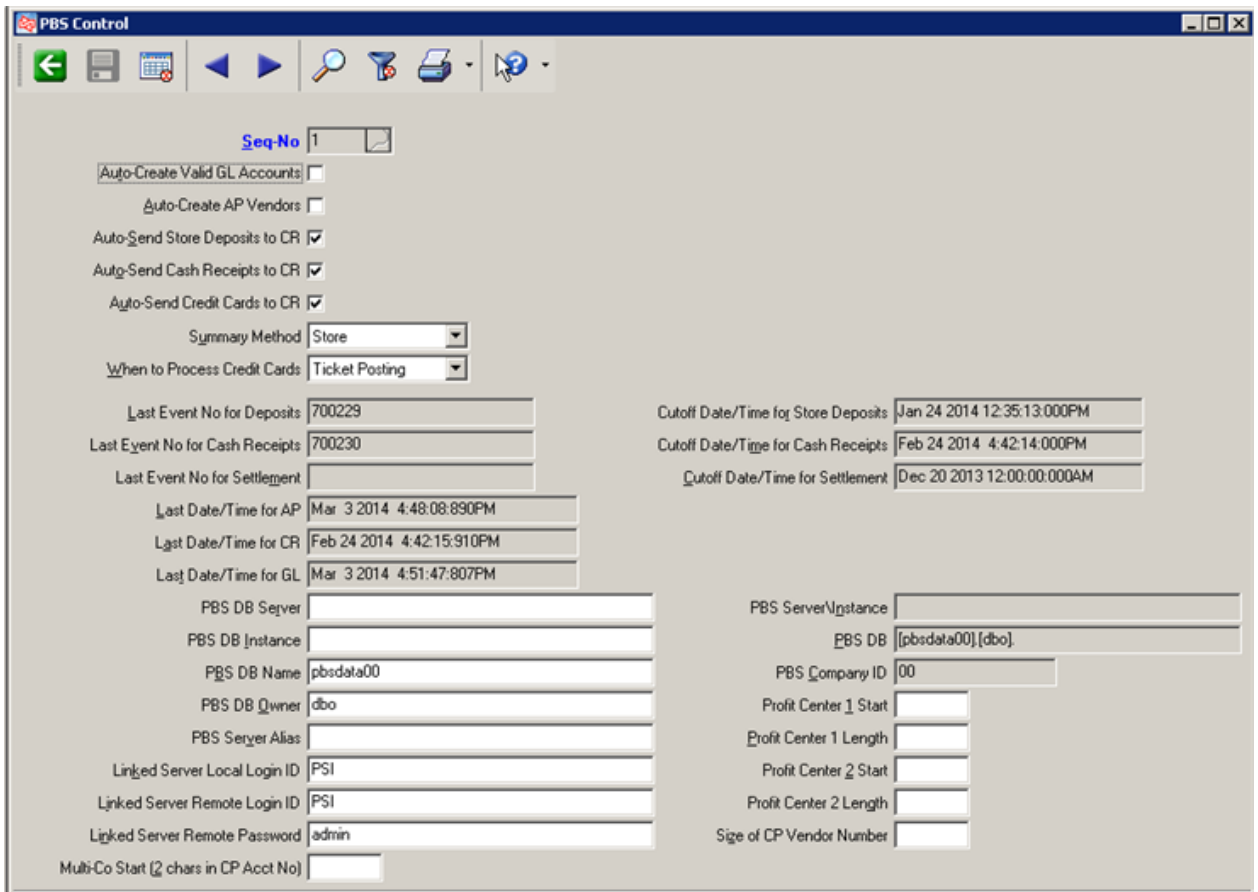

The fields at the top of the screen include:

## **Seq-No**

This field cannot be changed.

## **Auto-Create Valid GL accounts**

When this field is checked, it creates the Valid G/L accounts when running Intf Dists (interface distributions). This is one way, as the accounts only go from NCR Counterpoint to PBS.

If you prefer, you may enter accounts manually in both systems or use the [Create/Update](#page-71-1) G/L [Accounts](#page-71-1) Utility.

## **Auto-Create AP Vendors**

When this field is checked, it creates the PBS Vendor when running Vchr Recv (Voucher Receivings) in NCR Counterpoint. This is one way, as the vendor only goes from NCR Counterpoint to PBS. It creates one vendor at a time as you post the voucher receiving.

If you prefer, you may enter vendors manually in both systems or use the [Create/Update](#page-65-4) Vendors [Utility](#page-65-4).

# **Auto-Send Store Deposits to CR**

When using multiple stores and you are posting the stores (or registers) separately, do not use the auto-send feature. If two stores are posting at the same time it can cause data for one store to NOT be posted to C/R. We are removing the auto-send in a future release. We will provide a scheduler to replace it so that posting can be done on off hours.

If PBS Check Reconciliation is not installed, do not check this field.

If the stores are remote do not select this field. Leave it unchecked. We recommend that you use a scheduler to run the manual process.

*Auto-Send Store Deposits to CR* will automatically send POS Check and Cash Payments to PBS Check Reconciliation during NCR CP ticket posting.

Following the running of the script this field is checked. You must have your NCR Counterpoint Pay codes set up to post to the correct PBS C/R Bank account BEFORE you check this field before you start posting tickets. Uncheck this field until that is done. Once the Bank codes are set up you may check this field.

# **Auto-Send Cash Receipts to CR**

When using multiple stores and you are posting the stores (or registers) separately, do not use the auto-send feature. If two stores are posting at the same time it can cause data for one store to NOT be posted to C/R. We are removing the auto-send in a future release. We will provide a scheduler to replace it so that posting can be done on off hours.

If PBS Check Reconciliation is not installed, do not check this field.

If the stores are remote do not select this field. Leave it unchecked. We recommend that you use a scheduler to run the manual process.

*Auto-Send Cash Receipts to CR* will automatically send NCR CP customer cash receipts to PBS Check Reconciliation during Cash Receipt Posting.

Following the running of the script this field is checked. You must have your NCR Counterpoint Pay codes set up to post to the correct PBS C/R Bank account BEFORE you check this field before you start cash receipts. Uncheck this field until that is done. Once the Bank codes are set up you may check this field.

# **Auto-Send Credit Cards to CR**

When using multiple stores and you are posting the stores (or registers) separately, do not use the auto-send feature. If two stores are posting at the same time it can cause data for one store to NOT be posted to C/R. We are removing the auto-send in a future release. We will provide a scheduler to replace it so that posting can be done on off hours.

If PBS Check Reconciliation is not installed, do not check this field.

If the stores are remote do not select this field. Leave it unchecked. We recommend that you use a scheduler to run the manual process.

*Auto-Send Credit Cards to CR* will automatically send Credit and Debit Payments to PBS Check Reconciliation during ticket posting.

Following the running of the script this field is checked. You must have your NCR Counterpoint Pay codes set up to post to the correct PBS C/R Bank account BEFORE you check this field and before you start posting tickets and cash receipts with credit cards. Uncheck this field until that is done. Once the Bank codes are set up you may check this field.

## **Summary Method**

You may summarize the deposit data by Store or Event.

Choosing *Event* is useful if you only post once a day and you want to combine the amounts by event.

Choosing by store is useful if you have multiple stores. If you post more than once a day it will append the amounts, rather than create a new entry each time in the C/R Checkbook.

Below is the Checkbook Report out of PBS Check Reconciliation. Notice the *Name or comment* column. The first line contains tickets posted by store (Main) and the second by event number (700238):

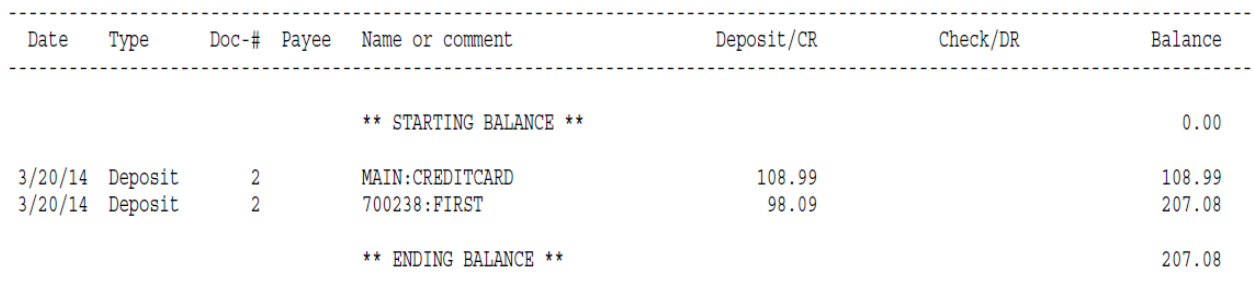

## **When to Process Credit Cards**

You may process credit cards during Ticket Posting or after the credit card Settlement. For the sake ofsimplicity you would want to choose Ticket Posting. If there are any payments that do not settle, you can do an adjustment later in Check Reconciliation.

If The PBS Control is set as follows:

- 1. When to Process Credit Cards = Ticket Posting
- 2. And you do a manual interface for POS Ticket Posting, it INCLUDES Credit Cards.

3. If you then do a manual interface for POS Credit Card Settlement, you will double post the credit cards.

If the PBS Control Table is set as follows:

- 1. When to Process Credit Cards = Settlement
- 2. And you do a manual interface for POS Ticket Posting, it DOES NOT INCLUDE Credit Cards.
- 3. You must do a manual interface for POS Credit Card Settlement to post the credit cards.

If you set When to Process Credit Cards = Ticket Posting, you should remove the option for posting POS Credit Cards to avoid this issue by performing these steps:

- 1. Open the Data Dictionary (Setup / System / Configuration / Data Dictionary)
- 2. Find the Table: PBS\_VI\_CONTROL and the column: TRX\_TYP
- 3. You willsee the following 3 mapping values listed at the top right portion of the form:
	- C = AR Cash Receipts
	- D = POS Ticket Posting
	- S = POS Credit Card Settlement
- 4. Remove the third line for option S = POS Credit Card Settlement
- 5. Close and save the changes to the Data Dictionary

## **Fields Updated Automatically**

The fields in the middle of the screen are updated when processes are run in NCR Counterpoint. They cannot be changed on this screen. These include:

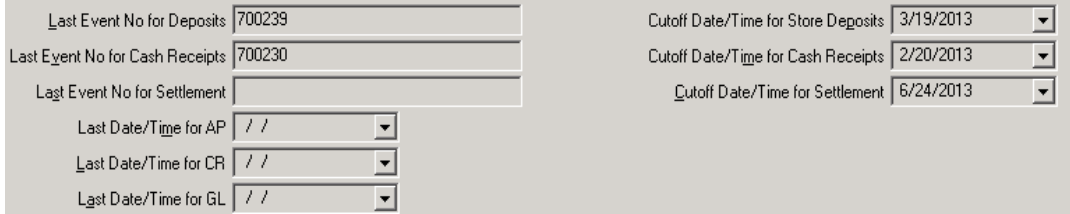

# **Testing The Check Reconciliation Interface**

The Last Event No for Deposits, Last Event No for Cash Receipts, Last Event No for Settlement, Cutoff Date/Time for Store Deposits, Cutoff Date/Time for Cash Receipts and Cutoff Date/Time for Settlement are all updated when you run the interface to Check Reconciliation. If you are testing the interface and you want to reset these numbers and dates, rerun the script, as covered in the [SQL](#page-20-0) Script and [Screens](#page-20-0) section. You may also reset individual fields running *SQL Server Managment Studio* and select the PBS\_VI\_CONTROL system view and locate the field.

Indicate the connection to PBS in the following fields:

## **PBS DB Server**

If you are using a different database server for PBS than for NCR Counterpoint, enter the PBS server here. It is recommended that you use the same server and if you do, leave this field blank.

*If you change this control to the database server/instance name, you MUST re-run the script. It must re-create the linked servers. it will also recreate the views and enable OLE-Automation on the SQL Server.*

## **PBS DB MSSQL Instance**

Enter the PBS database instance if it is different than NCR Counterpoint. Otherwise, leave this field blank.

*If you change this control to the database server/instance name, you MUST re-run the script. It must re-create the linked servers. it will enable OLE-Automation on the SQL Server.*

### **PBS DB Name**

This is normally pbsdata00 for company 00. Alter, if needed, to match the actual company.

## **PBS DB Owner**

This is always dbo.

## **PBS Server Alias**

Enter the alias server name if used. It can be a linked server. It can be a logical name for the server where PBS database is installed.

## **Linked Server Local Login ID**

This field is needed if the PBS database is on one server and the NCR Counterpoint database is on a different server.

Enter the default local log in ID for SQL Server. That is the NCR Counterpoint database server login ID.

## **Linked Server Remote Login ID**

This field is needed if the PBS database is on one server and the NCR Counterpoint database is on a different server.

Enter the login ID when connecting remotely. This is the PBS database login ID.

### **Linked Server Remote Password**

This field is needed if the PBS database is on one server and the NCR Counterpoint database is on a different server.

Enter the password when connecting remotely. This is the password for the remote PBS server.

## **Multi-Co Start (2 chars in CP Account No)**

*This feature is not fully released yet. Leave this field blank. Look for it in a future release.*

Enter this field if you are ONLY posting distributions to multiple companies in PBS. Otherwise, leave it blank. If you change this control to multi-company you MUST re-run the script. It must re-create the linked servers and for multi-company. It will enable Ole-Automation on the SQL Server.

## **PBS Server\Instance**

This is filled in automatically. It is a combination of the PBS DB Server and PBS DB instance fields.

### **PBS DB**

This is the PBS database and is filled in automatically. This is a combination of the PBS DB Name and PBS DB Owner fields.

## **PBS Company ID**

This is the PBS company that is being interfaced to and it is filled in automatically. It is taken from the PBS DB Name field.

The following fields, as seen below, are currently not being used.

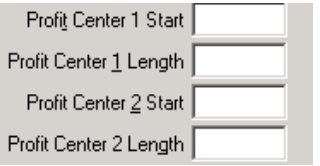

## **Size of CP Vendor Number**

If you only use alphanumeric vendor numbers this field is not important.

PBS is limited to a six character vendor number.

The Size of CP Vendor Number determines the number of leading zeros and size of a numeric vendor number as it is being created from a PBS vendor to NCR Counterpoint. The default is 6.

Leading zeros are zeros before the number. For example, with the number 000345 the leading zeros are 000. If there are no leading zeros, it is simply 345.

If you set this field to blank leading zeros will not get written to vendor numbers in NCR Counterpoint. However, when the vendors are sorted in NCR Counterpoint, they will look like this:

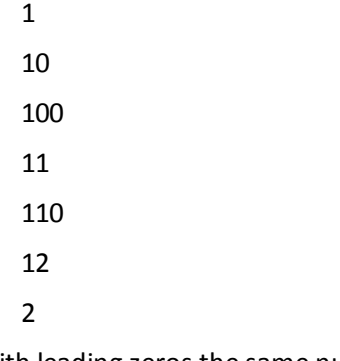

With leading zeros the same numbers will sort like this:

000001

000002 000010 000011 And so on.

# <span id="page-33-0"></span>**PBS Control Defaults**

When the CP-PBS-Implementation.sqlscript is run it sets the initial Control (PBS\_VI\_CONTROL) default values. If you are comfortable editing data in Microsoft Server Management Studio you may update the values that way. Here are the names as the appear in the view:

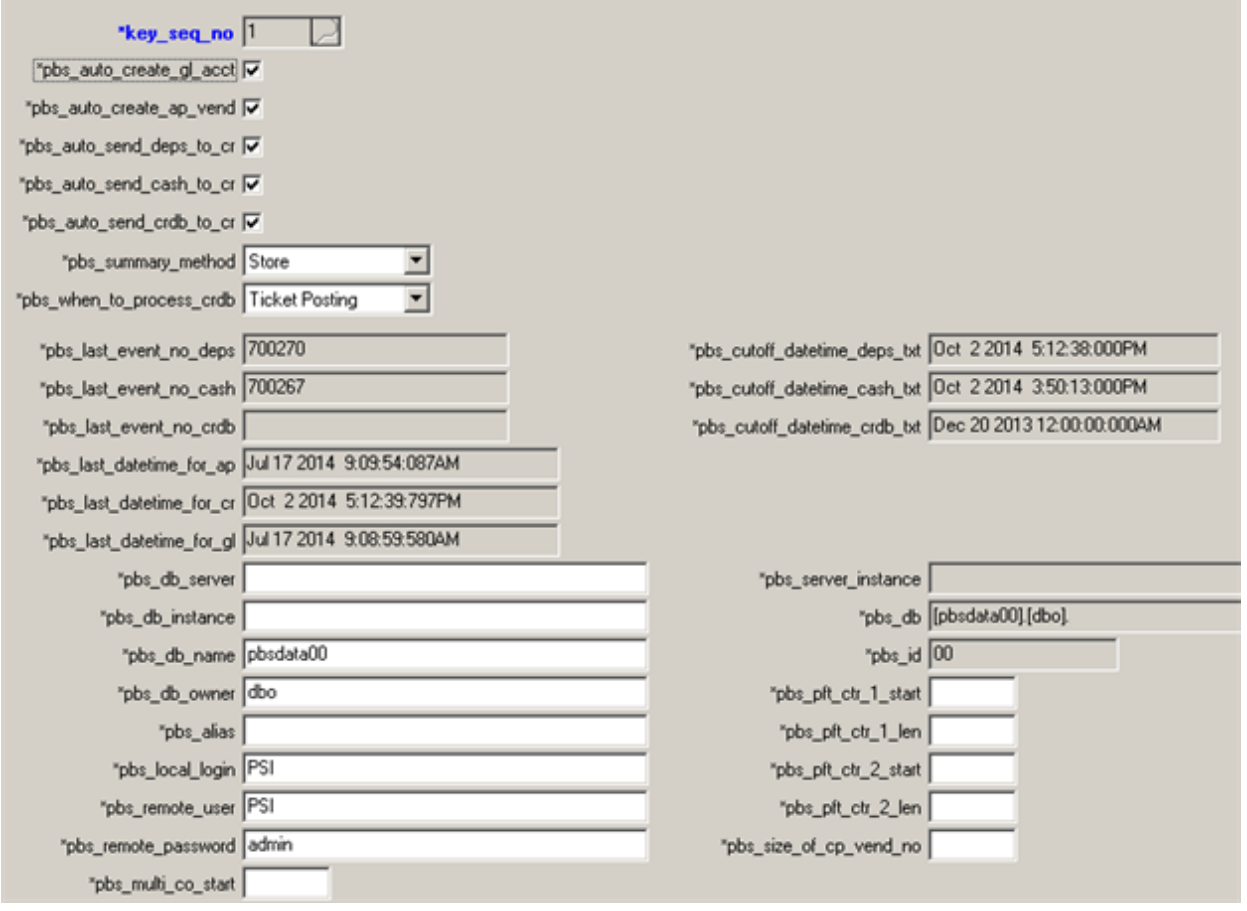

You may also set up the Control Maintenance screen and update the values on-screen as needed. See [PBS](#page-23-1) [Control](#page-23-1) Menu.

The defaults are:

Auto-Create Valid GL Accounts = Yes

Auto-Create AP Vendors = Yes

Auto-Send Store Deposits to CR = Yes

Auto-Send Cash Receipts to CR = Yes Auto-Send Credit Cards to CR = Yes Summary Method = Store When to Process Credit Cards = Settlement Last Event No for Deposits = blank Last Event No for Cash Receipts = blank Last Event No fro Settlement = blank Cut-off Date/Time for Store Deposits = Date script was first run (set so we do not process prior Events) Cut-off Date/Time for Cash Receipts = Date script was first run (set so we do not process prior Events) Cut-off Date/Time for Settlement = Date script was first run (set so we do not process prior Events) Last Date/Time for AP = blank Last Date/Time for CR = blank Last Date/Time for GL = blank PBS DB Server = blank (same server name as Counterpoint) PBS DB Instance = blank (same server instance name as Counterpoint) PBS DB Name = pbsdata00 PBS DB Owner = dbo PBS Server Alias = blank Multi-co = blank Linked Server Local Login ID = PSI Linked Server Remote Login ID = PSI Linked Server Remote Password = admin Profit Center 1 Start = blank Profit Center 1 Length = blank Profit Center 2 Start = blank Profit Center 2 Length = blank Size of CP Vendor Number = 6

# <span id="page-34-0"></span>**Create GL Accounts Menu**

There are three ways to create accounts in the PBS Valid G/L accounts from NCR Counterpoint accounts or vice versa. They include:

1. Enter them manually in both systems.

- 2. When the PBS Control *Auto-Create Valid GL accounts* field is checked, it creates the Valid G/L accounts when running *Intf Dists* (interface distributions). This is one way only. It goes from NCR Counterpoint to PBS. For this movement of data you must use the *Executable* interface and not the *DTS* interface.
- 3. You may use the *Create GL Accounts* option. This allows accounts to go either way, from Passport to NCR Counterpoint or from NCR Counterpoint to Passport. If you would like to use this option setup the following Create GL Accounts menu:

## <span id="page-35-0"></span>**Setup the Create GL Accounts menu**

In NCR Counterpoint, go to Setup –> System –> Menu codes.

Select the Mgr menu or the menu you are using and then click on the Menu editor button.

Right-click on *PBS Interface* and select *New - Menu* item

Note: If the *PBS Interface* folder is not there you must create it first.

Enter PBS\_SP\_CREATE\_GLACCTS

Modify the left panel to look like this:

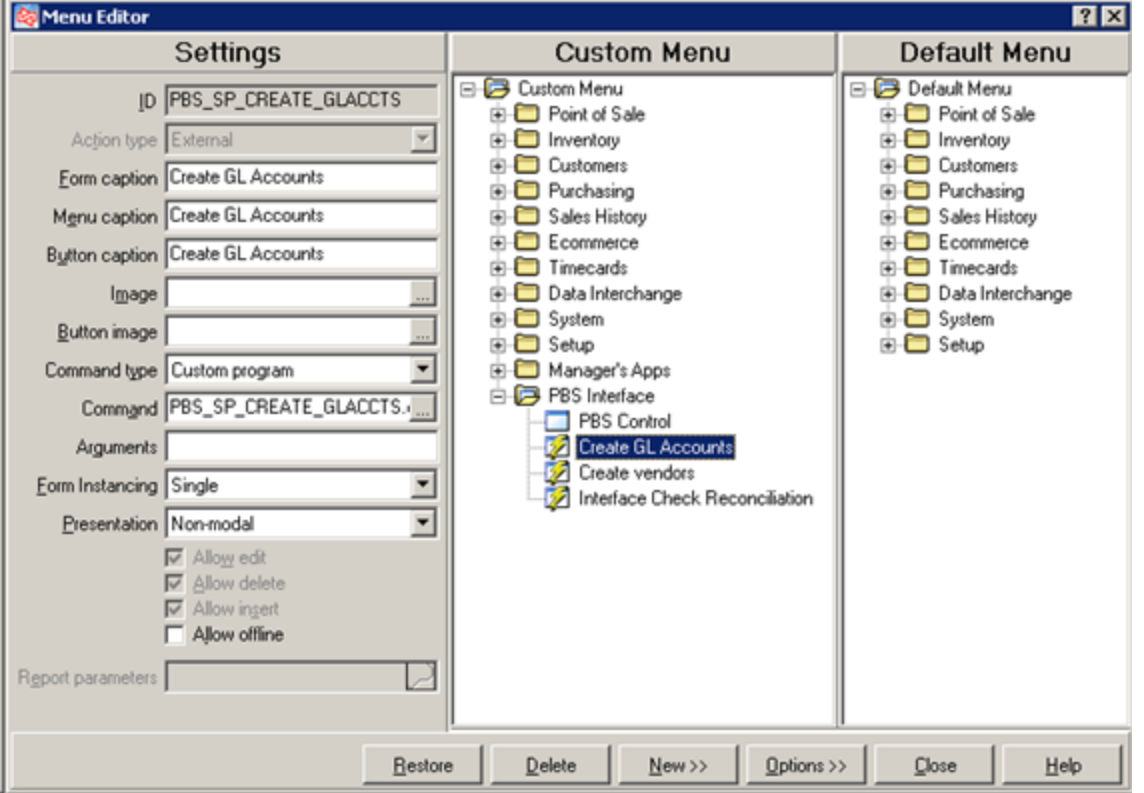

**IMPORTANT:** As seen above, the full *Command* setting may not be visible. Enter the full name of PBS\_ SP\_CREATE\_GLACCTS.cfg. Alternatively, you may browse to the *Actions* folder and select the configuration file of the same name.
### **Create Vendors Menu**

When a vendor is required in NCR Counterpoint, it also needs to be in PBS. You have three methods for getting the vendors in both systems:

- 1. Enter the vendor manually in both.
- 2. When the PBS Control Auto-Create AP Vendors field is checked, it creates the PBS Vendor when running Vchr Recv (Voucher Receivings) in NCR Counterpoint. This is one way, as the vendor only goes from NCR Counterpoint to PBS. For this movement of data you must use the Executable interface and not the DTS interface.
- 3. You may use the Create Vendors option. This allows you to go either way. Enter the vendor in one system and use the utility to create the vendor in the other. If you would like to use this option enter the following Create Vendors menu:

### **Setup the Create Vendors menu**

In NCR Counterpoint, go to Setup –> System –> Menu codes.

Select the Mgr menu or the menu you are using and then click on the Menu editor button.

While in the Menu Editor Window, right click on *PBS Interface* and select *New – Menu* item.

Note: If the *PBS Interface* folder is not there you must create it first.

Enter PBS\_SP\_CREATE\_VENDORS

Set up the left panel like below:

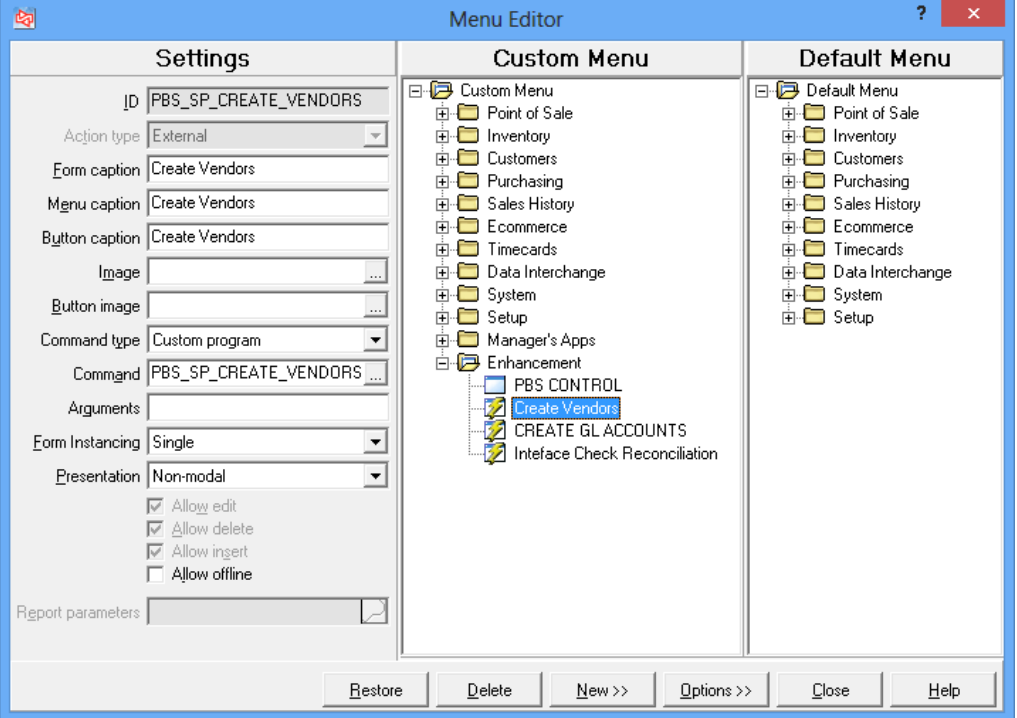

Be sure to select Custom program for the Command type.

Important: The full Command setting may not be visible. Enter the full name of PBS\_SP\_CREATE\_ VENDORS.cfg. Alternatively, you may browse to the Actions folder and select the configuration file of the same name.

### **Create Interface to Check Reconciliation Menu**

This selection is used to manually update PBS Check Reconciliation. If you have selected to automatically update PBS per the PBS Control *Auto-send* fields this screen is not required.

Enter the Interface Check Reconciliation menu selection.

In NCR Counterpoint, go to Setup –> System –> Menu codes.

Select the Mgr menu or the menu you are using and then click on Menu editor

Right-click on Enhancement and select New - Menu item

Enter PBS\_SP\_INTERFACE\_CRS

Modify the left panel to look like this:

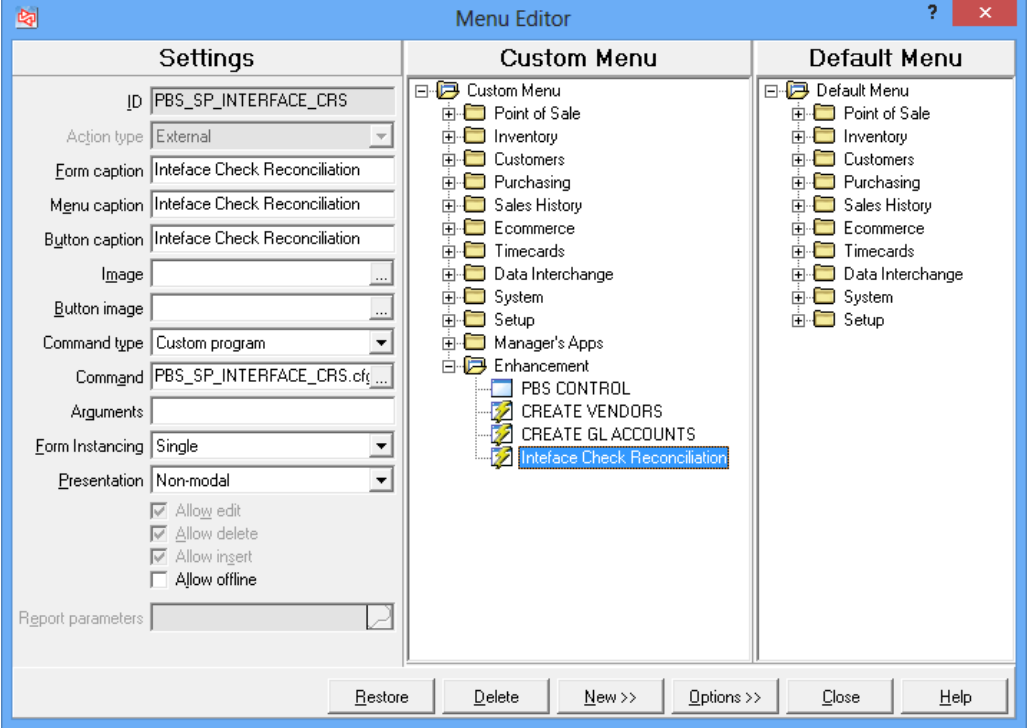

The Command setting is: PBS\_SP\_INTERFACE\_CRS.cfg

Close the Menu Editor. Be sure to save your entries.

# **Finished Menu Selections**

Go back to the main menu. Under PBS Interface you will see menu selections like the screen below:

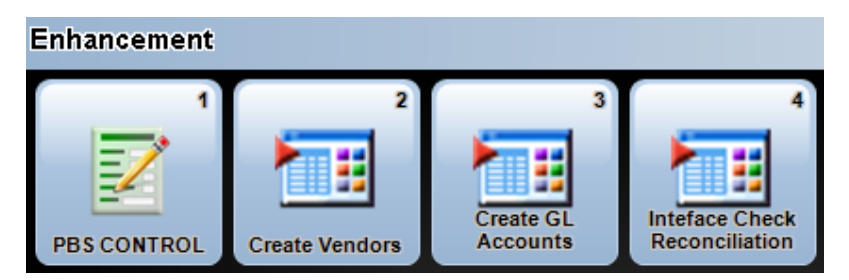

It is important that you have both the Accounts and Vendors set up properly in both systems. For more information on the setup of the *vendor number* in NCR Counterpoint and the running of the Create Accounts and Create Vendors functions see Create Vendors and [Accounts.](#page-65-0)

# **GENERAL LEDGER INTERFACE**

The interface is done by exporting data out of NCR Counterpoint and importing the data into PBS. This section describes the setup in NCR Counterpoint for the General Ledger distributions interface. For the setup in PBS see PBS [Setup.](#page-13-0)

There are two options:

- The DTS interface. If you are already set up for the DTS interface and it is working, you may retain it as is.
- The Executable interface.

The advantages to the Executable interface are these:

It will allow you to create *Valid G/L accounts* in PBS when you run the distributions interface. In order to use the create Valid G/L accounts in PBS while exporting distributions, the PBS Control field *Auto-Create Valid GL Accounts* must be checked.

There is a control that prevents the export file from being written when an existing file is being imported into PBS.

#### **Setup for the Executable interface**

#### **Important Note**

The executable interface requires you to enter an sa password to the Counterpoint company database. When setting up your Menu Codes only allow an administrator access to the Accounting Interface setup.

Log into NCR Counterpoint and select the Setup -> System -> Acct Intf.

On this screen there are tabs for General Ledger, Accounts Payable and System.

Select the General Ledger tab.

Once you are finished making your entries on the General Ledger tab, the screen will look similar to this:

# **Passport Business Solutions**

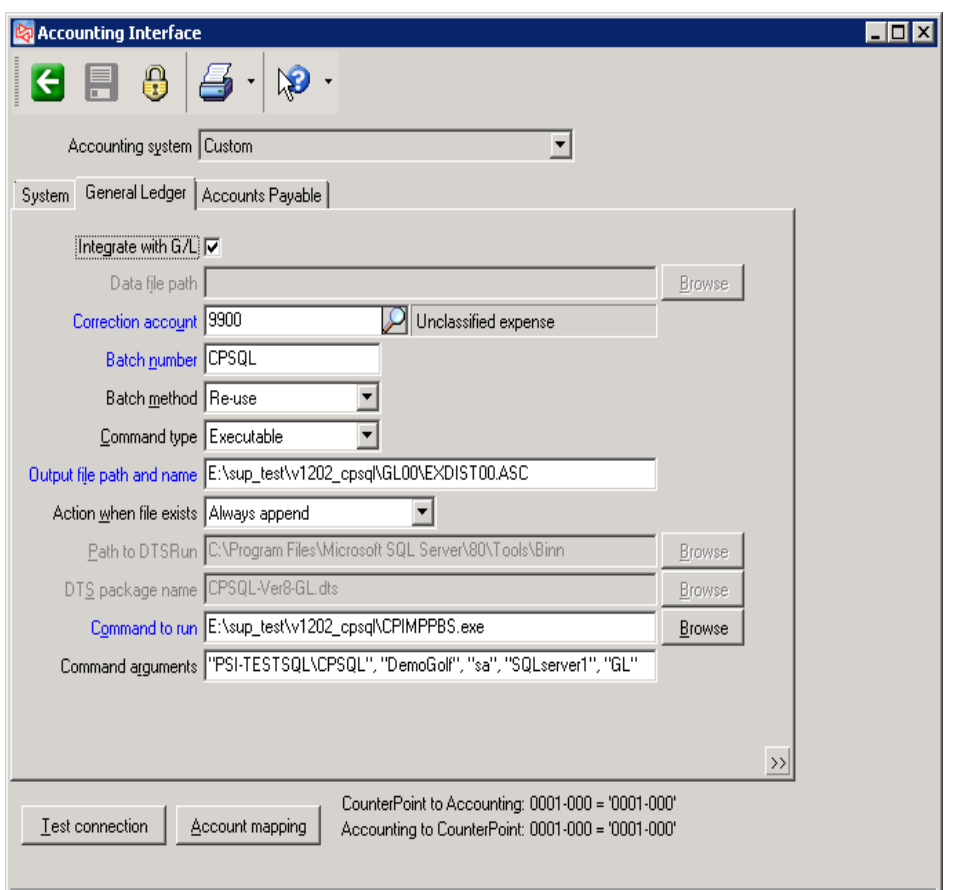

Many of the fields are entered as the screen above. For specific directions per field, see below:

### **Accounting system**

This is the field above the tab. Select *Custom* for the CashPoint interface.

If you previously used the DTS interface it was Passport. Do not use that for CashPoint.

#### **Correction account**

Enter the account number that you use in your system.

#### **Batch number**

This can be anything. The same number is used each time because the Batch method is set to Re-use.

#### **Batch method**

Select the Re-use method.

#### **Command type**

Select Executable as the command type.

### **Output file path and name**

Enter the exact path to the PBS **GLxx** folder where xx represents the company number. Include the file name at the end of the path. It is EXDIST*xx*.ASC. The *xx* represents the company number.

Before the file is imported into PBS, it is moved to the PBS folder called \BACKUP\*xx* where *xx* is the company number. It is renamed to include the date and time and imported from there.

### **Path Notes**

You may use an absolute path rather than a drive letter path. The advantage to this is the path will work from any system, not matter what their drive letter is to PBS. Here is an example of an absolute path:

\\Server\C\$\PBS\GL00\EXDIST00.ASC

If you prefer a drive letter path the path on the server may be to the C drive where PBS is installed. You may test it that way. However the user may have a different mapped drive letter and path. After you have finished your testing on the server, enter the path as set up for the user's workstation. All users that run the distributions interface must have the same drive letter and path to PBS.

### **Command to run**

It is important to note that the command type is an executable. Therefore this is the path to the PBS program that runs the interface to NCR Counterpoint. Browse to the top-level PBS folder to select the program. It MUST be in the top-level PBS. The path must end with the program *CPIMPPBS.exe*.

Note: You should fully allow permission (Full permission, Modify, Read & Execute, Read, Write) for the CPIMPPBS.exe program for all users.

### **Path Notes**

You may use an absolute path rather than a drive letter path. The advantage to this is the path will work from any system, not matter what their drive letter is to PBS. Here is an example of an absolute path:

```
\\Server\C$\PBS\CPIMPPBS.exe
```
If you prefer a drive letter path the path on the server may be to the C drive where PBS is installed. You may test it that way. However the user may have a different mapped drive letter and path. After you have finished your testing on the server, enter the path as set up for the user's workstation. All users that run the distributions interface must have the same drive letter and path to PBS.

### **Command arguments**

For our example we are using:

```
"SQLSERVER\CPSQL", "DemoGolf", "sa", "SQLserver1", "GL"
```
Put a comma and one space between each parameter in the command line.

The SERVER NAME is CASE SENSITIVE!

Enter the arguments to match your system. Here is what each represents:

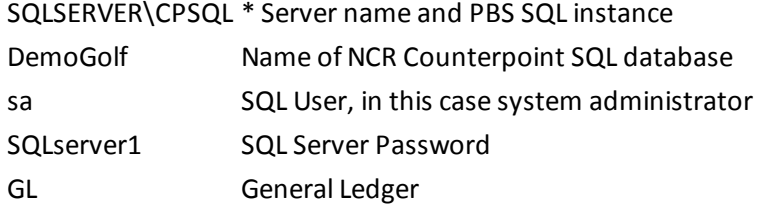

\* If you do not have an instance name use the server name only.

Save your work.

The Account mapping is not necessary because that step is done in PBS.

This is an export/restore interface. The Test connection button is only run for direct interfaces.

Distributions are written in NCR Counterpoint when running System –> Accounting –> Intfs Dists. This cre-ates the file. The data from this file is imported into PBS. For information on this process see [General](#page-81-0) Ledger [Interface](#page-81-0).

# **ACCOUNTS PAYABLE INTERFACE**

The interface is done by exporting data out of NCR Counterpoint and importing the data into PBS. This section describes the setup in NCR Counterpoint for creating the export file. For the setup in PBS see the PBS [Setup](#page-13-0) chapter.

There are two options:

- The DTS interface. This interface has been available for long time. If you prefer this interface, you may use it.
- The Executable interface.

The advantages of the Executable interface are these:

It will allow you to create new NCR Counterpoint vendors in PBS when you run the voucher interface. In order to create vendors in PBS while exporting vouchers, the PBS Control field Autocreate AP Vendors must be checked.

There is a control that prevents the export file from being written when an existing file is being imported into PBS.

### **Setup for the Executable Interface**

#### **Important Note**

The executable interface requires you to enter an sa password to the Counterpoint company database. When setting up your Menu Codes only allow an adminstrator access to the Accounting Interface setup.

Log into NCR Counterpoint and select the Setup -> System -> Acct Intf.

On this screen there are tabs for General Ledger, Accounts Payable and System. Select the Accounts Payable tab. This is an example:

# **Passport Business Solutions**

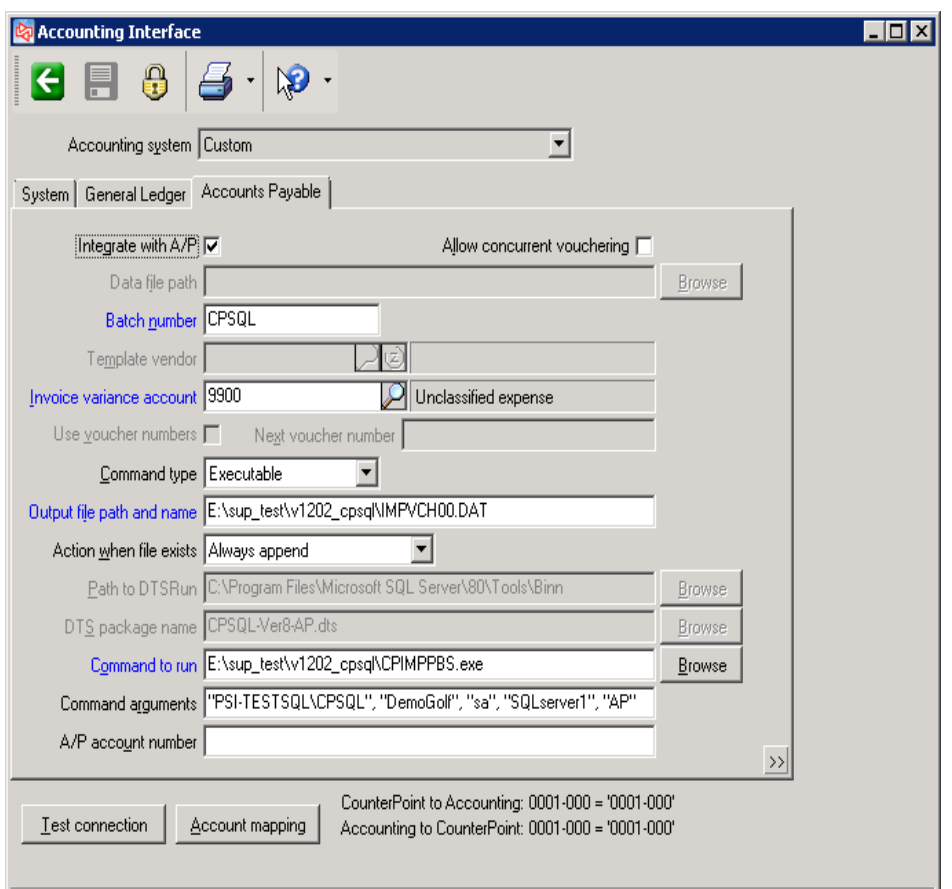

Many of the fields are entered like the above screen. If there are no directions provided for the field, enter it as above. Field directions:

### **Accounting system**

This is the field above the tab. Select *Custom* for the CashPoint interface.

#### **Integrate with A/P**

Check this box.

#### **Batch number**

This can be anything. The same number is used each time because the Batch method is set to Re-use.

### **Invoice variance account**

Enter the account number that you use in your NCR Counterpoint system.

### **Command type**

Select Executable as the command type.

### <span id="page-45-0"></span>**Output file path and name**

Enter the exact path to the PBS top-level folder. Include the file name at the end of the path. It is IMPVCHxx.DAT where xx represents the PBS company number.

### **Path Notes**

You may use an absolute path rather than a drive letter path. The advantage to this is the path will work from any system, not matter what their drive letter is to PBS. Here is an example of an absolute path:

\\Server\C\$\PBS\IMPVCH00.DAT

If you prefer a drive letter path the path on the server may be to the C drive where PBS is installed. You may test it that way. However the user may have a different mapped drive letter and path. After you have finished your testing on the server, enter the path as set up for the user's workstation. All users that run the distributions interface must have the same drive letter and path to PBS.

### **Action when file exists**

IMPORTANT: Select Always append. This is required because the other options may result in a loss of data.

### **Command to run**

It is important to note that the command type is an executable. Therefore this is the path to the PBS program that runs the interface to CPSQL. Browse to the top-level PBS folder to find the CPIMPPBS.exe file. The path must end with the program CPIMPPBS.exe. Here is an example of an absolute path:

\\Server\C\$\PBS\CPIMPPBS.exe

### **Path Notes**

You may use an absolute path rather than a drive letter path. The advantage to this is the path will work from any system, not matter what their drive letter is to PBS.

If you prefer a drive letter path the path on the server may be to the C drive where PBS is installed. You may test it that way. However the user may have a different mapped drive letter and path. After you have finished your testing on the server, enter the path as set up for the user's workstation. All users that run the distributions interface must have the same drive letter and path to PBS.

### **Command arguments**

In our example we are using:

```
"SQLSERVER\CPSQL", "DemoGolf", "sa", "SQLserver1", "AP"
```
Put a comma and one space between each parameter in the command line.

The SERVER NAME is CASE SENSITIVE!

These are all variable values. Here is what each represents:

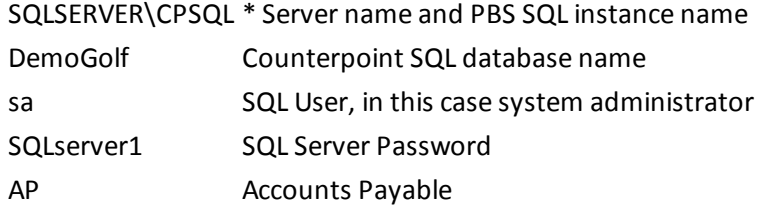

\* If you do not have an instance name use the server name only.

Save your entry.

### **Account mapping**

The Account mapping button is not necessary because that step is done in PBS. You may also map accounts in NCR Counterpoint. See [Accounts.](#page-56-0)

The Test connection is only run for direct interfaces and the voucher interface to PBS is not direct.

Vouchers are written In NCR Counterpoint when running System –> Accounting –> Vchr Recv. The voucher data is written to a file. The voucher data is imported into PBS A/P Payables. For information on this process see [Accounts](#page-76-0) Payable Interface.

### **Path Error Message and More**

If you get the "Transactions cannot be processed at this time." error when interfacing distributions or vouchering receivings, go to the [Output](#page-45-0) file path and name field and adjust it.

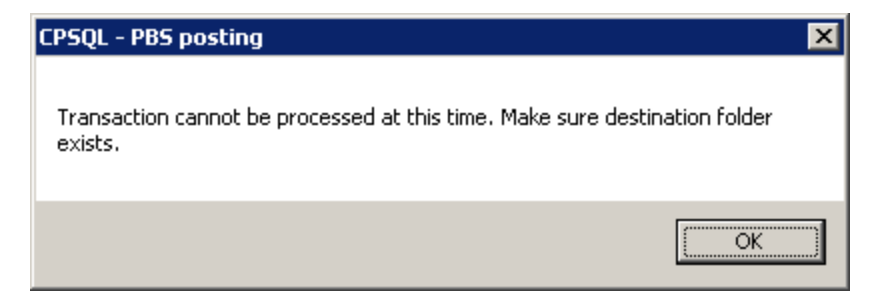

### **Discount Account**

It was discovered recently, after an upgrade from CP 7 to NCR Counterpoint, it is possible that the vendor terms may not have a valid discount account number assigned. If this happens it corrupts the output of the voucher distributions. Please verify your terms discount account is valid.

### **Paths to PBS after a PBS Upgrade**

Keep in mind that when you upgrade PBS to a newer version the paths entered in the Output file and Command fields on both the General Ledger and Accounts Payable Interface tabs may have to be changed in NCR Counterpoint.

If you move either PBS or NCR Counterpoint to a different server the paths would also need to be changed.

# **INTERFACE PROGRAM PERMISSIONS**

This step was described earlier in the documentation. However, it is important so it is covered again.

Verify that the CPIMPPBS.exe program exists in the top-level PBS folder and full permission is set properly. If the program is not there, copy it from the CP folder.

To set the permissions as an administrator, right-click on the CPIMPPBS .exe program and select Properties. On the Security tab, set it so that Everyone has permission for Full control, Modify, Read & execute, Read, and Write.

# **CHECK RECONCILIATION INTERFACE: BANK ACCOUNT CODES AND PAYMENT CODES**

The NCR Counterpoint Pay Codes have several Pay code types. Following the setup, the only Pay code types that get posted to PBS Check Reconciliation are Cash, Check, Credit Card, Debit Card and Stored value card. A/R charge, EBT food stamps, Gift cards, Loyalty points and Store credits will never post to PBS.

However, if you want to set up Loyalty points as a Cash Pay code type, it will NOT post to C/R if you enter a Bank code called NO-PBS-CR and assign it to Loyalty points. Pay code setup example are provided later in this section.

The setup of the NCR Counterpoint Pay code determines what gets posted to Check Reconciliation. On the Pay Code Main tab there are three fields that determine to which C/R Checking account the amounts are posted to and how the amounts are grouped.

The fields are illustrated below:

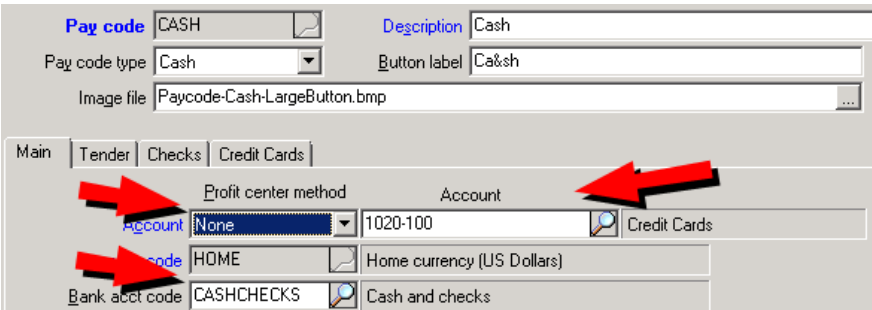

<span id="page-49-0"></span>They are the Account, Bank acct code and Profit center method. How they are used are described in the following examples.

### **Example 1: Posting to the One or more Accounts using One or Multiple Bank Codes**

We anticipate that most of you will want to post to the same account for all eligible Pay code/Bank code combinations. To do this, enter the same account for each Pay code and assign the same Bank code to each. It will group the Pay code amounts together during posting.

In this much more complex example we are posting to three accounts. There are three Bank codes: CASHCHECKS, CREDITCARDS and NO-PBS-CR. This is the setup:

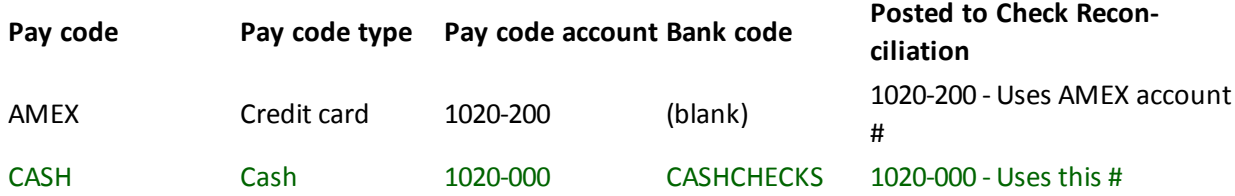

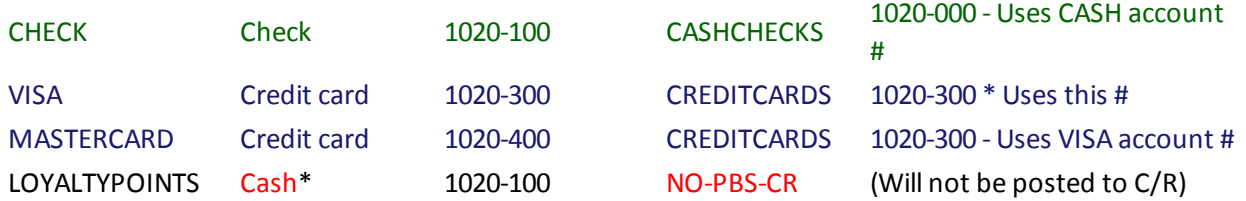

The account number that is used is determined by the *lowest* account number used in the *Bank code* group.

In the example above, the CASHCHECKS Bank code groups *Checks* and *Cash* pay code amounts. Cash has 1020-000 and Checks has 1020-100. Because 1020-000 is the lowest account number of the group, 1020- 000 is used for both Cash and Checks when posting to Check Reconciliation.

The CREDITCARD Bank code groups Visa and MasterCard amounts to the 1020-300 account in Check Reconciliation.

AMEX is not part of a Bank code group so it gets posted to PBS C/R to its own account.

\* The Pay code type of Cash normally posts to Check Reconciliation. However, the LOYALTYPOINTS example above uses a bank code called NO-PBS-CR. This tells the program to NOT post the amounts to Check Reconciliation.

Do not enter a Bank account code for the A/R charge, EBT food stamps, Gift cards, Loyalty points and Store credits pay code types. It is not necessary because these types will not post to C/R.

### **Pay Code Account Profit Center Method and Combining Store Amounts**

In this example there are two stores; EAST and MAIN. As in the screen example above, the Account is set to None. Therefore, during posting, the account entered is the same for both stores. The significance of this will be more evident in the example 2 where it is set to Store.

Note: If you are using one store you must set the Account Profit Center Method to None.

With each store set up to post to the same account and with the [Summary](#page-29-0) Method by store the resulting lines of the C/R reconciliation will look like this in the C/R Account Activity report for one days posting:

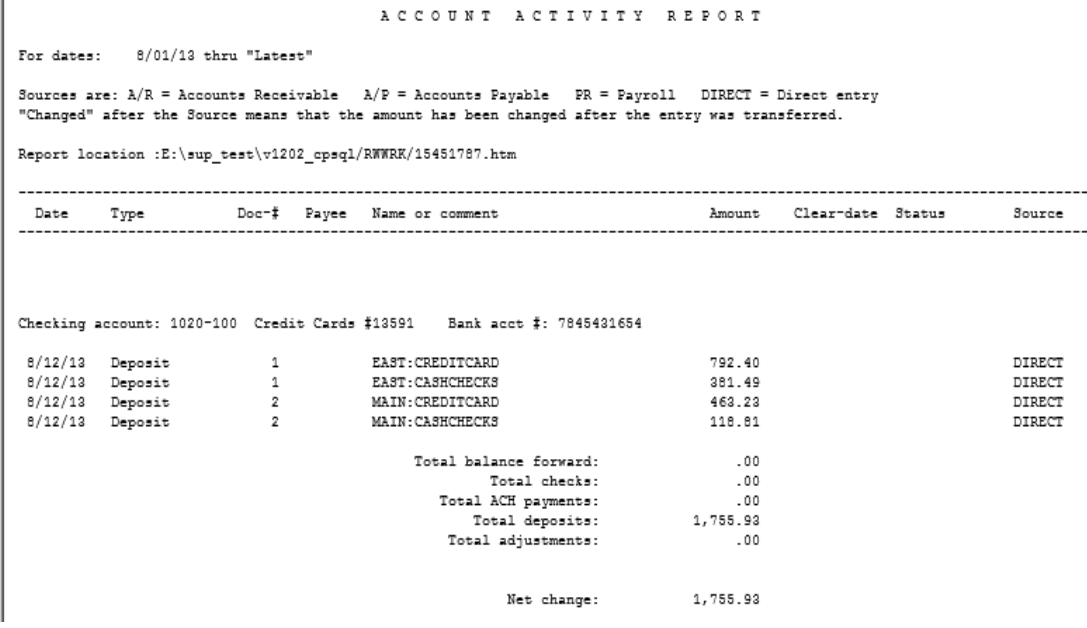

As you can see in the *Name or comment* column, the data above is grouped by Store and Bank code.

### **Example 2: Posting to Multiple C/R Bank Accounts by Store**

The same Pay codes can be used for multiple stores. In this example, the Pay code account is 1010-XXX and the profit center method is by Store:

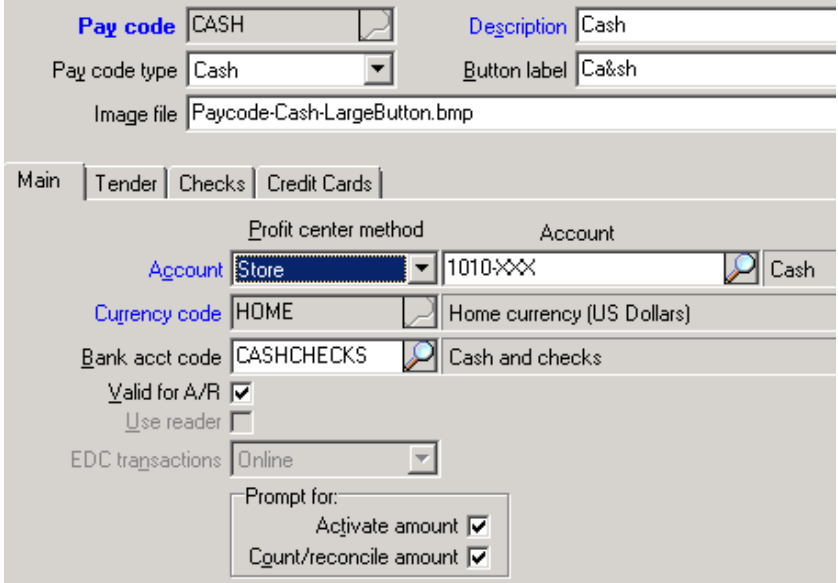

The East store profit center is 001 and the Main store is 002. Here is the profit center field for the East Store:

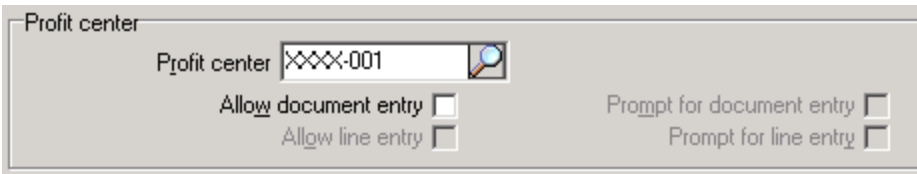

During posting, it will still group by the CASHCHECKS and CREDITCARDS Bank Codes if you are assigning different Bank codes to Pay codes, but now it will post each store to different Checking accounts in Check Reconciliation. All East store entries will post to 1010-001 and Main store entries to 1010-002.

### **Example 3: Posting to Separate PBS Checking Accounts by Pay Code**

If you prefer a separate line for each Pay code type, use this method.

Set up the pay code without a Bank acct code, like this:

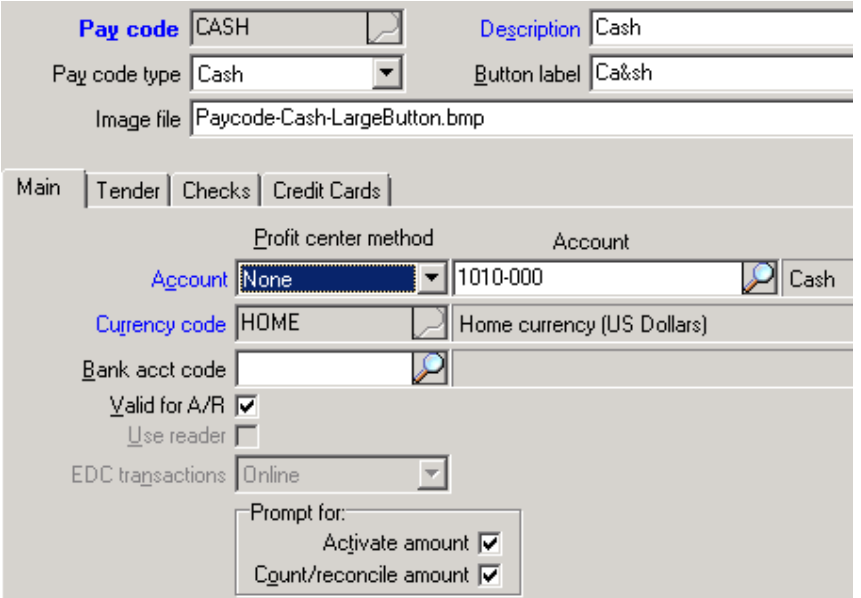

Notice that the Bank acct code field is empty. The Cash, Check, Credit Card, Debit Card and Stored value card pay codes must all have this field blank.

As in the Example 1: Posting to the One or more [Accounts](#page-49-0) using One or Multiple Bank Codes, you may also select to post to separate Check Reconciliation checking accounts by store. Enter the Account as 1010-XXX and the Profit center method to Store.

# **Pay codes, Bank codes and A/R Cash Receipts**

Pay codes are used for entering A/R Cash Receipts. You may use the same codes as you use for Ticket entry. You may also use a separate set of pay codes, groupted by bank codes if you wish, for A/R Cash Receipts if you want them to post to a different C/R account or to post them as a separate line in C/R.

### **Drawer Over/Short Amounts**

When you set up a separate account in the Drawer Over/Short Amounts Pay code field it posts the over- /short amounts into Check Reconciliation using the Pay code account or the Bank code group account, depending on your setup.

However, the distributions are moved to G/L per this account setup as the over/short amount account.

Example: If the pay code is account 1000-000 and the drawer over/short account is 1001-000, it posts the drawer over/short amount to PBS C/R account of 1000-000. The distributions to G/L will move the over- /short amount to the 1001-000 account. Also per this setup, when an over/short amount exists the amount in C/R 1000-000 will match the totals of the amounts in G/L 1000-000 and 1001-000.

# **NCR Counterpoint Cash Account Mapping**

The best solution is the keep the accounts the same in both systems. That greatly reduces the chances for confusion and errors. However, if that is not possible read this section.

For the account setup in the Pay Code you may map that account to some other account. The posting of tickets to Check Reconciliation will occur using the mapped account. For example, the Pay Code is setup with account 1234-000. In the example below 1234-000 is mapped to 1000-000. When posting to Check Reconciliation the amount will go to the 1000-000 account.

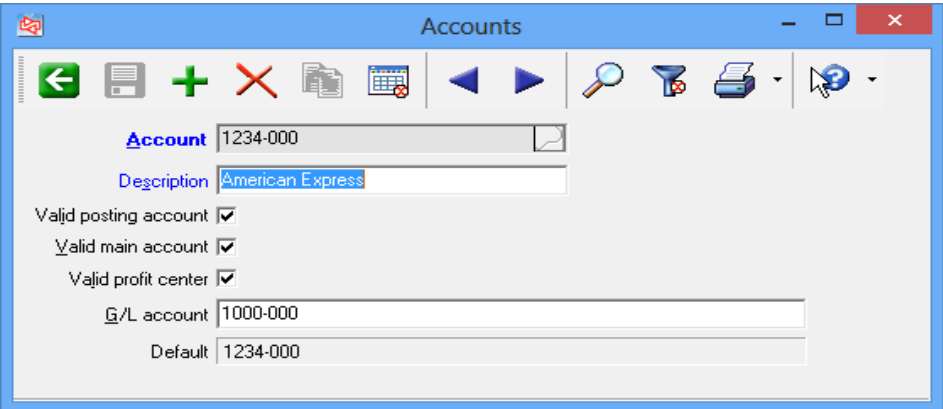

Keep in mind, that when interfacing distributions the 1000-000 will be used as well when creating the file that is imported into PBS G/L. For more information see NCR [Counterpoint](#page-61-0) Account Mapping.

# **Using the System**

For moving payment information from NCR Counterpoint to PBS Check Reconciliation, see [Sending](#page-87-0) Payments from NCR Counterpoint to PBS Check [Reconciliation.](#page-87-0)

# **PROCESSING ERRORS**

### **Counterpoint Database Name Change**

If you have changed the name of the NCR Counterpoint database and you attempt to run the C/R interface, the following error will occur:

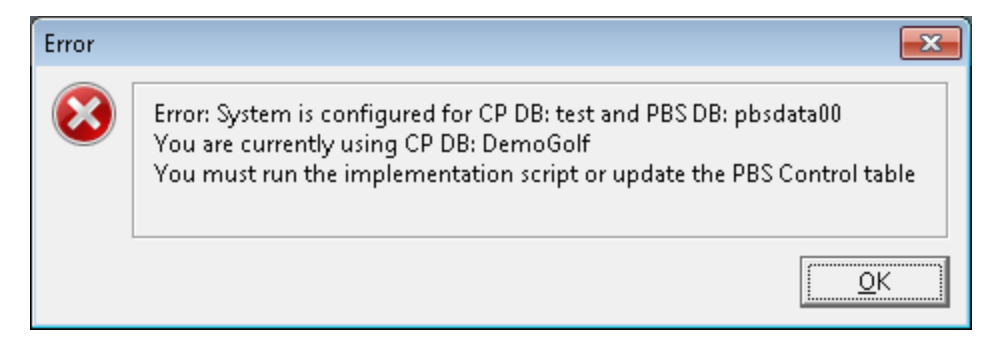

You must rerun the script to fix this error.

### **Using the Canadian\European Date Format**

When exporting data out of NCR Counterpoint you will receive error messages. If you look at the error log it will have something like "error in varchar data". There is no known fix for the Canadian\European date format at this time. You may convert to the american date format.

On January 29, 2015 information about this defect was confirmed. This link may be useful:

<http://retailchannel.radiantsystems.com/support-tickets.htm?do=ticketdetail&t=AEH750>

# <span id="page-56-0"></span>**Accounts**

This chapter contains the following topics: Account [Mapping](#page-57-0) Options PBS Cross [References](#page-59-0) Mapping NCR [Counterpoint](#page-61-0) Account Mapping **[Distributions](#page-62-0) Details** 

# <span id="page-57-0"></span>**ACCOUNT MAPPING OPTIONS**

There are two ways to map accounts from NCR Counterpoint to PBS:

- Cross References These are entered in PBS. It is a one to one relationship. The account references MUST be set up in PBS, even if the accounts are the same in both systems. For details, continue in the Cross References section below.
- The accounts setup in NCR Counterpoint provides a method of mapping accounts. Using this optional method, you may map one or more NCR Counterpoint accounts to one PBS account. See the NCR [Counterpoint](#page-61-0) Account Mapping section below.

### **NCR CounterPoint Company**

You enter the account structure for NCR Counterpoint, on the Account Format panel on the Company screen Main tab. Here is an example:

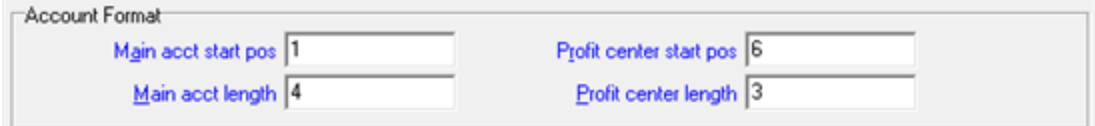

### **PBS Company Information**

The account structure in PBS is set up in *Company information* found under the CTL menu. This is a common example:

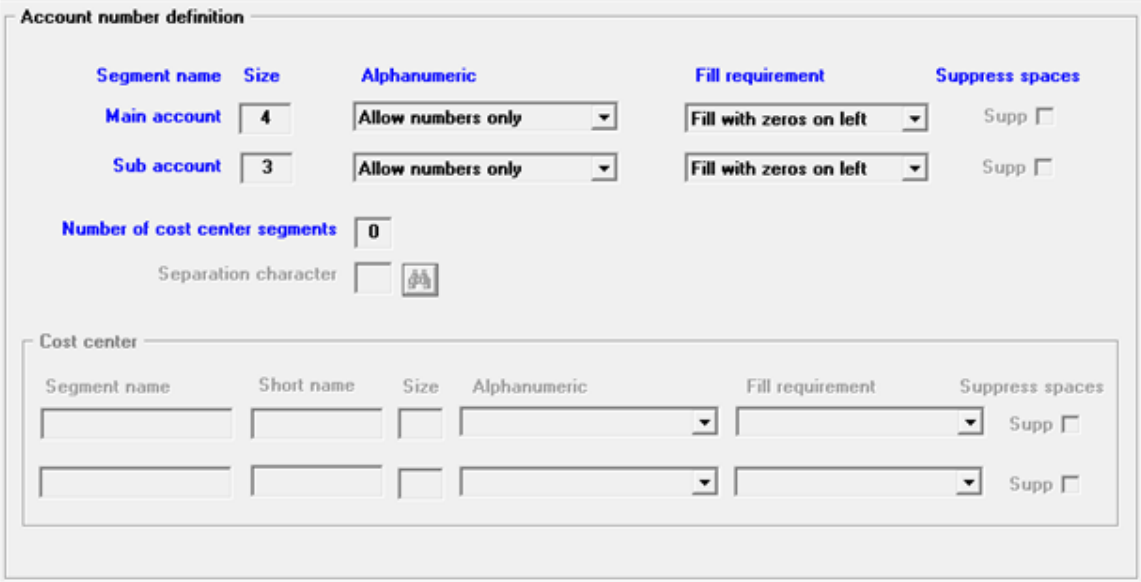

If you entered the account structure incorrectly you may re-enter it after initializing Company information using syinit batch. You will have to re-enter all the Company information fields. Print screen shots using <Ctrl+p> to refer to before you initialize.

In Company information you must also select to use a Cross reference file. Here is an example:

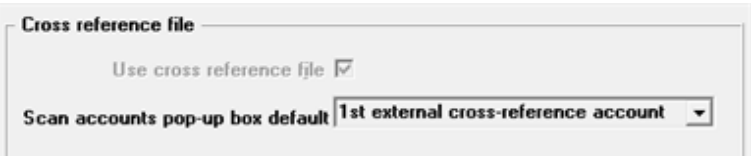

Whether the structures match or not, you must map accounts using Cross references (Account links).

# <span id="page-59-0"></span>**PBS CROSS REFERENCES MAPPING**

You must set up the PBS cross reference file in order to interface General Ledger distributions and Accounts Payable vouchers. This stores a PBS G/L Chart of accounts number and it references it to a Counterpoint G/L account number.

You must set up *Company information* and the PBS General Ledger *Chart of accounts* before you set up cross references.

#### **Select**

*Enter* under *Account links* on the CTL menu.

The following screen displays:

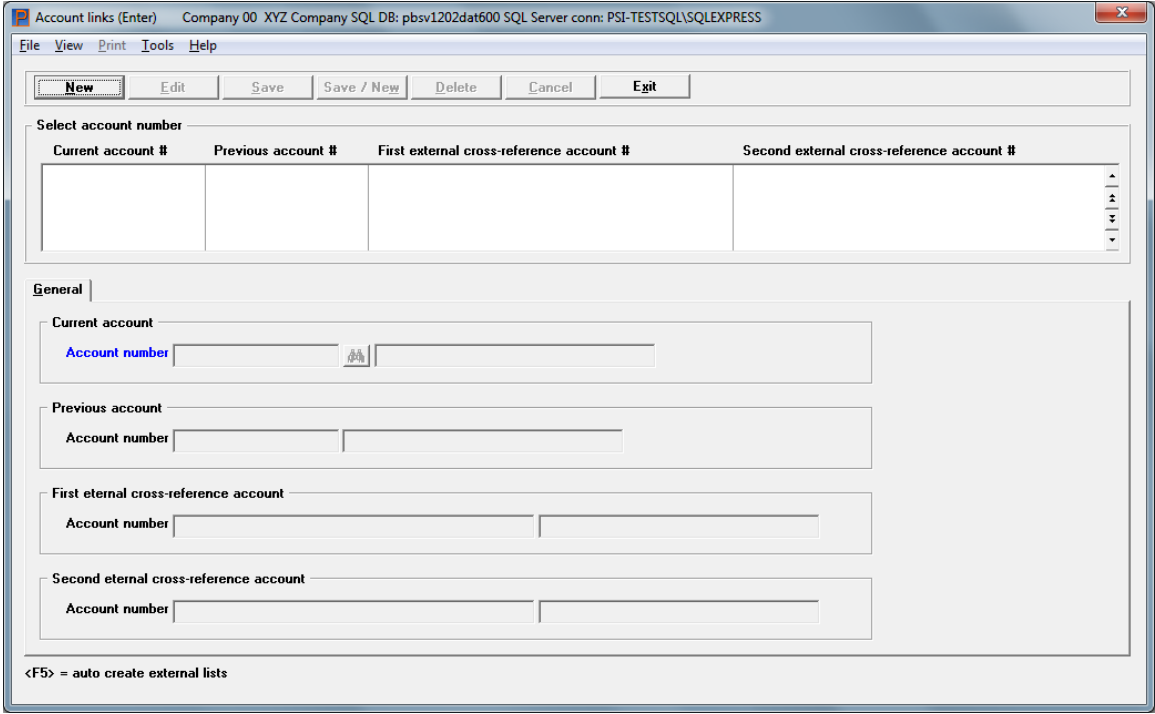

You have two choices for entering the accounts.

- 1. Automated entry
- 2. Manual entry

### **Automated Entry**

The automated entry will only get the results you want if the accounts in NCR Counterpoint are the same as the accounts in PBS. Do the following:

- Select <F5> to auto create the accounts.
- You will be asked if you want to continue. Select Yes.
- You are then asked if you want to create either the first external list or second external list. If you have never created one before, select the first external list. If you are already using the first external list for some other interface, select the second. Creating a second list does not impact or alter the first list.
- Next you will be asked if you wish to continue. Select Yes.

### **Manual Entry**

For manual entry do the following:

• Select the New button.

### **Account number**

• Enter the PBS Account number. You may select it from a list of accounts.

### **First external cross-reference account**

- Enter the PBS NCR Counterpoint account.
- Select the Save button.

The other fields are left blank.

### **Cross Reference Notes:**

- Enter a cross-reference account for each NCR Counterpoint account that will be interfaced into PBS.
- You may use the second external cross-reference account number if you are using the first one for some other interface.
- For more information on entry of this function, read the *External Cross References* chapter in the PBS Administration documentation. For a link to this document go to the PBS [Documentation](#page-101-0) appendix. You may also access the chapter by selecting <Ctrl+F1> while on the PBS *Account links* graphical mode screen.
- Select List under Account links to print the cross references and verify that the links are complete.

# <span id="page-61-0"></span>**NCR COUNTERPOINT ACCOUNT MAPPING**

You may use the mapping feature in NCR Counterpoint to map to PBS. Regardless of this setup, you must set up the account Cross References in PBS.

The advantage to the mapping in NCR Counterpoint is that you may assign multiple NCR Counterpoint accounts to one PBS account. You may only need to set this up for a few accounts, which is fine. If you do not need to take advantage of this feature, you can skip this section.

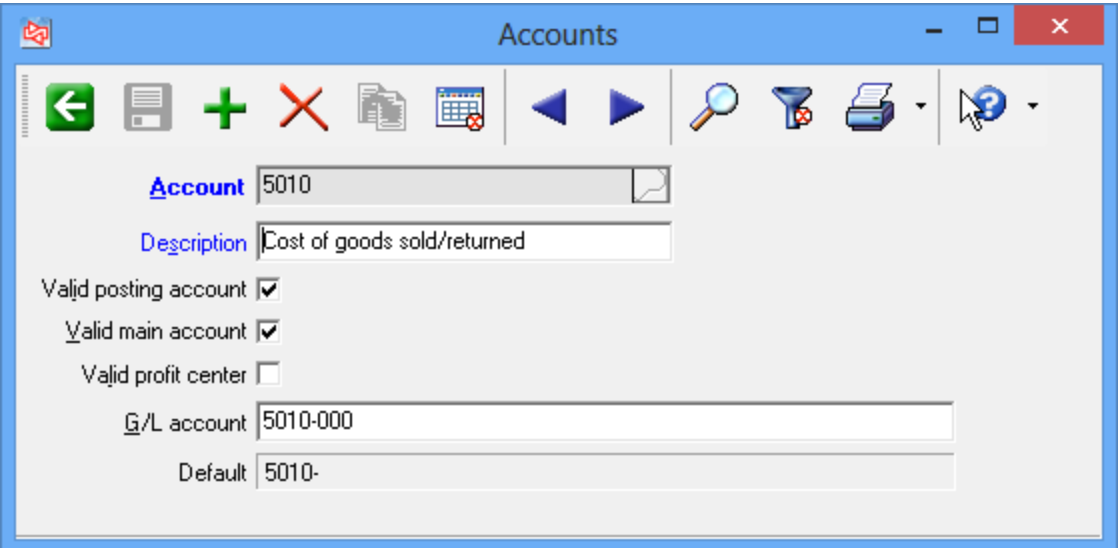

Here is an example of the Accounts screen:

In regards to the interface, this is the significant field:

### **G/L account**

Enter the corresponding PBS Valid G/L account number for the selected account.

General Ledger account numbers that you assign through your accounting interface override values that you assign through this field. This field is only used for accounts that are not assigned though your accounting interface.

### <span id="page-62-0"></span>**DISTRIBUTIONS DETAILS**

The amount of detail in the distributions are determined in the NCR Counterpoint Company table. Set it the way that is appropriate for your company. Uncheck the boxes to not retain the detail. Here is the *Distributions* tab on the *Company* screen:

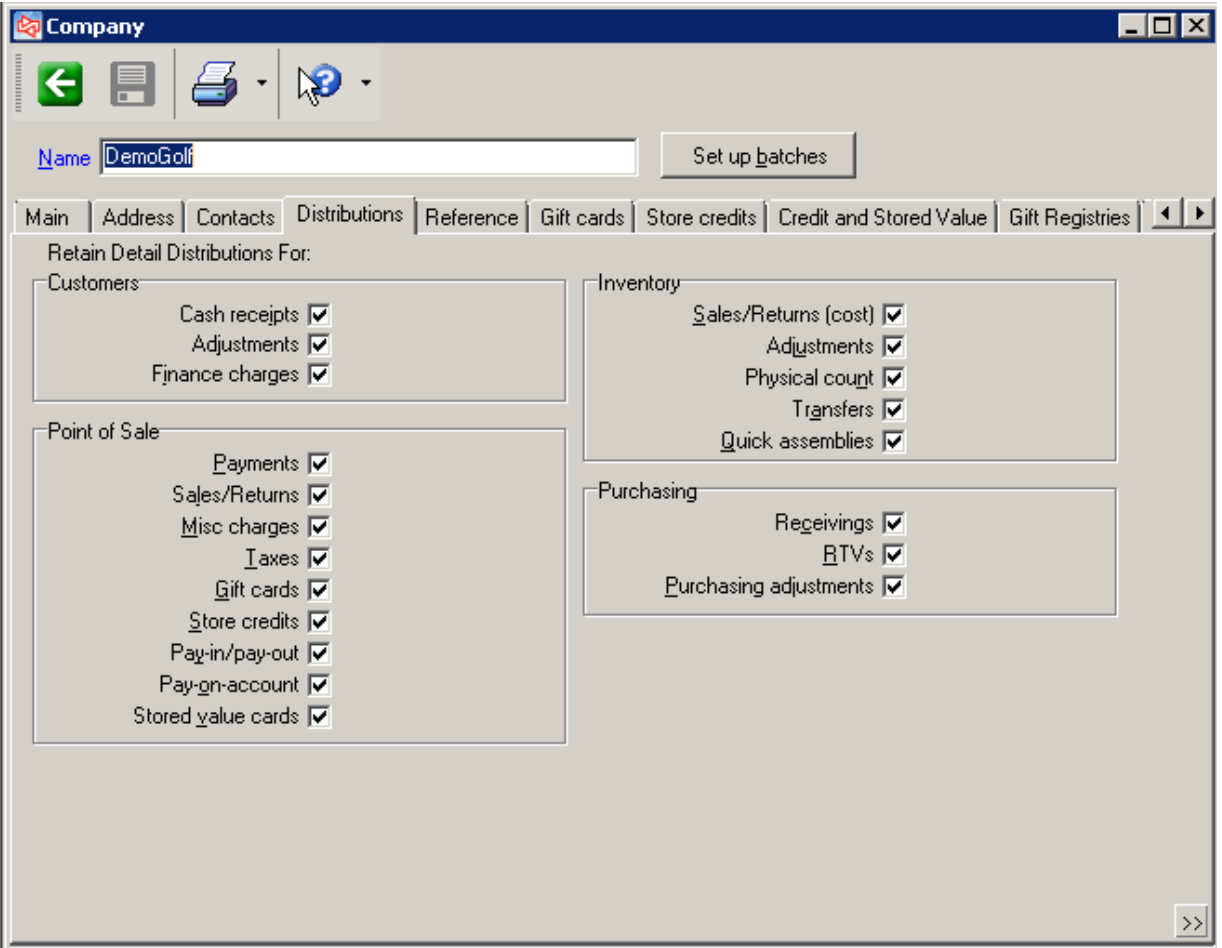

# **Using the NCR Counterpoint and PBS Systems**

This chapter contains the following topics:

Using NCR [Counterpoint](#page-64-0) and PBS Overview

Create Vendors and [Accounts](#page-65-0)

[Accounts](#page-76-0) Payable Interface

General Ledger [Interface](#page-81-0)

Sending Payments from NCR [Counterpoint](#page-87-0) to PBS Check **[Reconciliation](#page-87-0)** 

# <span id="page-64-0"></span>**USING NCR COUNTERPOINT AND PBS OVERVIEW**

A working system can be set up with several ways of integrating. These include:

- Vendors and accounts data is created or updated in the other system via data entry or a utility.
- With vouchers and distributions, the data is transported via an intermediate text file.

For getting data into PBS Check Reconciliation, it is either:

- Auto-sent from NCR Counterpoint directly into Check Reconciliation when posting in NCR Counterpoint or
- Sent from NCR Counterpoint to PBS via a batch function.

This section goes into detail for each of the above.

# <span id="page-65-0"></span>**CREATE VENDORS AND ACCOUNTS**

You must first set up the screens in NCR Counterpoint before you can use these functions. See SQL [Script](#page-20-0) and [Screens](#page-20-0).

You may use these CP functions to copy data from NCR Counterpoint to PBS or vice versa during the set up of the two systems and any time after that.

### **Vendors**

For each vendor that exists in NCR Counterpoint for which you do a receiving, you must have a vendor in PBS. You may have more vendors in PBS than in NCR Counterpoint. This could be the case when making payments to vendors for office supplies, leasing agreements and other similar payables.

### **Vendor Number**

The vendor number is used for matching the vendors from both systems. This number is used when moving receiver vouchers into PBS and when updating vendor information using the Create Vendors utility.

The PBS Vendor number has a maximum ofsix characters in length. Because of this, you have two choices in NCR Counterpoint for entering a matching vendor number:

- You may limit the Vendor number to 6 characters.
- If the NCR Counterpoint Vendor number is more than 6 characters, you must enter in the A/P vendor # field a six character or less number that matches the PBS vendor number.

IMPORTANT TIP: When using the Create Vendor Utility: As most of the vendor fields are shorter in PBS than in NCR Counterpoint, we recommend that you enter the vendors in PBS first. Then you may use the Create Vendors utility to add the vendors in NCR Counterpoint.

### **Multiple CP Purchase-from Vendors to One PBS Pay-to Vendor**

When creating payables from NCR Counterpoint receivers the program uses the entry from the A/P vendor # field to identify the PBS vendor. Two or more NCR Counterpoint Vendors may have the same vendor number in the A/P vendor # field. This is useful when you order inventory from multiple vendor locations but you send the payment to only one PBS vendor.

### **Create/Update Vendors Utility**

When a vendor is required in NCR Counterpoint it also needs to be in PBS. You have three methods for getting the vendors in both systems:

- 1. Enter the vendor manually in both.
- 2. When the PBS Control *Auto-Create AP Vendors* field is checked, it creates the PBS Vendor when running Vchr Recv (Voucher Receivings) in NCR Counterpoint. This is one way, as the vendor only goes from NCR Counterpoint to PBS.

3. Enter the vendor in one system and use the create vendors utility to generate the vendor in the other.

This utility gives you the option to create or update vendor information in NCR Counterpoint or PBS.

When creating vendors in PBS from NCR Counterpoint vendors the utility puts the NCR Counterpoint Vendor number in the PBS *Vendor's ref #* field. This will help you find the vendor in NCR Counterpoint when the vendor numbers are different.

When creating vendors in NCR Counterpoint from PBS vendors the utility puts the PBS Vendor # in the PBS *A/P vendor #* field.

Log into NCR Counterpoint. Select Enhancement ->Create Vendors. You will see this screen:

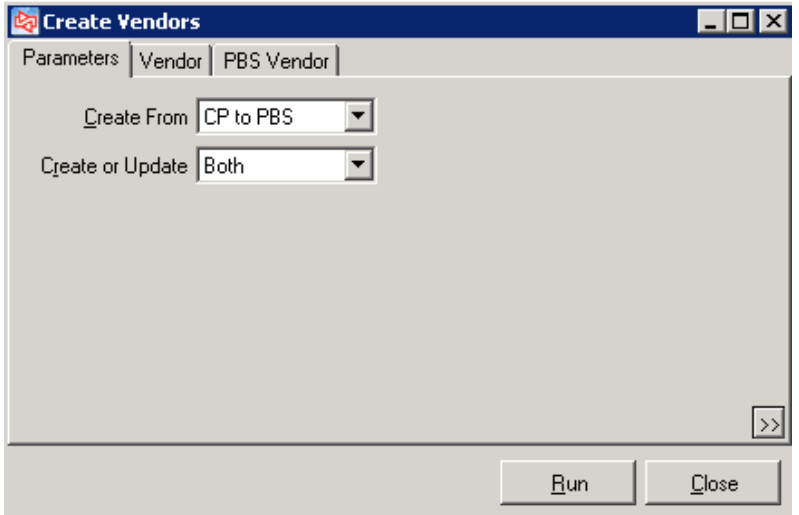

### **Parameters tab**

The Parameters tab has these fields:

#### **Create From**

The choices are to create from NCR Counterpoint to PBS or from PBS to NCR Counterpoint. The choice depends on where the new or changed vendors exist. As most fields in PBS are smaller than fields in NCR Counterpoint, it is best to enter the vendors in PBS first and then create them in NCR Counterpoint.

### **Create or Update**

You have three choices of Create Only, Update Only or Both:

*Create Only* will create vendors that are not present.

*Update Only* will update vendors that already exist.

*Both* will create new vendors and update existing vendors.

### **Vendor filter tab**

The vendor tab is used when creating or updating vendors in PBS from NCR Counterpoint vendors.

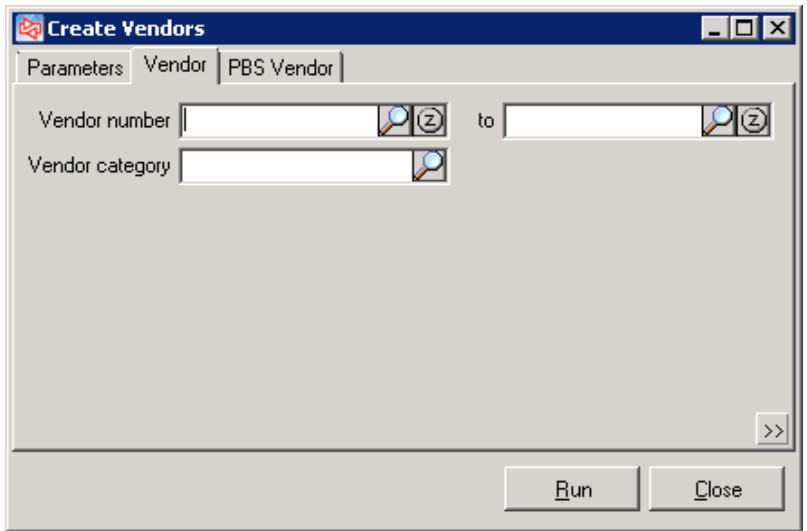

On this tab you may select a vendor number range and a category. If you don't want to filter by category, leave that field blank.

### **PBS Vendor filter tab**

The PBS Vendor tab is used when creating or updating vendors in NCR Counterpoint from vendors in PBS.

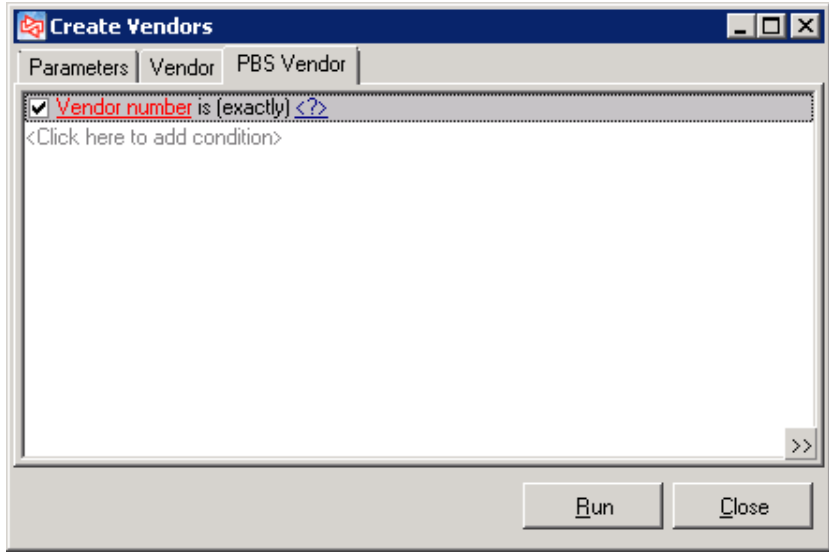

Enter the conditions for which you are filtering for vendors.

Suggestions: You may want to use a vendor number range. You may also want to assign vendors that are both in PBS and NCR Counterpoint a vendor type of CP. Then filter for that vendor type.

Right-click in the white area and specify *Simplify* to get a standard form. Then right-click and specify *Save as Default* to save it as the default filter for PBS Vendors. Exit to the menu and return. Here is the screen if you selected a vendor number "from" range:

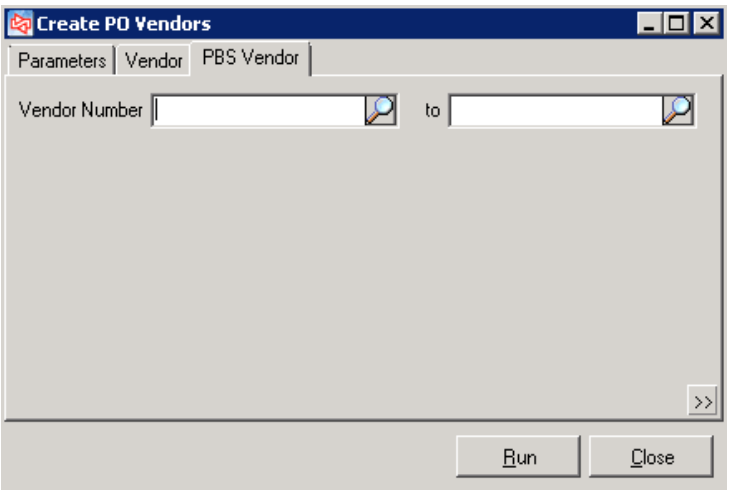

Enter the Parameters tab and the PBS Vendor tab. Select the Run button.

When new vendors are created in a system with existing vendors, the vendor name field will begin with \*NEW\*. This makes them easy to find so you can check them and update information when needed. After creating the vendors, you will want to remove the \*NEW\* from the name field. If there are no vendors on the system, the \* NEW\* is not included on the name.

### **Vendors Created in PBS**

After creating new vendors in PBS the screen looks something like this:

# **Passport Business Solutions**

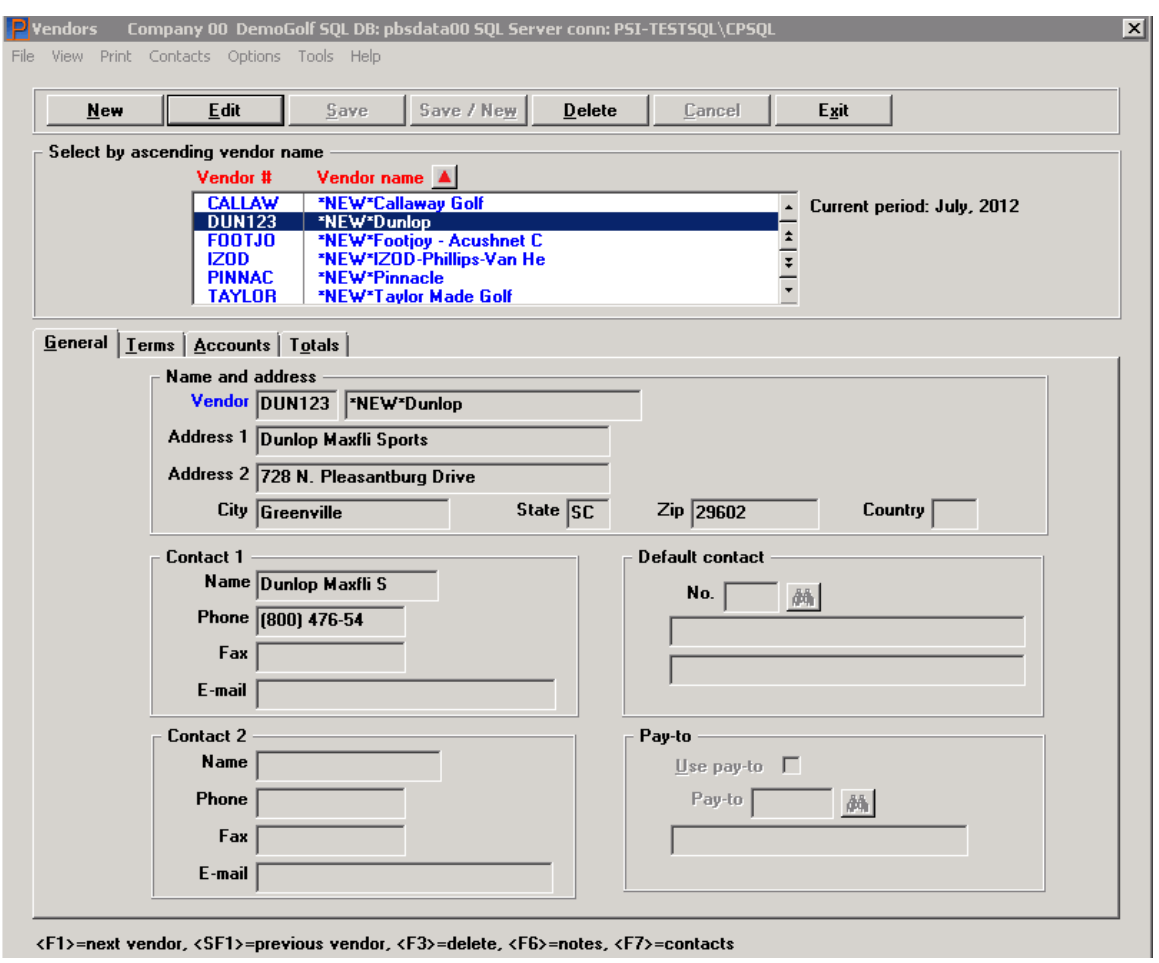

To easily find new vendors, sort by vendor name. The name starts with \*NEW\* so those vendors willsort to the top. Modify the name as needed. Please review all the fields on the screen or take a look at the Vendor by vendor name report. You may need to modify other fields. Another way to replace the \*NEW\* is to the run the vendor *Update only* and it will replace the \*NEW\* with the vendor name from NCR Counterpoint.

The Default vendor accounts, which are written to the record, are taken from Accounts Payable Control information.

### **Vendors Created in NCR Counterpoint**

After creating a vendor in NCR Counterpoint, the screen looks like this:

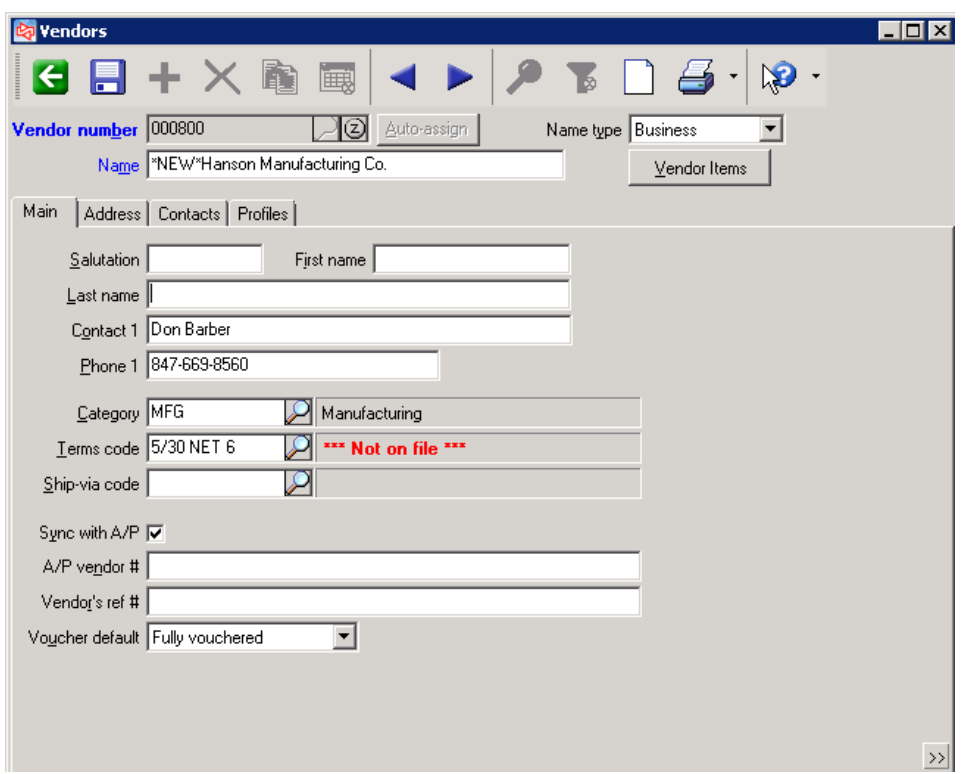

Please review the fields on all the tabs and modify or add data as needed. As you can see in our example above the Terms code will need to be changed as 5/30 NET 6 is not a terms found in NCR Counterpoint.

The NCR Counterpoint Vendor Terms code field is written from the Terms description in the PBS Vendor.

### **Account Numbers**

### <span id="page-70-0"></span>**PBS Account Number Locations**

An account number may exist in several places in PBS:

- Cost centers / Sub accounts This is not the full account number. However, if you enter a new cost center or sub account in NCR Counterpoint, you must add it in PBS as well.
- Valid G/L accounts Except for General Ledger, this is a list of accounts that are accessed throughout PBS. These accounts are required.
- Cash accounts This is a subset of the Valid G/L accounts and a prerequisite for entering Check Reconciliation checking accounts.
- Chart of accounts These are the General Ledger accounts that are required when importing distributions, reporting financials, getting distributions from other PBS modules, and manually entering distributions in General Ledger.
- Accounts links This is a Cross Reference mapping of account numbers from NCR Counterpoint to PBS which was covered in the [Accounts](#page-56-0) chapter. This is required when importing G/L distributions

and distributions for A/P Payables. If you make a change to the PBS G/L *Chart of Accounts* you must update the Account links.

• Checking accounts – Check Reconciliation uses the cash account as the main identifying number for bank accounts. This is required if you are using the Check Reconciliation interface.

### **Valid G/L Accounts**

There are three ways to create accounts in the PBS Valid G/L accounts from NCR Counterpoint accounts or vice versa. They include:

- Enter them manually in both systems.
- When the PBS Control *Auto-Create Valid GL accounts* field is checked, it creates the Valid G/L accounts when running *Intf Dists* (interface distributions). This is one way, as they only go from NCR Counterpoint to PBS.
- You may use the utility, described below, called *Create GL Accounts*. This allows accounts to go either way, from PBS to NCR Counterpoint or from NCR Counterpoint to PBS. In order to use this option, you must first enter the menu as described in Create GL [Accounts](#page-34-0) Menu.

# **Create/Update G/L Accounts Utility**

Use this utility to create new accounts or update the account *description* in the PBS *Valid G/L accounts* for accounts entered in NCR Counterpoint. You may also create new or update accounts in NCR Counterpoint from the PBS Valid G/L accounts.

Running the *Create GL Accounts* utility only adds accounts to the *Valid G/L accounts* in PBS. After entering a new account in NCR Counterpoint and running the Create GL Accounts utility, entries must be done manually or with the automated functions available in PBS to the data sets listed in the PBS [Account](#page-70-0) Number [Locations](#page-70-0) . For the automated functions available in PBS see *Set up chart of accounts* in the General Ledger user documentation and the PBS Cross [References](#page-59-0) Mapping section in this document. A link to the General Ledger documentation can be found in the PBS [Documentation](#page-101-0) appendix.

Log into NCR Counterpoint. Go to Enhancements -> Create GL Accounts. You will see this screen:
#### **Parameters Tab**

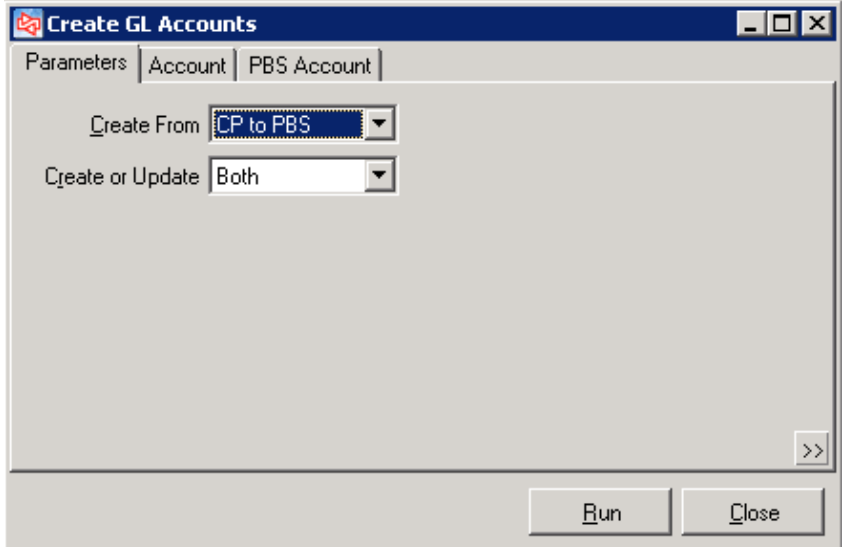

The Parameters tab has these fields:

#### **Create From**

The choices are to create from NCR Counterpoint to PBS or from PBS to NCR Counterpoint. The choice depends on where the new or updated accounts were entered.

#### **Create or Update**

You have three choices of Create Only, Update Only or Both.

*Create Only* will create vendors that are not present.

*Update Only* will update vendors that already exist.

*Both* will create new vendors and update existing vendors.

#### **Account filter tab**

On this tab, select the range of NCR Counterpoint accounts that will get created or updated in the PBS Valid G/L accounts.

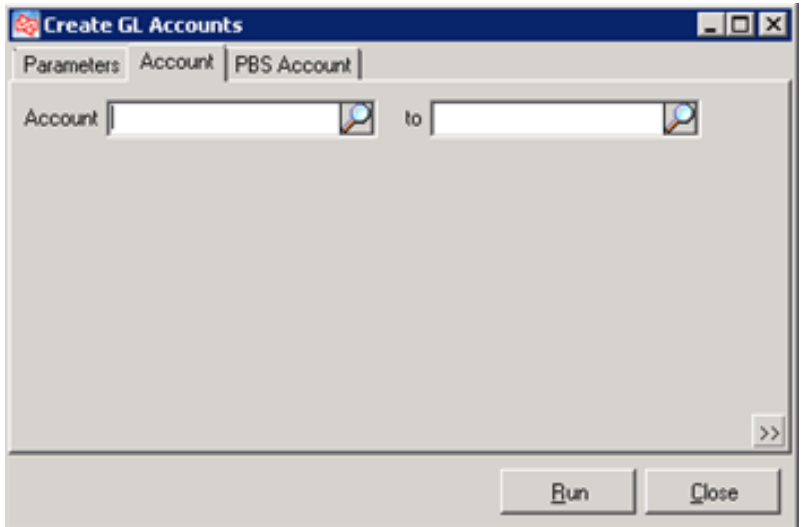

#### **PBS Account filter tab**

On this tab select the range of PBS Valid G/L accounts that will be created or updated in NCR Counterpoint.

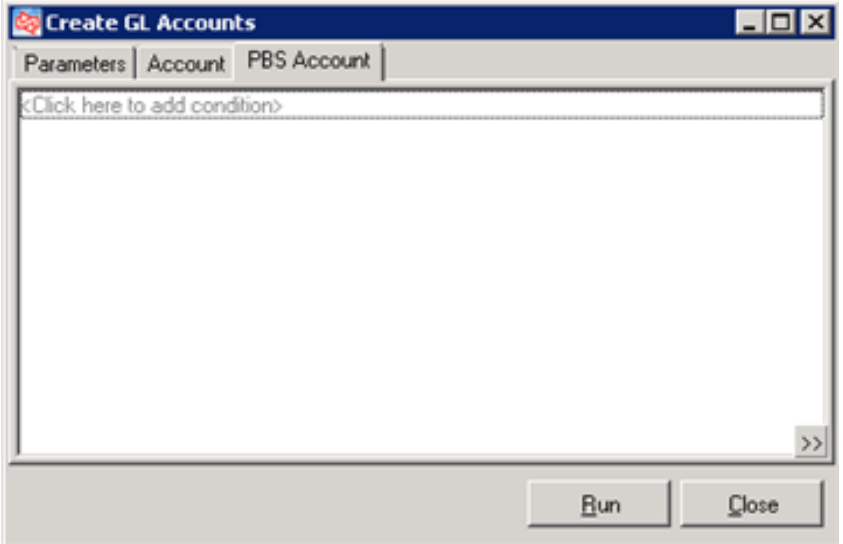

Add a condition with Account Number between \_\_\_\_ and \_\_\_\_ then right-click and Simplify. Then rightclick and Save as the default filter so the filter tab has "normal" controls on the screen.

Here is an example of a PBS account number between range:

### **Passport Business Solutions**

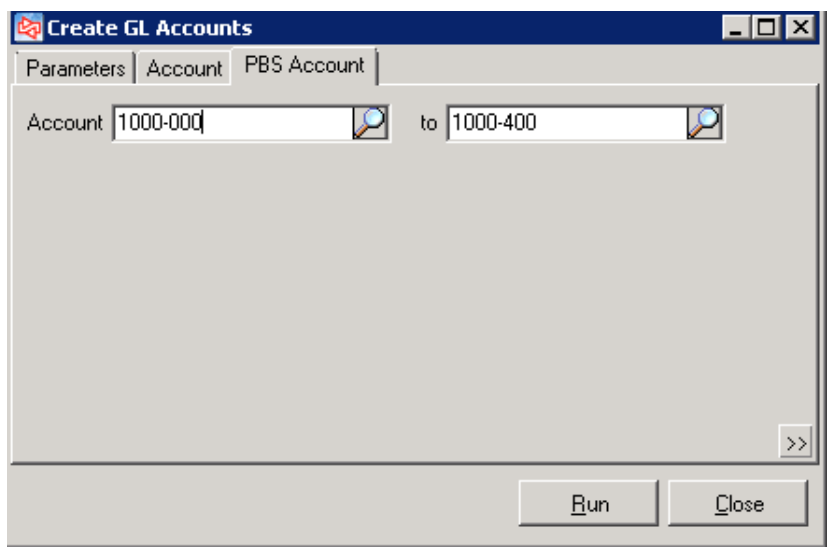

When you are finished entering the tabs select the Run button.

A screen like the following displays:

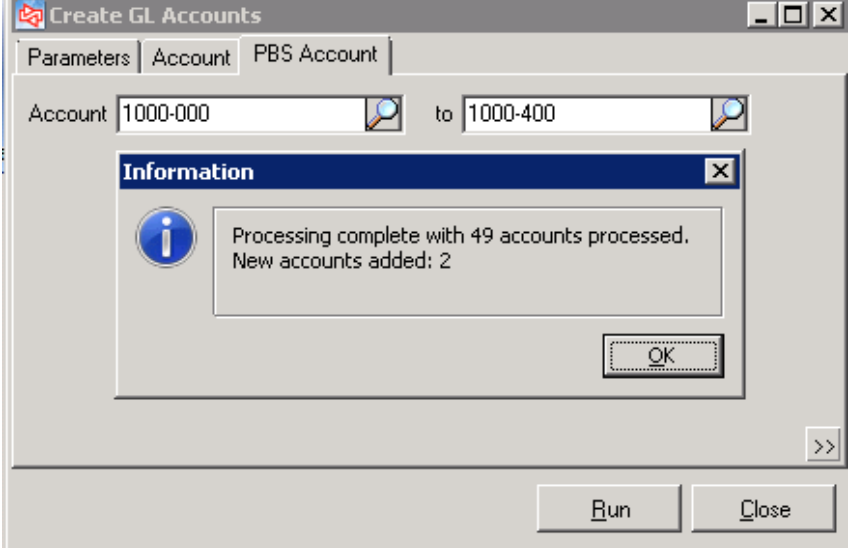

Review the accounts and remove the \*NEW\* from the added accounts description field.

#### **Accounts Created in PBS**

If you are creating accounts In PBS Valid G/L accounts, the accounts look similar to this:

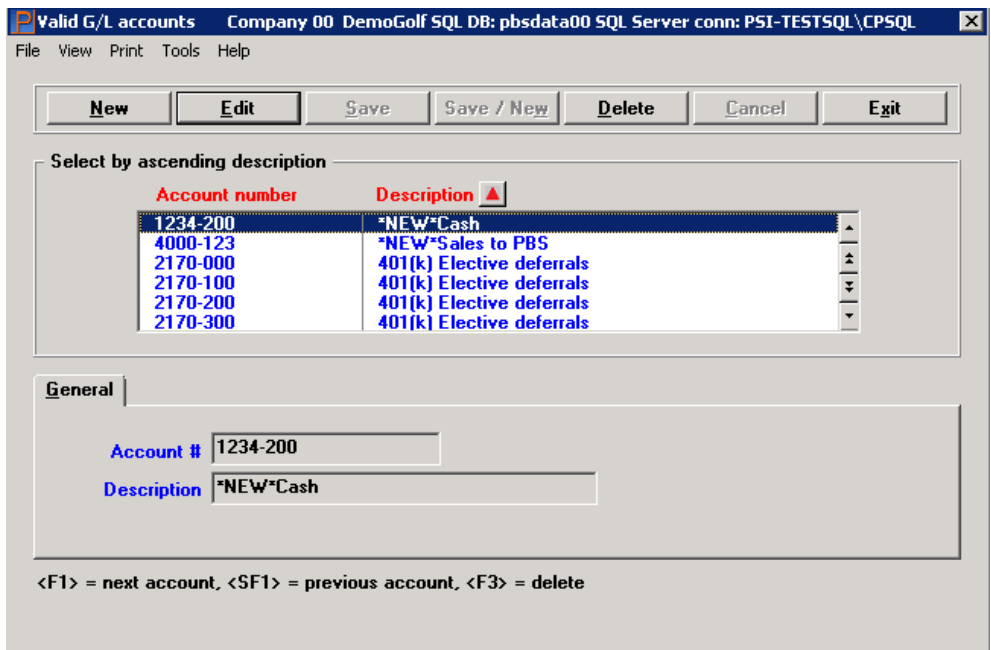

To easily find new accounts, sort by account description. The description starts with \*NEW\* so those accounts will move to the top because they start with an asterisk. You will have to modify the description before you print checks.

Next you must add the accounts to the G/L Chart of accounts. You can do this by entering them manually or by selecting *Set up chart of accounts* from the G/L Utility menu. Select Add records to existing file. Print the *Chart of accounts* report and review all the fields. Edit each account in *Chart of accounts* as needed.

The last step is to set up the account links for the new accounts in chart of accounts. See the PBS [Cross](#page-59-0) [References](#page-59-0) Mapping section.

### <span id="page-76-0"></span>**ACCOUNTS PAYABLE INTERFACE**

There are two steps to moving data from NCR Counterpoint to PBS General Ledger:

- Export the voucher receiving data from NCR Counterpoint.
- Process the data in PBS A/P Payables. This has three sub-steps of import, edit list and post.

If you are set up in PBS Control to *Auto-Create AP Vendors* and if the NCR Counterpoint vendor number being vouchered does not exist in PBS, the vendor is created in PBS when you select the Voucher button. It will create the vendor name with the characters \*NEW\*, followed by as much of the actual name that will fit. You should edit the name in PBS before you post. The NCR Counterpoint vendor number must be 6 or less characters in length. If it is not, the vendor will not be created in PBS.

### <span id="page-76-1"></span>**Export Voucher Receivings from NCR Counterpoint**

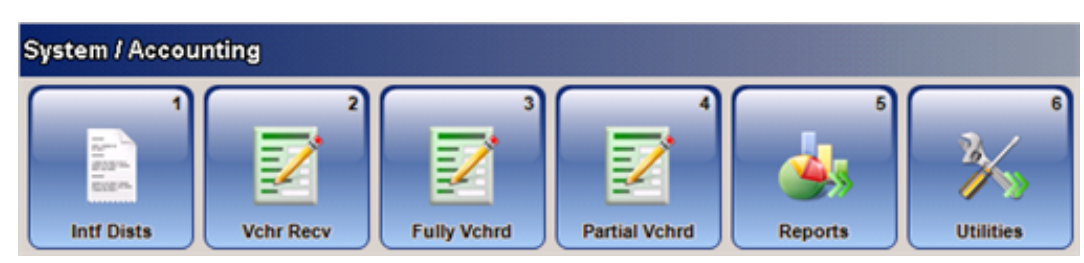

Select *Vchr Recv* (Voucher Receivings) from this menu:

This screen displays:

### **Passport Business Solutions**

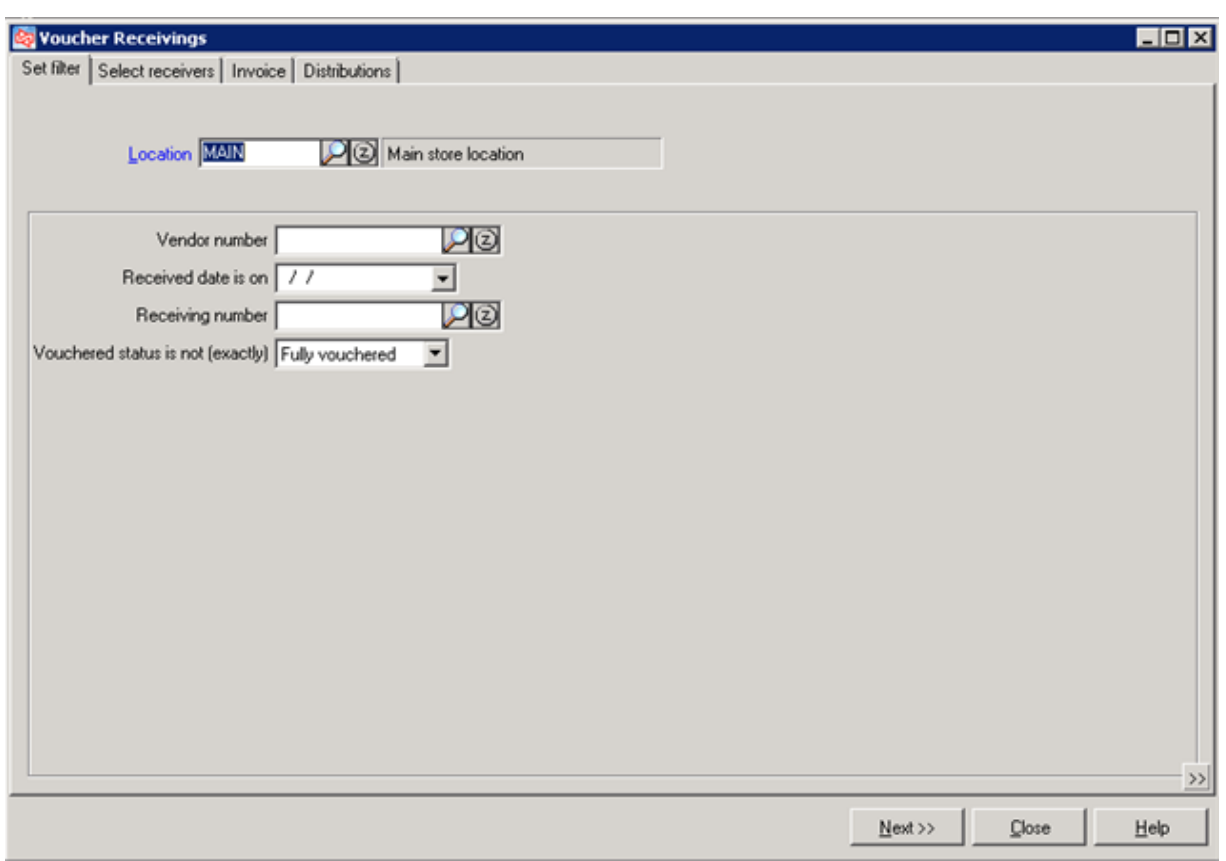

Select the vendor and vendor's receiver. On the Invoice tab enter the invoice information for the receiver that you want to export and move into PBS. Change the distributions as needed.

On the Distributions tab select the *Voucher* button to export the data to the IMPVCHxx.DAT file.

You may voucher receivers for multiple vendors as many times as you want. If the IMPVCHxx.DAT file already exists with existing vouchers, the file is appended with the new voucher. For importing the vouchers into PBS, see the next section.

#### **Errors during Export**

There are two files generated during an export: APInterface.out and APInterface.err. When running the export these files are updated with a date and time, even when there are no errors. The content of these files are not important. However, if the path is set up properly, these files are located in the top level of PBS. If you do not find these files the path is not correct.

Also, a log file is created in the top-level PBS called CPIMPPBS.LOG. If you suspect an error, take a look at the contents of the log file. It may help you debug the problem.

### **Voucher Import into PBS**

The process in A/P is to:

- 1. Import vouchers into PBS Payables as regular vouchers. This step is documented below.
- 2. Print an edit list as needed.
- 3. Post the payables.

The second and third steps are documented in the PBS Accounts Payable user documentation. A link to the Accounts Payable documentation is found in the PBS [Documentation](#page-101-0) appdendix.

#### **Using PBS A/P Payables to Import**

You can import the vouchers from two places in PBS Accounts Payable. One is from the menu selection Import found under the Payables menu. If you are using this selection, skip to the second screen.

For the other place to import vouchers select Enter from the Payables menu. If a file is available for import you willsee **Click here to import vouchers** as seen here:

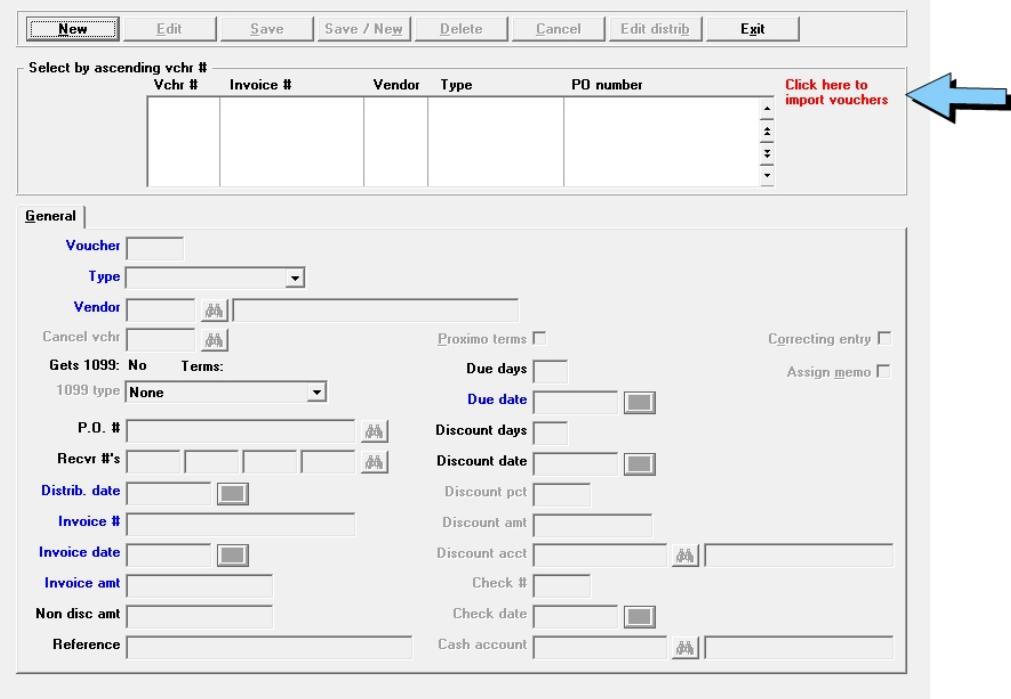

To start the import, click on the area of the screen where it says **Click here to import vouchers**. The following screen displays:

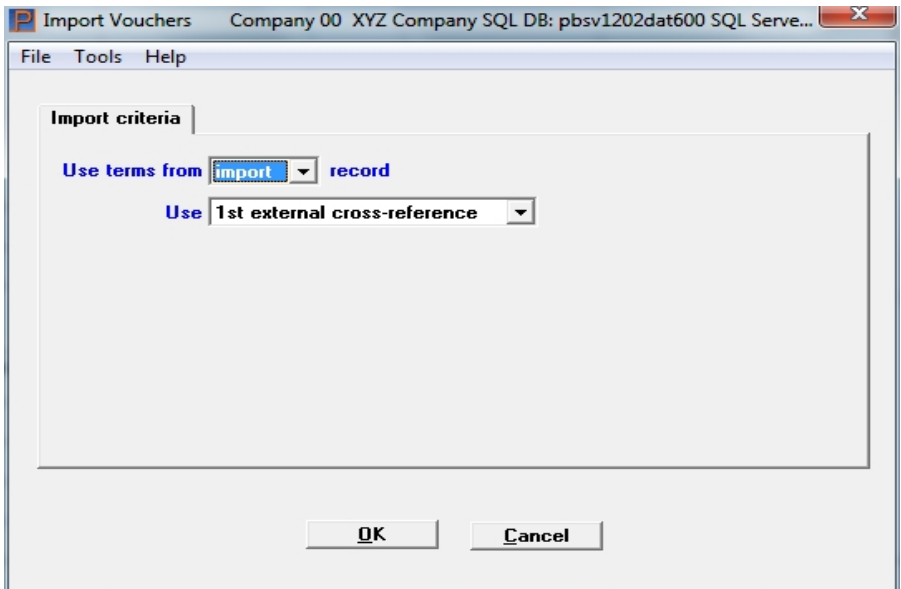

Whether you selected *Payables* or *Import*, from this point on it works the same. Here is a description of the fields:

#### **Use terms from**

There are two choices. You may use the terms from the import file or the vendor's terms.

#### **Use**

This determines whether to use the first or second cross-reference as set up in PBS *Account links*.

#### **OK or Cancel**

Select the OK button if you want to proceed with the import or Cancel if you do not. If you select OK, this screen displays:

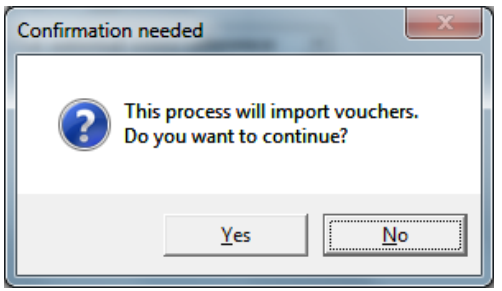

Select Yes to continue with the import or No to cancel the import. If you select Yes, the export file is read for errors and imported.

As part of the import process, the file is moved to a folder path of (top-level PBS)\BACKUP\00 (assuming 00 is the PBS Company ID used). The data is imported from that file. The file is renamed when it is moved. The new name includes the date and time that it is imported. Here is an example: IMPVCH00- 2012101611070643.DAT. In this example 2012 = year, 10 = month, 16 = day, 11 = hour, 07 = minutes, 06 is the seconds and 43 is a part of a second.

If the file has data with errors, it is also moved to the (top-level PBS)\BACKUP\00 folder.

### **Error Messages**

You may be asked if you want to import with errors. A report is generated that indicates the errors. The most common errors are a missing vendor or account. They must be added by entering them manually or using the Create Vendors and [Accounts](#page-65-0) functions. Vendors and accounts may also be added when running the [Accounts](#page-76-0) Payable Interface and the General Ledger [Interface.](#page-81-0)

No matter what the error is, you may choose to import the data as is and correct the errors in PBS.

If you choose not to import, the file is moved to the (top-level PBS)\BACKUP\00 folder.

If the data has errors, other than missing vendors or accounts, you may correct the errors in the BACKUP folder. However, in order to create a new backup of the file including the fixed data, you must copy the file back to the PBS top-level and import it from there. In this case, and if there is a new IMPVCH00.DAT in the PBS top-level, you will have to merge both files manually.

CAUTION: If there is a new IMPVCHxx.EXP file in the top-level PBS, when you select to import the new file will merge the data with backup file that has errors.

#### **Interface Connection Errors**

A log file is created in the top-level PBS called CPIMPPBS.LOG. Review this document for connection errors.

#### **Import Layout**

The layout of the voucher and voucher distributions import file is available in the *Import* section of the Payables chapter from the Accounts Payable User documentation. A link to the Accounts Payable documentation is found in the PBS [Documentation](#page-101-0) appendix.

### <span id="page-81-0"></span>**GENERAL LEDGER INTERFACE**

There are two steps to moving data from NCR Counterpoint to PBS General Ledger:

- Export the distribution data from NCR Counterpoint.
- In PBS General Ledger import the data into PBS General Ledger distributions.

Then print an edit list and post.

### <span id="page-81-1"></span>**Export Distributions from CP**

Select *Intf Dists* from this menu:

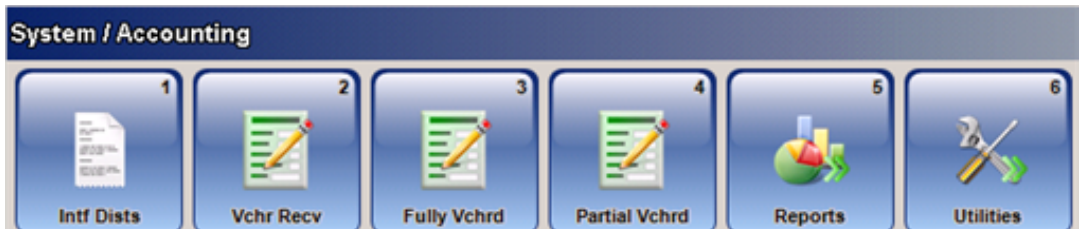

This screen displays:

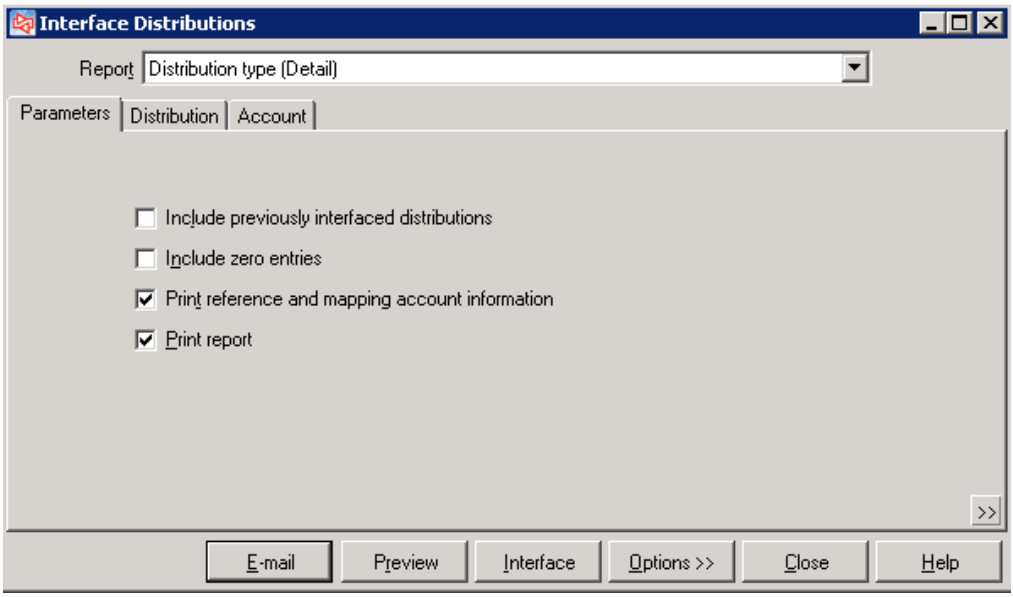

This is a description of the fields on the tabs:

#### **Parameters tab**

#### **Include previously interfaced distributions**

Normally this field is not checked. If for any reason a previously exported file was not imported into PBS and you want to interface the same data again you would check this field.

CAUTION: Only check this field if you are absolutely certain that you want the previously interfaced data. Checking this field could result in the same data being imported and posted into PBS a second time which would excessively increase the financial totals. As a precaution, you may want to use the PBS General Ledger data utilities to export the TRXFIL data so you have a restorable backup.

#### **Include zero entries**

This is optional.

#### **Print reference and mapping account information**

Leave this field checked.

#### **Print report**

This is optional, but it is your only record of what was sent out of NCR Counterpoint.

#### **Distribution and Account tabs**

These tabs are used to limit the data that is exported.

On the Distribution tab you may want to limit the data to the PBS G/L current entry month.

IMPORTANT: Do not export distribution dates that are outside the current fiscal year range that is being used in PBS General Ledger accounting periods.

#### **Preview**

You may preview the report to verify that the export will have the expected data. To do this select the Preview button.

If you have mapped accounts that are different in both systems the preview will show the NCR Counterpoint account numbers and not the PBS account numbers.

#### **Interface**

When you are ready select the Interface button. This will generate the file. A black screen displays indicating the program is working.

#### **Interface Errors during Export**

#### **Data Errors**

If there are errors and a message displays, like *10 errors found*, during the running of the interface, the problem may be with the data. Check the edit list in NCR Counterpoint. Go to System >

Accounting > Reports > Dist Rpt. Run the same report and check it for errors.

When this type of error occurs no export file will be generated until the errors are cleared up in NCR Counterpoint.

#### **Connection Errors**

There are three files that may be used to debug a problem with the export.

Two are generated by NCR Counterpoint which are called: GLInterface.out and GLInterface.err. These files are updated with a date and time, even if there are no errors. The content of these files are not important. However, if the path is set up properly, these files are located in GLxx, with the xx being the Company number. If not, you will not find either file.

Also, a log file is created in the top-level PBS called CPIMPPBS.LOG. If you suspect an error, take a look at the contents of the log file. It may help you debug the problem.

### **Import Distributions to PBS General Ledger**

You can import distribution data from two places in PBS General Ledger. One is from the menu selection Get distributions found under the *Distributions* menu.

The program is looking for a file with the name of EXDISTxx.ASC. Normally this file is located in the GLxx folder. The xx in both examples represents the company number.

For the second General Ledger menu selection, select Enter from the *Distributions* menu. If a file is available for import you will see a screen like this:

### **Passport Business Solutions**

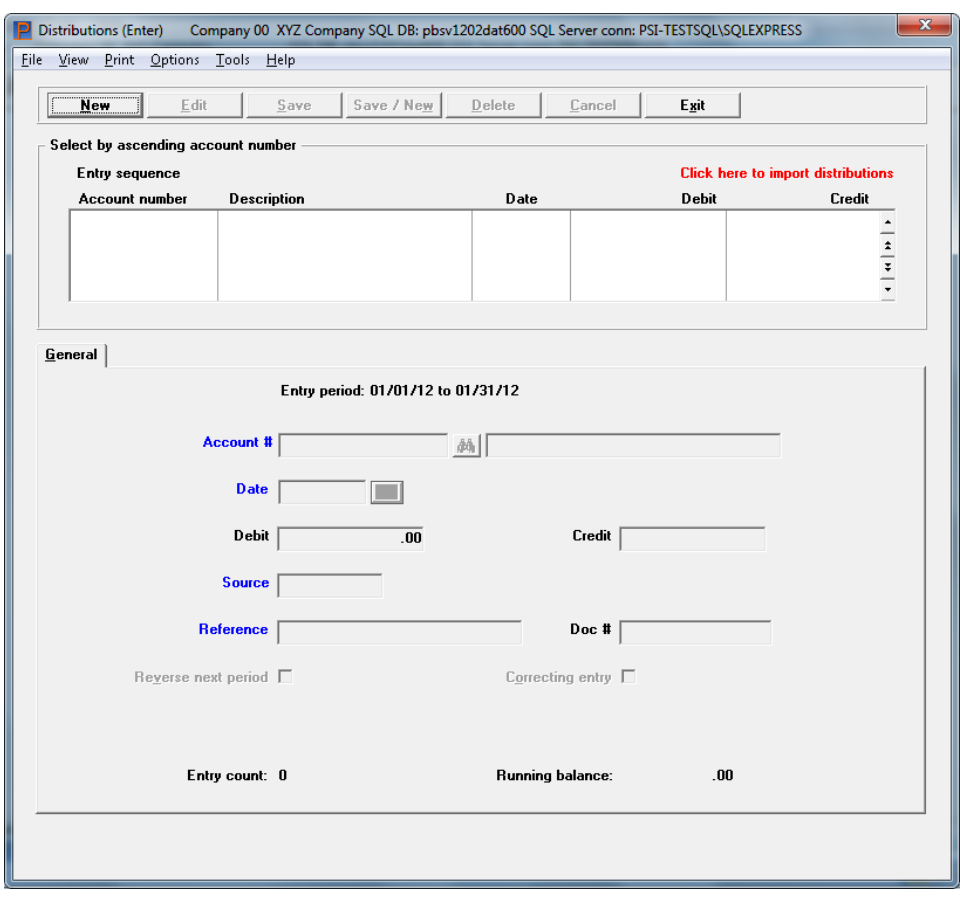

Use your mouse to select the area in red letters that says: **Click here to import distributions**. This will start the import process. The following screen displays:

### **Passport Business Solutions**

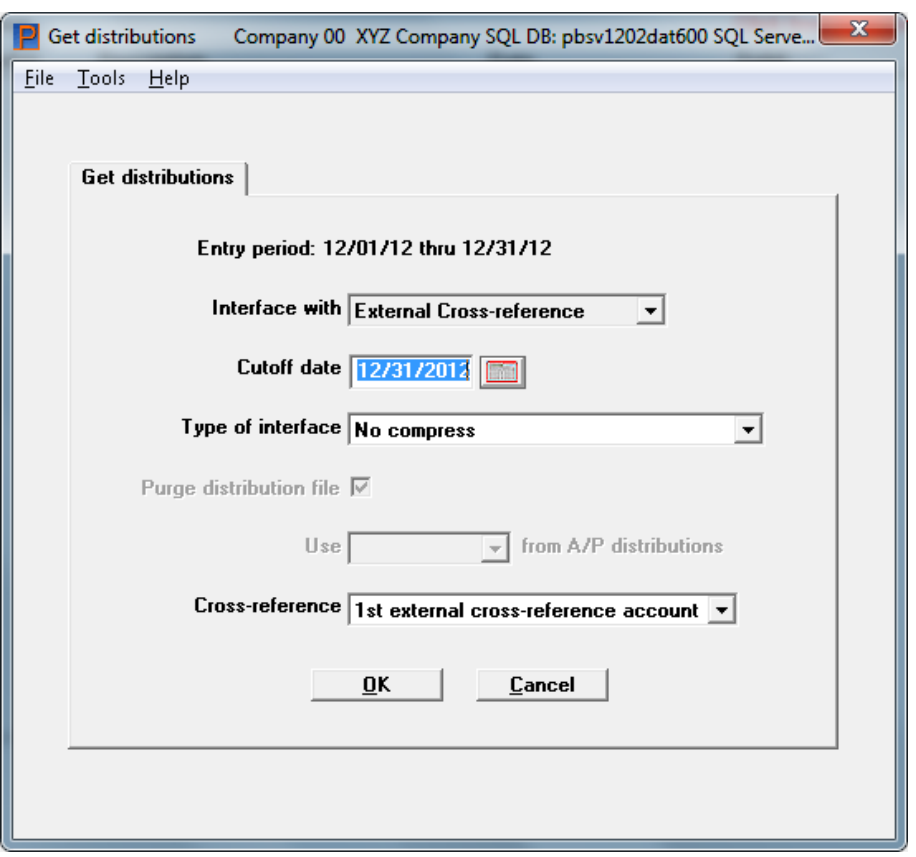

This is the *Get distributions* screen with the fields defaulted to get external distributions via the Cross-reference entered in Account links. Normally you will leave the fields as is.

If there is import data with dates after the *Cutoff date*, a backup file is created that includes this data only. This file is moved to the (top-level PBS)\BACKUP\00\ folder and the file is named EXDIST00.ASC (00 stands for the Company ID. Substitute it for your actual company). It can be imported at a later time assuming that you are using a *Cutoff date* that is after the dates in the file.

Select OK to import the external distributions.

When an import is run, the EXDIST00.ASC file is copied to \BACKUP\00, the program imports that file and a backup file is created. Whether there are errors or not, the file is moved to the \BACKUP\00 folder. The file is copied and named to something like this: EXDIST00-2013022011283696.ASC. This EXDIST00- 2013022011283696.ASC file name is the original name plus the date and time the import was run.

Other files are created in the BACKUP/00 folder when certain conditions exist:

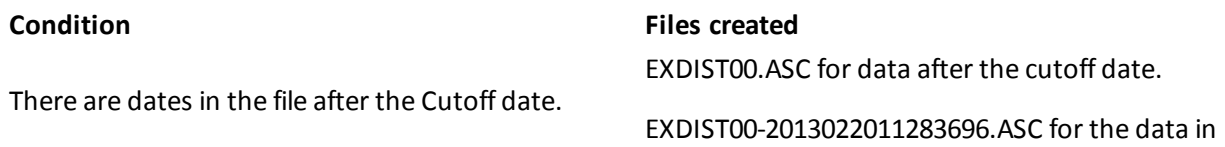

the file that was imported because it is before the cutoff date.

EXDIST00.ASC and

There are errors in the file.

EXDIST00-2013022011283696.ASC

If you want to fix the data before running the next import, edit the EXDIST00.ASC file.

If these files exist, that means data was merged from a GL00/EXDIST00.ASC with a BACKUP/00/ EXDIST00.ASC file.

EXDIST00-2013022011283696-CURR.ASC EXDIST00- 2013022011283696-MRGD.ASC

#### **Error Messages**

If there are errors with the data being imported, you will see this message:

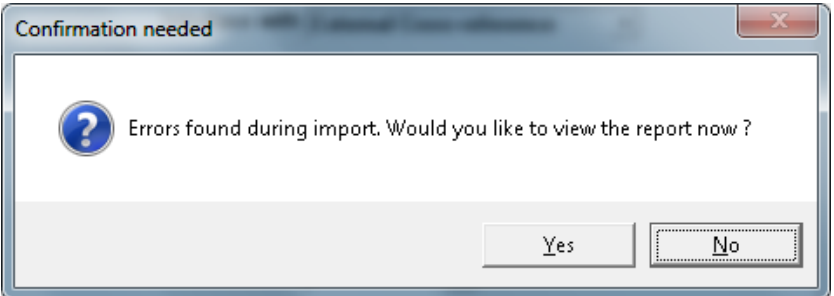

Click on Yes to view the report or No to exit the process. One of the errors could be missing accounts. You may enter them manually or use the [Create/Update](#page-71-0) G/L Accounts Utility.

For other errors, you may correct the file errors in the BACKUP folder. However, in order to create a new backup of the file with fixed data, you must copy the file back to GLxx and import it from there. In this case and if there is already another EXDIST00.ASC ready for import in the GLxx folder, you will have to merge both files manually.

#### **Import Layout**

The layout of the distributions import file is available in the Distributions chapter of the General Ledger User documentation. A link to the General Ledger documentation is found in the PBS [Documentation](#page-101-0) appendix.

### <span id="page-87-1"></span>**SENDING PAYMENTS FROM NCR COUNTERPOINT TO PBS CHECK RECONCILIATION**

Before you start sending payments to Check Reconciliation from NCR Counterpoint you must start the checkbook in PBS Check Reconciliation. You must enter a beginning balance and possibly enter some payments manually. For more information on starting a checkbook, see the Check Reconciliation user documentation. With those steps completed you may proceed. A link to the Check Reconciliation documentation can be found in the PBS [Documentation](#page-101-0) appendix.

There are two methods of sending check, cash and credit card payments from NCR Counterpoint to PBS Check Reconciliation. The method used is determined by your settings in the Control [Maintenance](#page-27-0). You may either auto-send during posting or batch send at any time. You may also select to process credit cards during ticket posting or after settlement. This section covers how your run these methods.

### <span id="page-87-0"></span>**Auto-Send to PBS Check Reconciliation**

With this option, interfacing from NCR Counterpoint to PBS Check Reconciliation is a direct interface. Payments are posted to PBS while posting Customer Cash Receipts and Point of Sale Tickets in NCR Counterpoint.

#### **NCR Counterpoint Postings**

There are two locations within NCR Counterpoint where the auto-interface takes place:

• Select Post from the *Point of Sale / Tickets* menu:

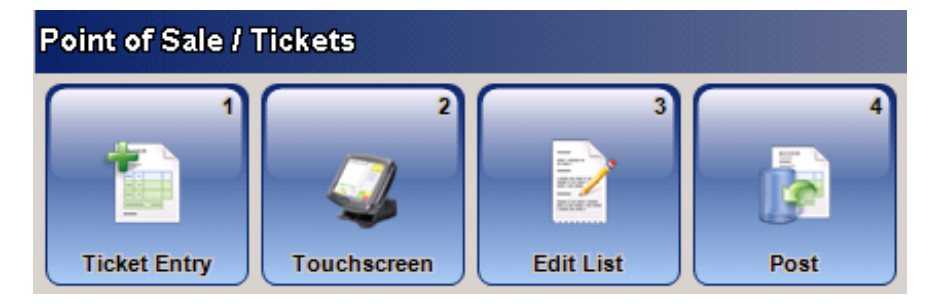

• The other is running Post from this *Customers /Cash Rcpts* menu:

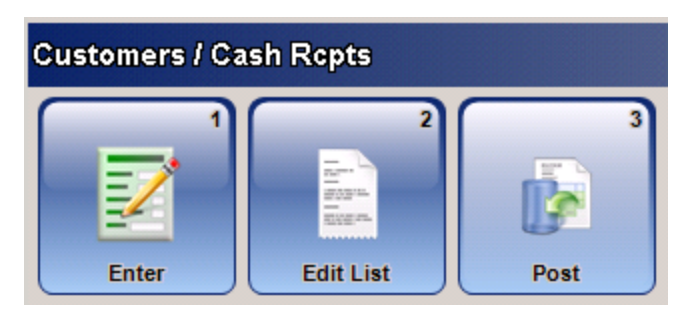

When using the auto-send method there is no other function to run. The data goes directly into the Check Reconciliation Checkbook. A note is added to the event to indicate that the interface has been run. Here is an example as seen in System > Views > Events:

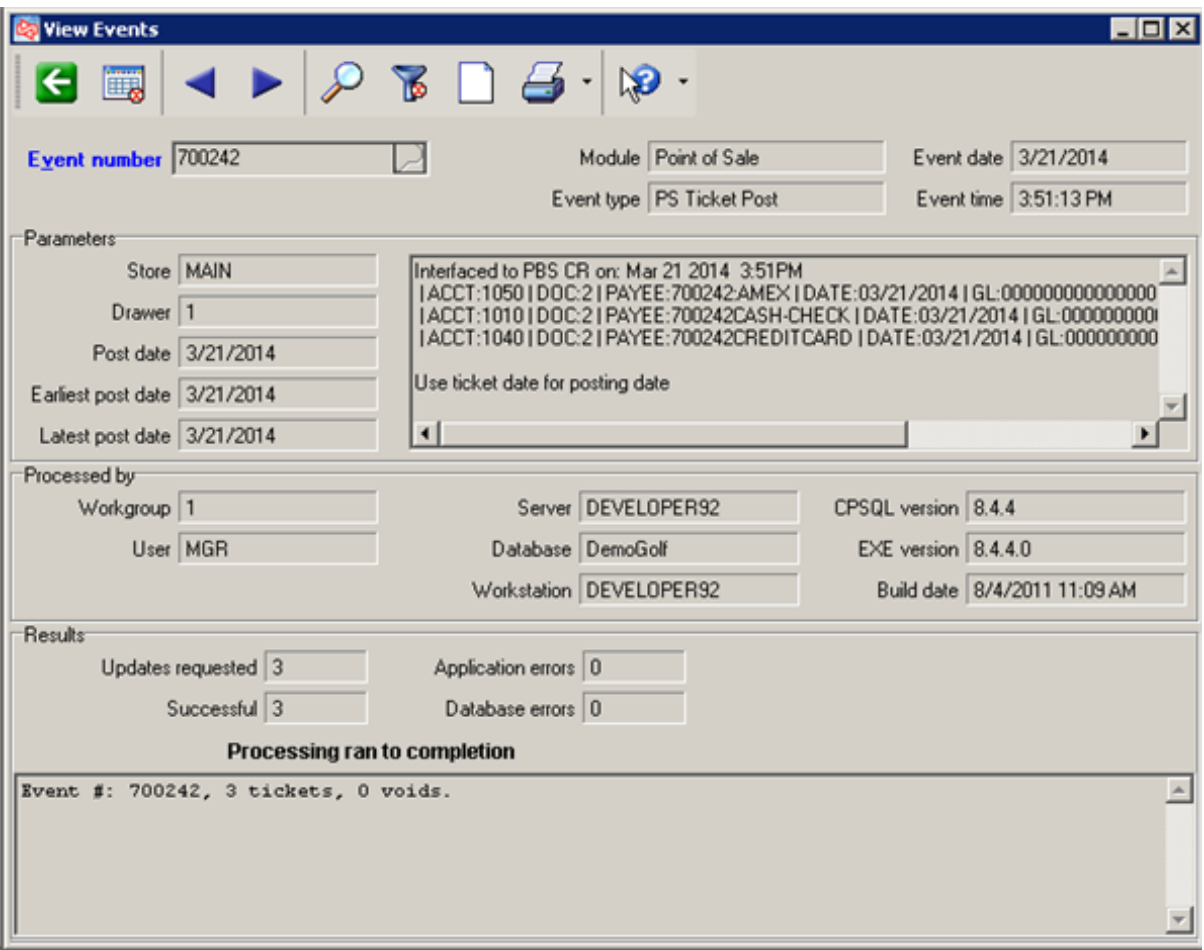

### <span id="page-88-0"></span>**Batch Sending Payments to PBS Check Reconciliation**

First you must process and post your tickets and cash receipts in NCR Counterpoint.

CAUTION: Interface your tickets and cash receipts immediately after posting.

- Post the Cash receipts and then run the interface.
- Post the Tickets and immediately run the interface.
- Do not Post the Tickets and Cash receipts and then interface them both. There is a known issue where the tickets will appear to be interfaced when interfacing cash receipts and vice versa; cash receipts will appear to be interfaced when interfacing tickets. So do one at a time. If this happens, you can select to post previous events. Select the events you want to interface.

To move the data into PBS, log into NCR Counterpoint. Select PBS Interface ->Interface to Check Reconciliation. You willsee this screen:

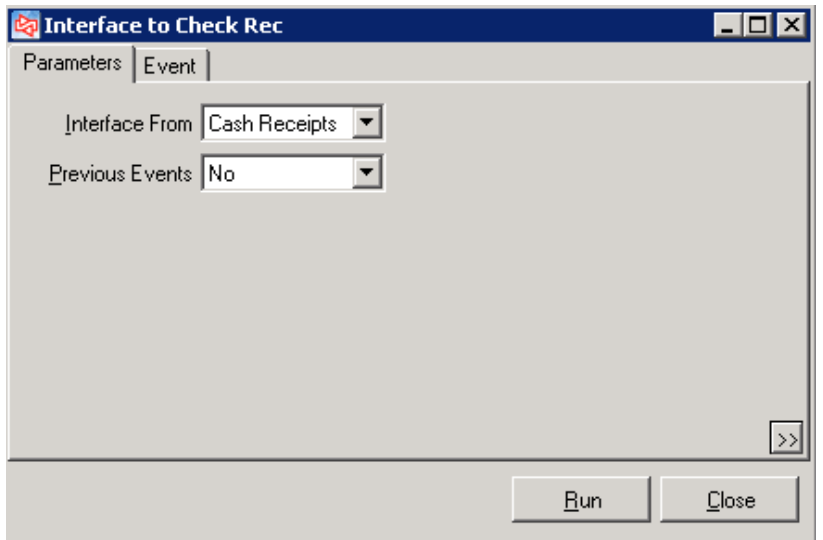

Enter the following fields on the Parameters tab:

#### **Interface From**

The choices are Cash Receipts, Deposits and Settlements.

#### **Previous Events**

Select No for most situations.

If you want to re-interface previous events select Yes. USE Yes WITH CAUTION:

Selecting Yes may double up amounts in the PBS Check Reconciliation checkbook for data that was previously interfaced. To prevent this, you must be certain about the data you are interfacing. Select a date or event range that you know for sure has not been interfaced into the C/R checkbook previously.

Before selecting Yes, you may want to export C/R data, especially the CKBOOK table, using the PBS Check Reconciliation Utilities which will give you a restorable backup if something goes wrong. If data is doubled and you cannot reverse it through a restore, you must enter adjustments using *Load checkbook* found under the C/R *Utility* menu. Load checkbook will not effect G/L distributions and that would be appropriate for this situation.

This is the Event tab:

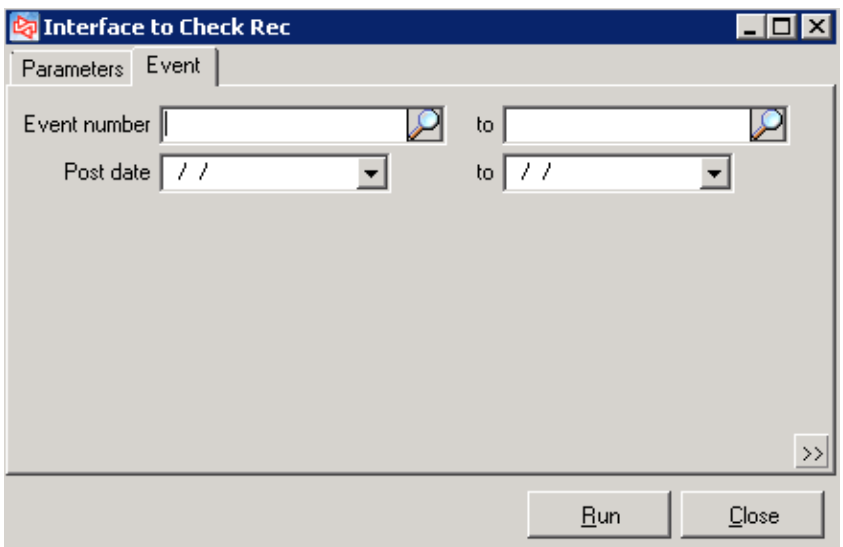

Enter the following fields:

#### **Event number**

Enter the event number range.

#### **Post date**

Enter the NCR Counterpoint posting date range.

#### **Run**

Select Run to interface.

A note is added to each event to indicate that the interface has been run. You may view this by selecting System > Views > Events.

### <span id="page-90-0"></span>**PBS Check Reconciliation Data**

The posting of Point of Sale Tickets and Cash receipts from Counterpoint go directly into the PBS Checkbook (CKBOOK) table.

#### **Reconciliation Report**

You may see the entries using the C/R Reconciliation report as seen here:

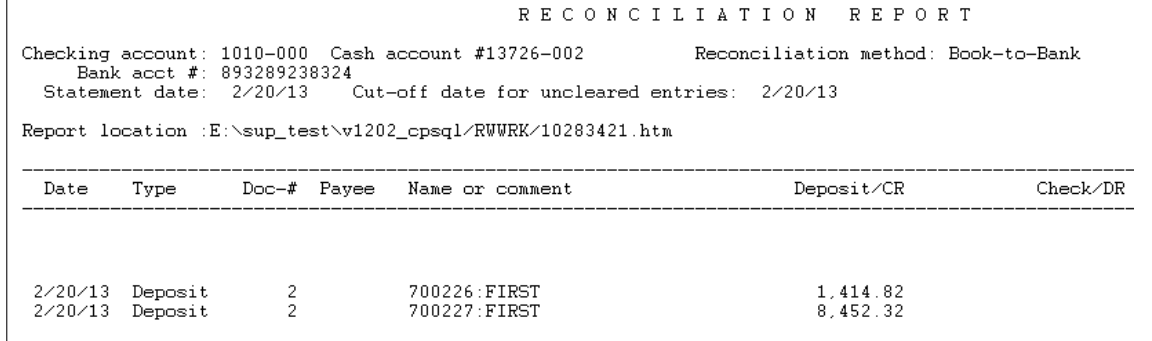

<span id="page-91-0"></span>The date, type and deposit/cr amount is obvious. Here is an explanation of the other two fields:

#### **Doc-#**

This is the store number that comes from Counterpoint.

This store number is a numeric field. This is NOT the same as the Store name field also from NCR Counterpoint. As an example, the Store name could be *Main*, the description could be *Main Store* and the number could be 2. It is the numeric Store number field that is moved into Check Reconciliation.

You may see the store number field in NCR Counterpoint by modifying the Store look-up with the Column designer. Add the Store # field to the look-up.

#### <span id="page-91-1"></span>**Name or Comment**

The data in this column is also known as the reference.

The data in this field will change depending on the type of Control *Summary Method* setup you use.

If the summary is by Event this contains the Counterpoint Event number and Bank code. Note that if you are not using Bank codes it will contain the event number and Pay code.

If your summary is by Store this column contains the store number and store name.

#### <span id="page-91-2"></span>**Reconcile Bank Statements**

You will also see the postings in PBS when you select *Reconcile bank statements* as seen here:

### **Passport Business Solutions**

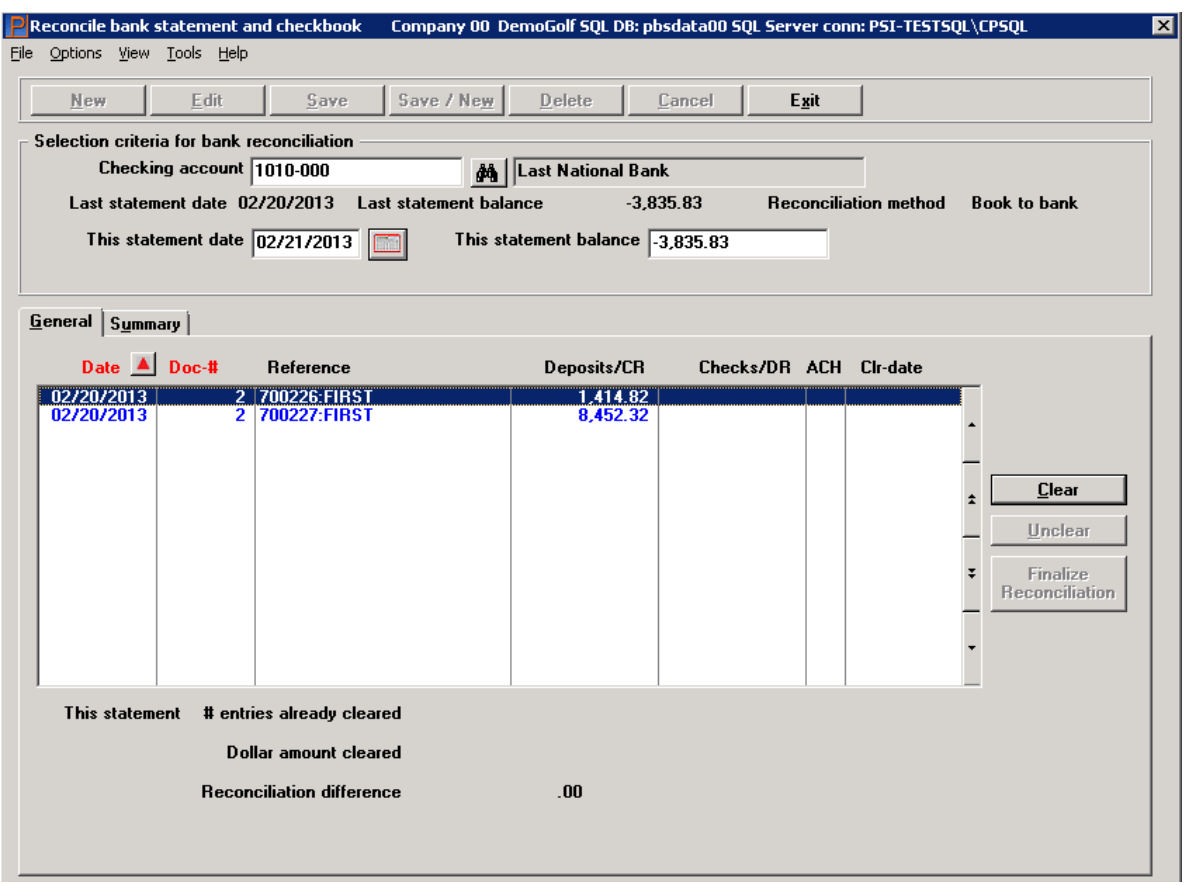

Four columns contain data. The Date is the posting date from Counterpoint. The Doc-# is the store num-ber from Counterpoint. For an explanation see [Doc-#.](#page-91-0) For an explanation of the Reference field, see [Name](#page-91-1) or [Comment](#page-91-1).

## **Processes and Tables Used with Cashpoint**

This chapter has a summary of the processes and tables used in CashPoint.

**[Accounts](#page-94-0)** 

[Vendors](#page-95-0)

Customer Cash Receipts to PBS Check [Reconciliation](#page-96-0)

Point of Sale Ticket Payments to PBS Check [Reconciliation](#page-97-0)

Point of Sale Credit Card [Payments](#page-98-0) to PBS Check Recon[ciliation](#page-98-0)

NCR [Counterpoint](#page-99-0) Receivers to PBS A/P Payables

NCR [Counterpoint](#page-100-0) Distributions to PBS G/L Distributions

### <span id="page-94-0"></span>**ACCOUNTS**

There are two ways in which accounts may be added automatically:

- 1. They are added or updated when running the custom menu selection *Create GL accounts* in NCR Counterpoint. The data can go either way; from NCR Counterpoint to PBS or from PBS to NCR Counterpoint.
- 2. When the PBS Control field *Auto-Create Valid GL Accounts* is checked, accounts are added in PBS when running NCR Counterpoint *Intf Dists* (Interface Distributions) and *Vchr Recv* (Voucher Receivings).

These are the account tables for both systems:

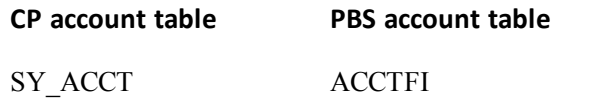

### <span id="page-95-0"></span>**VENDORS**

There are two ways in which vendors may be added automatically:

- 1. They are added or updated when running the custom menu selection Create Vendors in CP. The data can go either way; from NCR Counterpoint to PBS or from PBS to NCR Counterpoint.
- 2. When the PBS Control field Auto-Create AP Vendors is checked, vendors are added in PBS when running NCR Counterpoint Vchr Recv (Voucher Receivings).

These are the vendor tables for both systems:

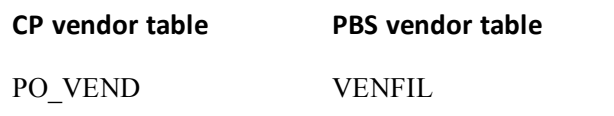

### <span id="page-96-1"></span><span id="page-96-0"></span>**CUSTOMER CASH RECEIPTS TO PBS CHECK RECONCILIATION**

There are two ways that cash receipts can be sent to the Check Reconciliation checkbook:

- 1. If the PBS Control Auto-Send Cash Receipts to CR field is checked, the checkbook is updated when posting Cash Receipts in NCR Counterpoint.
- 2. When the PBS Control Auto-Send Cash Receipts to CR field is not checked, the checkbook is updated when running the custom menu selection Interface Check Reconciliation in NCR Counterpoint.

The data comes from the NCR Counterpoint Cash receipts table and is sent to the PBS Check Reconciliation Checkbook table:

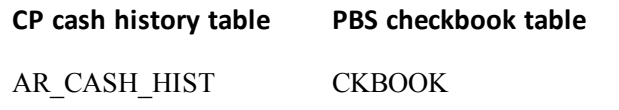

### <span id="page-97-1"></span><span id="page-97-0"></span>**POINT OF SALE TICKET PAYMENTS TO PBS CHECK RECONCILIATION**

There are two ways that cash and check payments from ticket entry can be sent to the checkbook:

- 1. If the PBS Control Auto-Send Cash Receipts to CR field is checked, the checkbook is updated when posting tickets in NCR Counterpoint.
- 2. When the PBS Control Auto-Send Cash Receipts to CR field is not checked, the checkbook is updated when running the custom menu selection Interface Check Reconciliation in NCR Counterpoint.

The data comes from the NCR Counterpoint drawer close history table and is sent to the PBS Check Reconciliation Checkbook table:

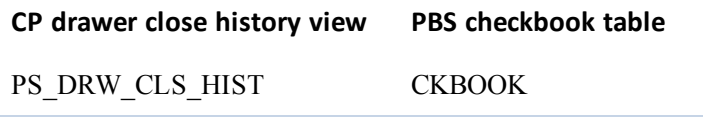

### <span id="page-98-1"></span><span id="page-98-0"></span>**POINT OF SALE CREDIT CARD PAYMENTS TO PBS CHECK RECONCILIATION**

There are three ways that Electronic Data Capture (EDC) payments can be sent to the checkbook:

- 1. During posting, if the PBS Control Auto-Send Credit Cards to CR field is checked, the Check Reconciliation checkbook is updated when posting Tickets in NCR Counterpoint and the PBS Control When to Process Credit Cards field is set to Ticket Posting.
- 2. During settlement of credit cards, if the PBS Control Auto-Send Credit Cards to CR field is checked and the PBS Control When to Process Credit Cards field is set to Settlement, the Check Reconciliation checkbook is updated when running Settlements from the NCR Counterpoint custom menu selection Interface Check Reconciliation.
- 3. After the settlement of credit cards, when the PBS Control Auto-Send Credit Cards to CR field is not checked, the Check Reconciliation checkbook is updated when running Settlements from the NCR Counterpoint custom menu selection Interface Check Reconciliation.

The data comes in from the NCR Counterpoint EDC payment history table and is sent to the PBS Check Reconciliation Checkbook table

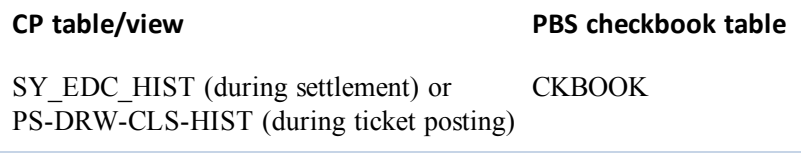

### <span id="page-99-0"></span>**NCR COUNTERPOINT RECEIVERS TO PBS A/P PAYABLES**

This process is started in NCR Counterpoint Vchr Recv (Voucher Receivings) and is completed in PBS A/P Payables (Enter) or Payables (Import).

The data goes from the NCR Counterpoint Receiver table, to the NCR Counterpoint accounting Interface tables, to the export file, and the last step is to import the data into the PBS A/P Payables tables. This shows the names of the tables and file used in the process:

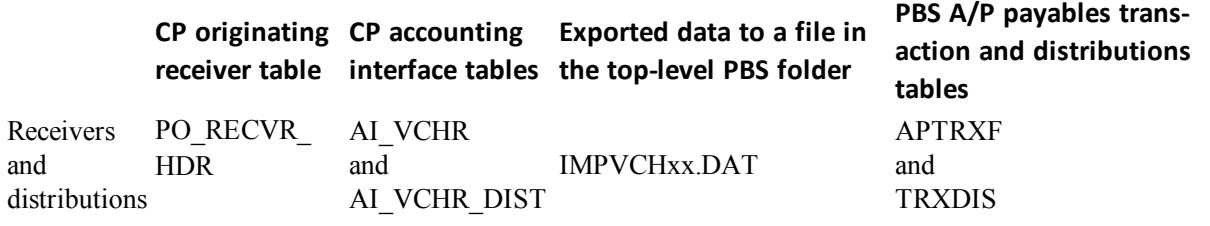

"xx" in the examples above indicates the company ID number.

### <span id="page-100-0"></span>**NCR COUNTERPOINT DISTRIBUTIONS TO PBS G/L DISTRIBUTIONS**

This process is started in NCR Counterpoint Inft Dists (Interface Distributions) and is completed in PBS General Ledger Distributions (Enter) or Distributions (Get distributions).

The data goes from NCR Counterpoint Distributions, to the interface tables, to the export file, and the last step is to import the data into the PBS General Ledger Distributions table. This shows the names of the tables and file that are used in the process:

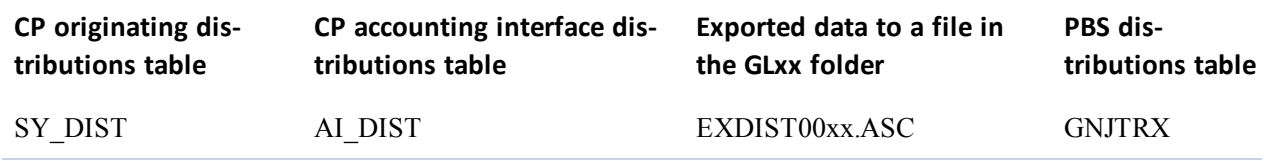

"xx" in the examples above indicates the PBS company ID number.

# <span id="page-101-0"></span>**PBS Documentation**

The topics in this appendix include: PDF [Documentation](#page-102-0) HTML [Documentation](#page-103-0)

### <span id="page-102-0"></span>**PDF DOCUMENTATION**

The administrative is available in PDF format. These include:

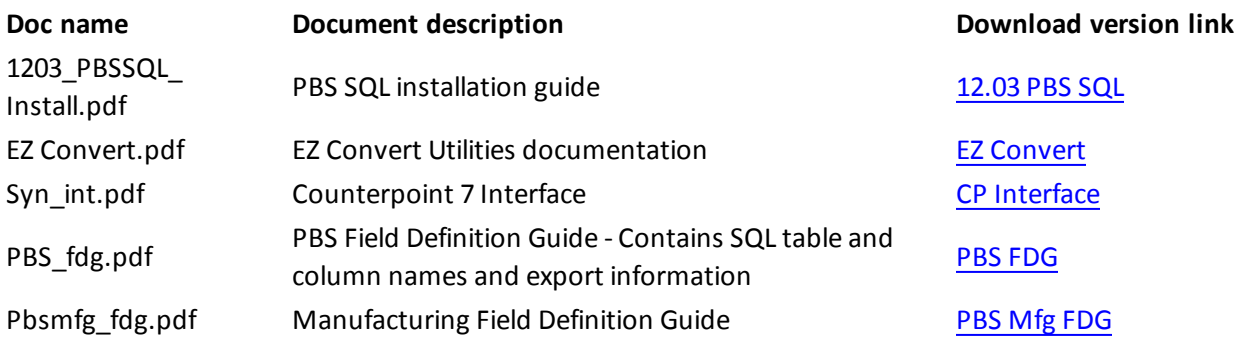

### <span id="page-103-0"></span>**HTML DOCUMENTATION**

The PBS user documentation is available online. Listed below is a fullset of user documentation for each PBS application. PDF versions of these documents are also available for download from the PBS FMS site. Select from the links below:

Accounting **Distribution [System](http://resource.pass-port.com/pbshelpHTM/1203/CT/SY/System.htm)** [Accounts](http://resource.pass-port.com/pbshelpHTM/1203/AP/AccountsPayable.htm) Payable Accounts [Receivable](http://resource.pass-port.com/pbshelpHTM/1203/AR/Accounts Receivable.htm) Check [Reconciliation](http://resource.pass-port.com/pbshelpHTM/1203/CK/CheckReconciliation.htm) [General](http://resource.pass-port.com/pbshelpHTM/1203/GL/GeneralLedger.htm) Ledger [Payroll](http://resource.pass-port.com/pbshelpHTM/1203/PR/Payroll.htm) **Manufacturing Manufacturing** [Customer](http://resource.pass-port.com/pbshelpHTM/1203/CO/CustomerOrders.htm) Orders Capacity [Requirements](http://resource.pass-port.com/pbshelpHTM/1203/CP/CapacityPlanning.htm) Planning Inventory [Management](http://resource.pass-port.com/pbshelpHTM/1203/IM/InventoryManagement.htm) [Manufacturing](http://resource.pass-port.com/pbshelpHTM/1203/MJ/ManufacturingJobs.htm) Job Costing **Administration Administration** PBS [Administration](http://resource.pass-port.com/pbshelpHTM/1203/CT/admin/PBS administration.htm) Data [Import](http://resource.pass-port.com/pbshelpHTM/1203/DI/Data Import.htm)

[Inventory](http://resource.pass-port.com/pbshelpHTM/1203/IC/InventoryControl.htm) Control Job [Cost](http://resource.pass-port.com/pbshelpHTM/1203/JC/Job Cost.htm) [Order](http://resource.pass-port.com/pbshelpHTM/1203/OE/Order Entry.htm) Entry [Purchase](http://resource.pass-port.com/pbshelpHTM/1203/PO/Purchase Order.htm) Order [Point](http://resource.pass-port.com/pbshelpHTM/1203/PS/Point of Sale.htm) of Sale Sales [Analysis](http://resource.pass-port.com/pbshelpHTM/1203/SA/Sales Analysis.htm) Master [Scheduling](http://resource.pass-port.com/pbshelpHTM/1203/MS/MasterScheduling.htm) & MRP Product [Definition](http://resource.pass-port.com/pbshelpHTM/1203/PD/ProductDefinition.htm) & Costing Product [Purchasing](http://resource.pass-port.com/pbshelpHTM/1203/PP/ProductPurchasing.htm) Shop Floor [Control](http://resource.pass-port.com/pbshelpHTM/1203/SF/ShopFloor.htm)

## **Glossary**

### **Glossary**

#### **Accounts**

Records in which the results of financial transactions are kept. Used to evaluate the financial status of a business or activity at any given moment. The main types of accounts are Assets, Liabilities, Owners' Equity, Revenue, and Expenses. Example: The various accounts are summarized in the financial statements. Businesses or individuals with whom you have a relationship that involves the exchange of money or credit. Example: XYZ Company has 300 customer accounts.

#### **Accounts Payable (A/P)**

Accounts Payable is an accounting module in PBS and will often be abbreviated as A/P.

#### **Chart of Accounts**

A list of General Ledger accounts that have been assigned classification numbers so that each account may be easily identified.

#### **Check Reconciliation**

Bringing into agreement the balance of your checkbook and the balance shown on your bank statement.

#### **Counterpoint (CP)**

CounterPoint was originally a product of Synchronics, Inc. of Memphis, TN. It was purchased by Radiant Systems which is now a part of NCR. NCR Counterpoint may be abbreviated as CP in this documentation.

#### **Credit**

The acknowledgment of a payment by a debtor, by the entry of the amount of the payment into the debtor's account. An entry that signifies a decrease in an asset or expense account, or an increase in a liability, owner's equity or revenue account.

#### **Data Mapping**

Data mapping is used when integrating systems that have similar, but distinct data sets. One data element from one system may be linked to a different data element on another system.

With the NCR Counterpoint to PBS integration, accounts are data mapped. For example, NCR Counterpoint account 1000 could be mapped to PBS G/L account 1100-000. Data corresponding to account 1000 will be linked to account 1100-000 when interfacing.

#### **Debit**

An entry that signifies an increase in an asset or expense account, or a decrease in a liability, owner's equity or revenue account. An entry of an amount in the debit or left-hand side of a ledger. To record the fact of a customer receiving goods or services on the customer's account and the Accounts Receivable general ledger account.

#### **Export/Import**

To simplify this document, the word "Export" has been substituted for the CP term "Voucher receiving". In CP, the term "Voucher Receiving" is used to cover the process ofselecting a Purchase Order for vouchering, selecting the receivers to voucher, entering payment information, entering the distributions, and then exporting the voucher and distributions. Since all of these steps are needed to produce an export record set, they will be referred to as "Exporting". This will become clearer as you further understand the CP process.

Import is simply transferring data from a properly formatted text file into PBS.

#### **General Ledger (G/L)**

General Ledger is an accounting module in PBS and may be abbreviated as G/L.

A book in that the monetary transactions of a business are recorded in their final form. From the General Ledger, all the company's financial transactions can be summarized and printed in financial statements. A type of software that sets up and handles all the functions related to keeping a General Ledger.

#### **Interface**

1. An electronic device that arranges data and controls the transmission of data between a processor and an I/O device. To link a processor with another piece of equipment, such as a printer.

2. A program or group of programs that brings data from one software application to another, whether internal or external applications. This is the primary function of CashPoint.

#### **Layout**

The overall plan, design or format. In the General Ledger module, this refers to a financial statement layout. This is the list of codes and accounts that define exactly how a particular financial statement is to be printed.

A layout is also how a set of data is structured. For example, the Checkbook in Check Reconcilation has a specifc layout.

#### **Passport Business Solutions (PBS)**

In this document, Passport Business Solutions™ is often abbreviated as PBS.

## **Index**

#### **A**

A/P payables, ncr counterpoint receivers to PBS [91](#page-99-0) account mapping [38](#page-46-0) account mapping, ncr counterpoint [53](#page-61-0) account number locations, pbs [62](#page-70-0) account numbers [62](#page-70-1) accounting inteface overview [2](#page-10-0) accounts [49](#page-57-0), [86](#page-94-0) accounts menu, create gl [26](#page-34-0) accounts payable [7](#page-15-0) accounts payable interface [35](#page-43-0), [68](#page-76-0) accounts utility, create G/L [63](#page-71-0) accounts, create vendors and [57](#page-65-0) administration, pbs [6](#page-14-0) auto-send to PBS check reconciliation [79](#page-87-0)

#### **B**

bank statements, reconcile [83](#page-91-2) batch sending payments to pbs check reconciliation [80](#page-88-0)

#### **C**

cash account mapping, ncr counterpoint [45](#page-53-0) cash receipts to PBS check reconciliation, customer [88](#page-96-1) cashpoint - accounting interface overview [1](#page-9-0)

CashPoint (title page) [i](#page-0-0) Cashpoint prerequisites and installation [3](#page-11-0) check reconciliation [7](#page-15-1) auto-send to PBS [79](#page-87-0) batch sending payments to pbs [80](#page-88-0) customer cash receipts to PBS [88](#page-96-1) inteface [41](#page-49-0) point of sale ticket payments to pbs [89](#page-97-1) check reconciliation data, pbs [82](#page-90-0) check reconciliation interface, testing the [22](#page-30-0) check reconciliation menu, create inteface to [29](#page-37-0) check reconciliation, point of sale, credit card payments to PBS [90](#page-98-1) check reconciliation, sending payments from CP to PBS [79](#page-87-1) columns, installing tables, indexes and [17](#page-25-0) contents, table of [v](#page-4-0) control defaults, pbs [25](#page-33-0) control menu, pbs [15](#page-23-0) control screen, pbs [19](#page-27-1) copying files [14](#page-22-0) counterpoint setup, NCR [10](#page-18-0) counterpoint, export voucher receivings from ncr [68](#page-76-1) CP to PBS check reconciliation, sending payments from [79](#page-87-1) CP, export distributiions from [73](#page-81-1)

create G/L accounts utility [63](#page-71-0)
create gl accounts menu [26](#page-34-0)

create inteface to check reconciliation menu [29](#page-37-0)

create menu selections [15](#page-23-0)

create vendors and accounts [57](#page-65-0)

create vendors menu [28](#page-36-0)

create vendors utility [57](#page-65-1)

created in pbs, vendors [60](#page-68-0)

credit card payments to PBS check reconciliation, point of sale [90](#page-98-0)

cross references mapping [51](#page-59-0)

customer cash receipts to PBS check reconciliation [88](#page-96-0)

## **D**

data, pbs check reconciliation [82](#page-90-0) database, moving to a new [13](#page-21-0) defaults, pbs control [25](#page-33-0) distributiions from CP, export [73](#page-81-0) distributions to PBS general ledger , import [75](#page-83-0) distributions to PBS general ledger distributions, NCR counterpoint [92](#page-100-0) documentation, html [95](#page-103-0) documentation, PDF [94](#page-102-0)

## **E**

export distributiions from CP [73](#page-81-0) export voucher receivings from ncr counterpoint [68](#page-76-0)

#### **F**

files, copying [14](#page-22-0)

#### **G**

G/L accounts utility, create [63](#page-71-0)

general ledger [6](#page-14-0)

general ledger distributions, NCR counterpoint distributions to PBS [92](#page-100-0)

general ledger interface [31](#page-39-0), [73](#page-81-1)

general ledger, import distributions to PBS [75](#page-83-0)

gl accounts menu, create [26](#page-34-0)

glossary [96](#page-104-0)

# **I**

### import

distributions to PBS general ledger [75](#page-83-0) import into PBS, voucher [69](#page-77-0) indexes and columns, installing tables, [17](#page-25-0) installation and prerequisites [4](#page-12-0) installing tables, indexes and columns [17](#page-25-0) inteface overview, accounting [2](#page-10-0) inteface to check reconciliation menu, create [29](#page-37-0) interface accounts payable [35](#page-43-0), [68](#page-76-1) general ledger [31](#page-39-0), [73](#page-81-1) interface check reconciliation [41](#page-49-0) interface program permissions [40](#page-48-0) interface, pbs to ncr counterpoint [2](#page-10-1)

interface, testing the check reconciliation [22](#page-30-0)

**L**

locations, pbs account number [62](#page-70-0)

**M**

mapping

account [38](#page-46-0)

cross references [51](#page-59-0)

ncr counterpoint account [53](#page-61-0)

ncr counterpoint cash account [45](#page-53-0)

### menu

create inteface to check reconciliation [29](#page-37-0)

create vendors menu [28](#page-36-0)

pbs control [15](#page-23-1)

menu, create gl accounts [26](#page-34-0)

moving to a different server/database [13](#page-21-0)

### **N**

ncr counterpoint account mapping [53](#page-61-0) NCR counterpoint and PBS systems, using the [55](#page-63-0) ncr counterpoint cash account mapping [45](#page-53-0) NCR counterpoint distributions to PBS general ledger distributions [92](#page-100-0) ncr counterpoint interface, pbs to [2](#page-10-1) ncr counterpoint receivers to PBS A/P payables [91](#page-99-0) NCR counterpoint setup [10](#page-18-0) ncr counterpoint, export voucher receivings

from [68](#page-76-0)

numbers, account [62](#page-70-1)

# **O**

overview, accounting inteface [2](#page-10-0)

# **P**

paths to pbs after a pbs upgrade [38](#page-46-1) payables, ncr counterpoint receivers to PBS A/P [91](#page-99-0)

payments from CP to PBS check reconciliation, sending [79](#page-87-0)

payments to pbs check reconciliation, batch sending [80](#page-88-0)

payments to pbs check reconciliation, point of sale ticket [89](#page-97-0)

payments to PBS check reconciliation, point of sale, credit card [90](#page-98-0)

pbs account number locations [62](#page-70-0)

pbs administration [6](#page-14-1)

pbs check reconciliation data [82](#page-90-0)

PBS check reconciliation, auto-send to [79](#page-87-1)

pbs control defaults [25](#page-33-0)

pbs control menu [15](#page-23-1)

pbs control screen [19](#page-27-0)

pbs setup [6](#page-14-2)

pbs system [6](#page-14-3)

PBS systems, using the NCR counterpoint and [55](#page-63-0)

pbs to ncr counterpoint interface [2](#page-10-1)

pbs upgrade, paths to pbs after a [38](#page-46-1)

permissions, interface program [40](#page-48-0)

point of sale credit card payments to PBS check reconciliation [90](#page-98-0)

point of sale ticket payments to pbs check reconciliation [89](#page-97-0)

prerequisites and installation [4](#page-12-0)

program permissions, interface [40](#page-48-0)

### **R**

receipts to PBS check reconciliation, customer cash [88](#page-96-0) receivers to PBS A/P payables, ncr counterpoint [91](#page-99-0) reconcile bank statements [83](#page-91-0) reconciliation report [82](#page-90-1) references mapping, cross [51](#page-59-0) reinstalling the script [13](#page-21-0)

report, reconciliation [82](#page-90-1)

## **S**

screen, pbs control [19](#page-27-0) screens, SQL script and [12](#page-20-0) script and screens, SQL [12](#page-20-0) script, reinstalling the [13](#page-21-0) sending payments from CP to PBS check reconciliation [79](#page-87-0) sending payments to pbs check reconciliation, batch [80](#page-88-0) server, moving to a new [13](#page-21-0) setup, NCR counterpoint [10](#page-18-0) setup, pbs [6](#page-14-2)

SQL script and screens [12](#page-20-0) statements, reconcile bank [83](#page-91-0) system, pbs [6](#page-14-3) system, using the [46](#page-54-0)

### **T**

table of contents [v](#page-4-0)

tables, indexes and columns, installing [17](#page-25-0)

testing the check reconciliation interface [22](#page-30-0)

ticket payments to pbs check reconciliation, point of sale [89](#page-97-0)

training videos [11](#page-19-0)

# **U**

upgrade, paths to pbs after a pbs [38](#page-46-1)

using the NCR counterpoint and PBS systems [55](#page-63-0)

using the system [46](#page-54-0)

utility, create G/L accounts [63](#page-71-0)

utility, create vendors [57](#page-65-1)

#### **V**

vendors [57,](#page-65-2) [87](#page-95-0) vendors and accounts, create [57](#page-65-0) vendors created in pbs [60](#page-68-0) vendors menu, create [28](#page-36-0) vendors utility, create [57](#page-65-1) videos, training [11](#page-19-0) voucher import into PBS [69](#page-77-0)